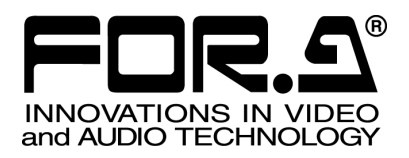

# **OPERATION** MANUAL

## MBP-12RU MBP-1244 Remote Control Unit

1<sup>st</sup> Edition - Rev.3

**FOR-A COMPANY LIMITED** 

## **Important Safety Warnings**

## **[Power]**

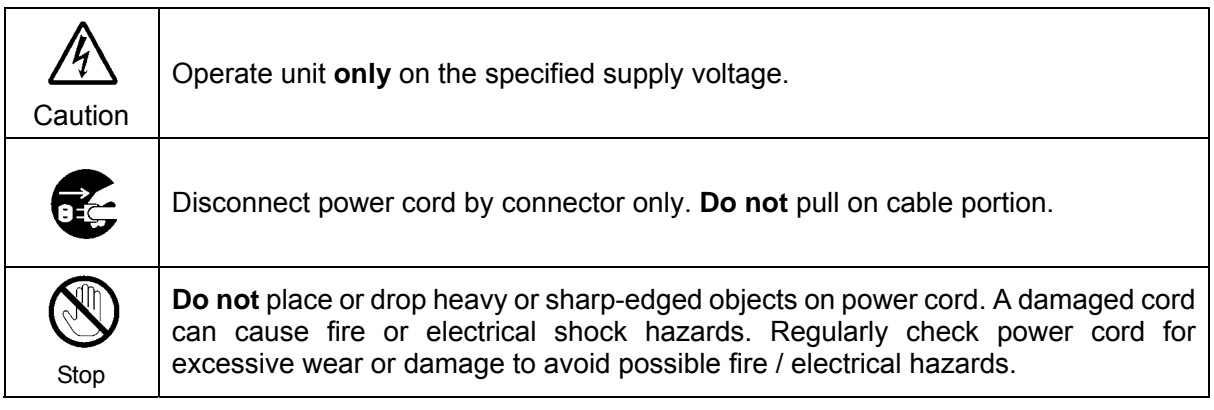

## **[Grounding]**

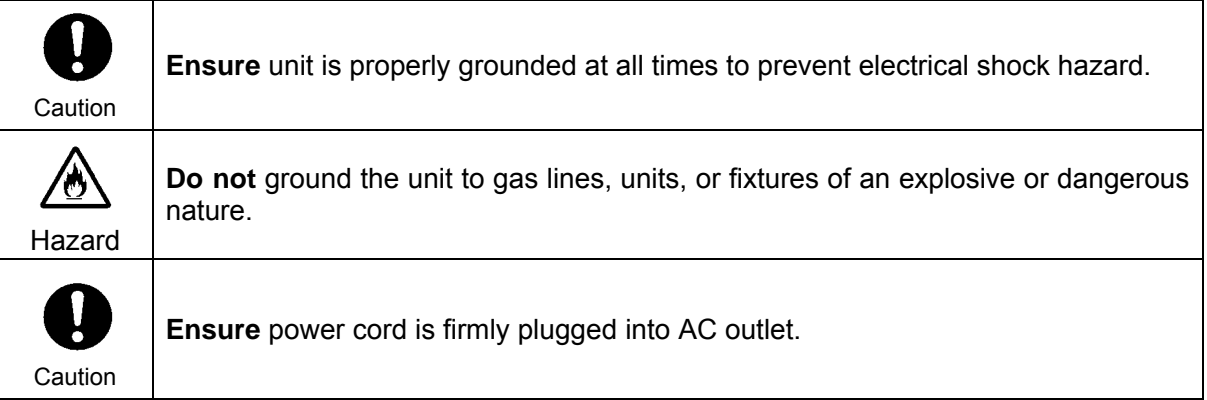

## **[Operation]**

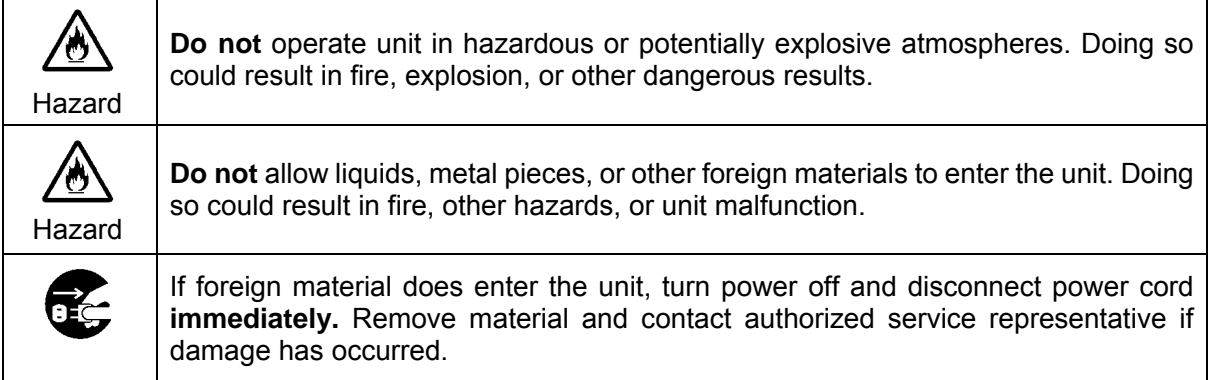

## **[Transportation]**

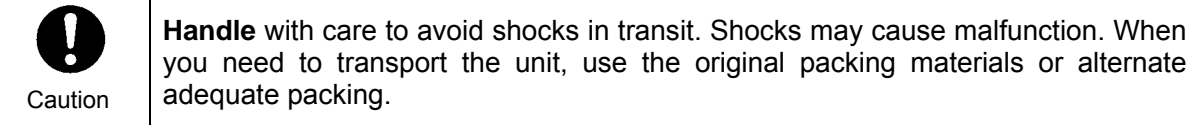

## **[Circuitry Access]**

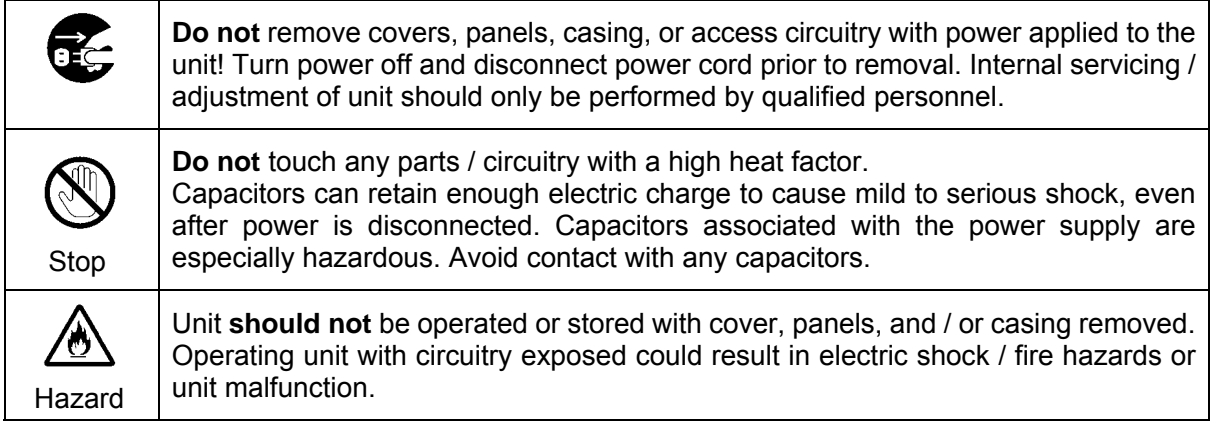

## **[Potential Hazards]**

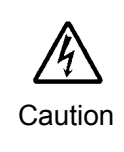

If abnormal smells or noises are noticed coming from the unit, turn power off immediately and disconnect power cord to avoid potentially hazardous conditions. If problems similar to above occur, contact authorized service representative **before** attempting to again operate unit.

## **[Rack Mount Brackets, Ground Terminal, and Rubber Feet]**

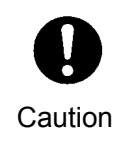

To rack mount or ground the unit, or to install rubber feet, **do not** use screws or materials other than those supplied. Otherwise, it may cause damage to the internal circuits or components of the unit. If you remove the rubber feet attached on the unit, **do not** reinsert the screws securing the rubber feet.

## **[Consumables]**

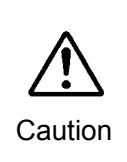

The consumables used in unit must be replaced periodically. For further details on which parts are consumables and when they should be replaced, refer to the specifications at the end of the Operation Manual. Since the service life of the consumables varies greatly depending on the environment in which they are used, they should be replaced at an early date. For details on replacing the consumables, contact your dealer.

## Upon Receipt

## **Unpacking**

MBP-12RU units and their accessories are fully inspected and adjusted prior to shipment. Operation can be performed immediately upon completing all required connections and operational settings.

Check your received items against the packing lists below.

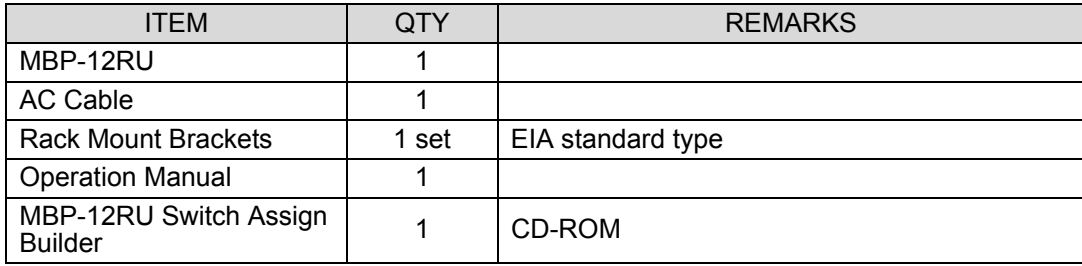

#### Check

Check to ensure no damage has occurred during shipment. If damage has occurred, or items are missing, inform your supplier immediately.

## **Table of Contents**

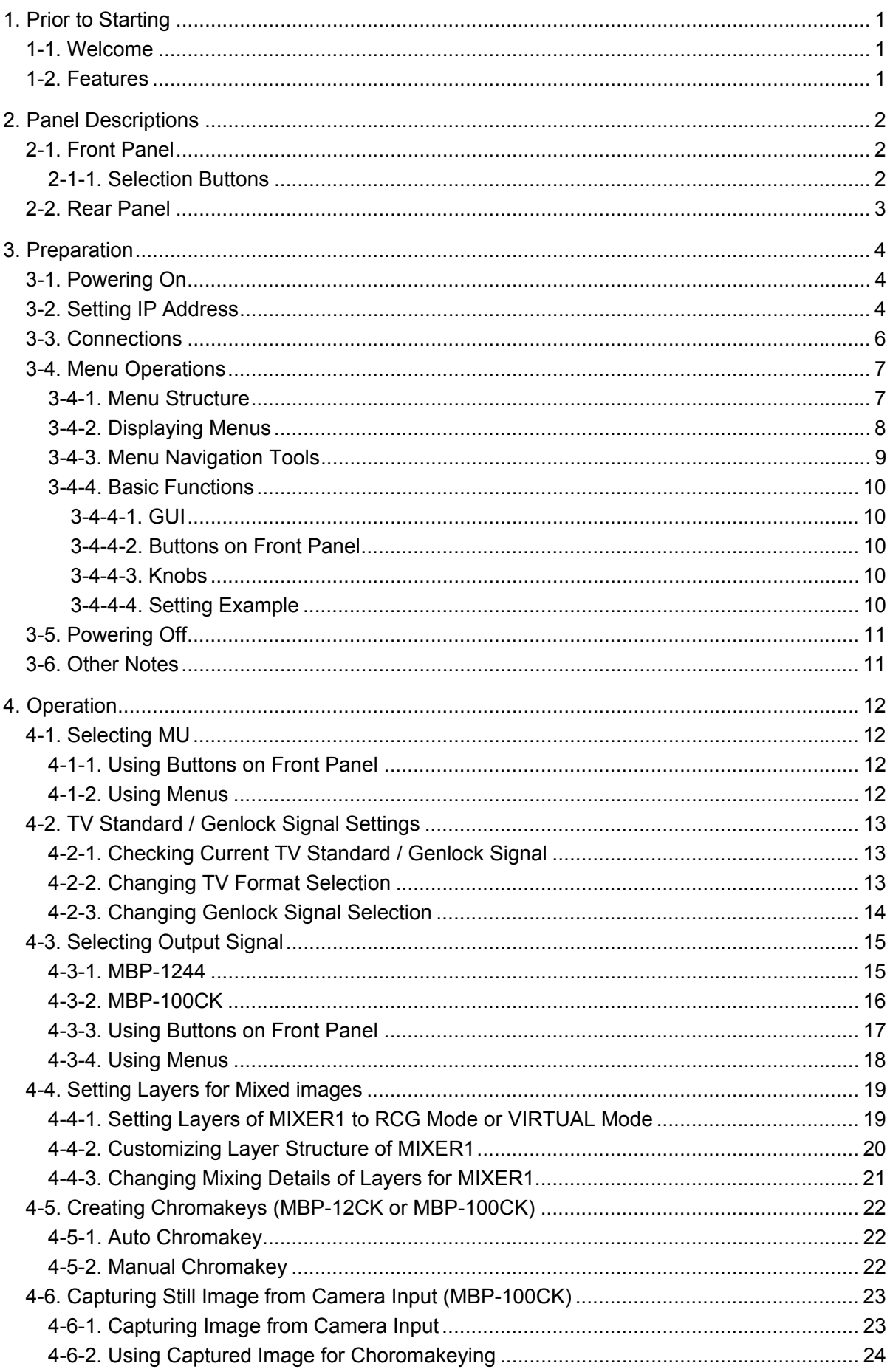

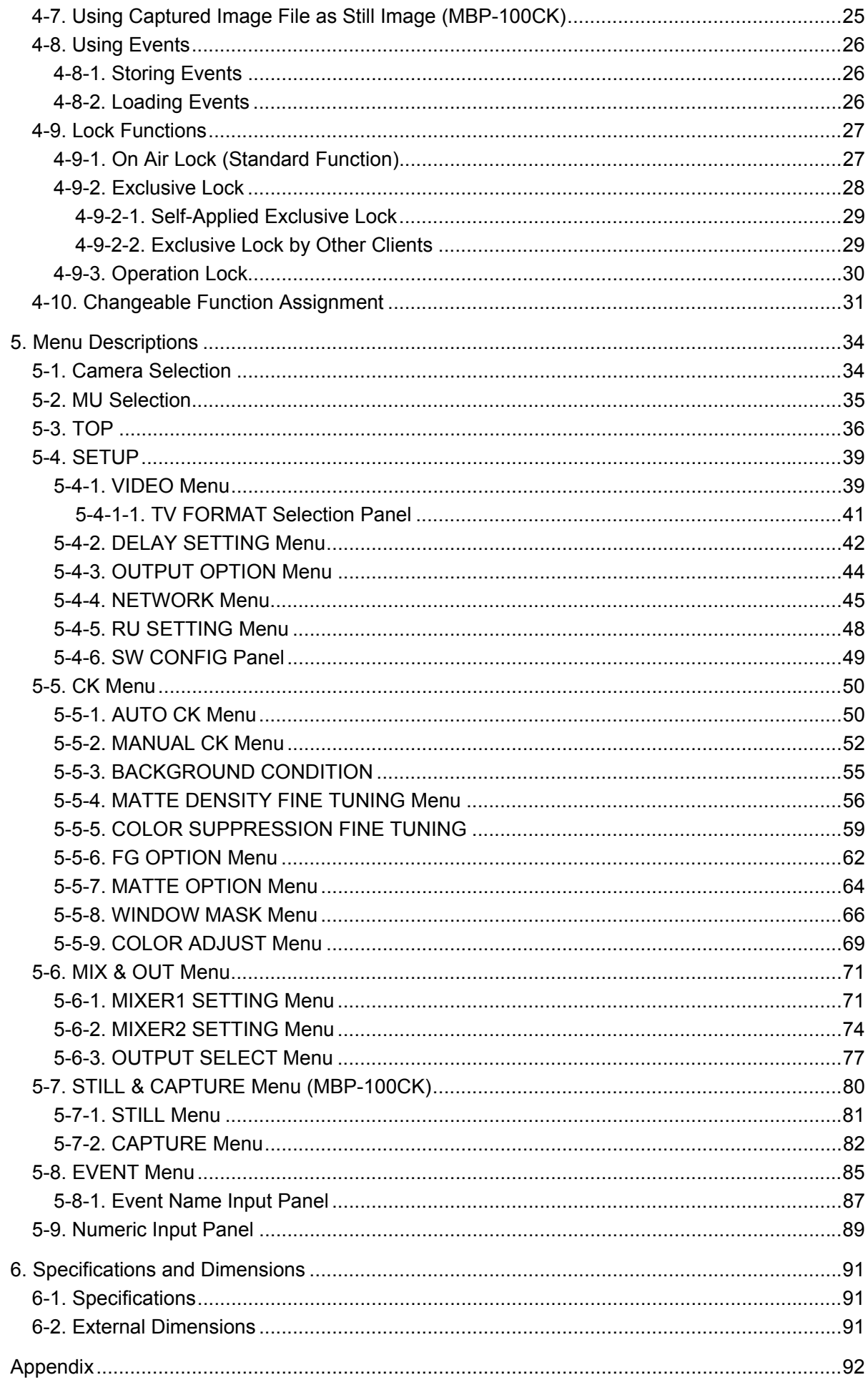

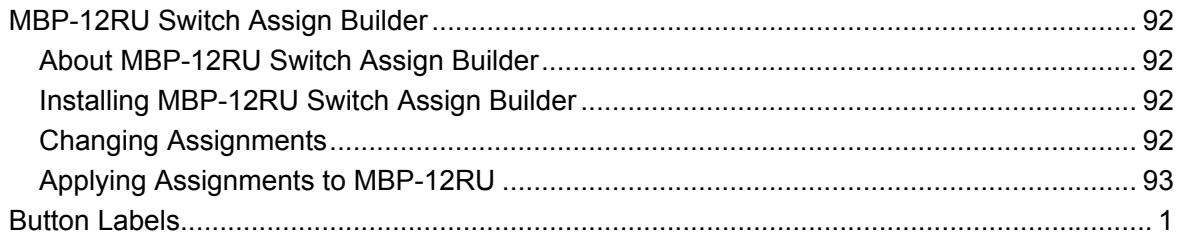

#### 1-1. Welcome

Congratulations! By purchasing MBP-12RU Remote Control Unit you have entered the world of FOR-A and its many innovative products. Thank you for your patronage and we hope you will turn to FOR-A products again and again to satisfy your video and audio needs.

FOR-A provides a wide range of products, from basic support units to complex system controllers, which have been increasingly joined by products for computer video based systems. Whatever your needs, talk to your FOR-A representative. We will do our best to be of continuing service to you.

## 1-2. Features

MBP-12RU is a remote control unit for MBP-1244 Multimedia Broadcasting Platform for Virtual Processing. Controlling MBP-100CK or MBP-12CK Chromakey option is also supported. MBP-12GUI, a software application for controlling MBP-1244 or MBP-100CK, is also available as a separate option.

On the Brainstorm PC in which MBP-1244 is installed or on the MBP-100CK, MBP-12Server is installed. MBP-12RU and MBP12GUI control MBP-1244 or MBP-100CK through MBP-12Server using the TCP/IP protocol. MBP-12RU is supported for switchable controls of up to 5 MBP-1244 or MBP-100CK units. Meanwhile, multiple MBP-12RU and/or MBP-12GUI can control the same MBP-1244. Up to 5 devices can be connected in the same network.

- Up to 5 MBP-1244 or MBP-100CK units can be controlled
- $\triangleright$  The Ethernet connection (100BASE-TX) is used to connect MBP-1244 or MBP-100CK
- Multiple MBP-12RU and/or MBP-12GUI can control the same MBP-1244 or MBP-100CK
- $\triangleright$  Touch screen for easy operation
- USB ports for USB devices; keyboard, mouse, USB memory device
- $\triangleright$  User customizable front panel button assignments

## 2. Panel Descriptions

## 2-1. Front Panel

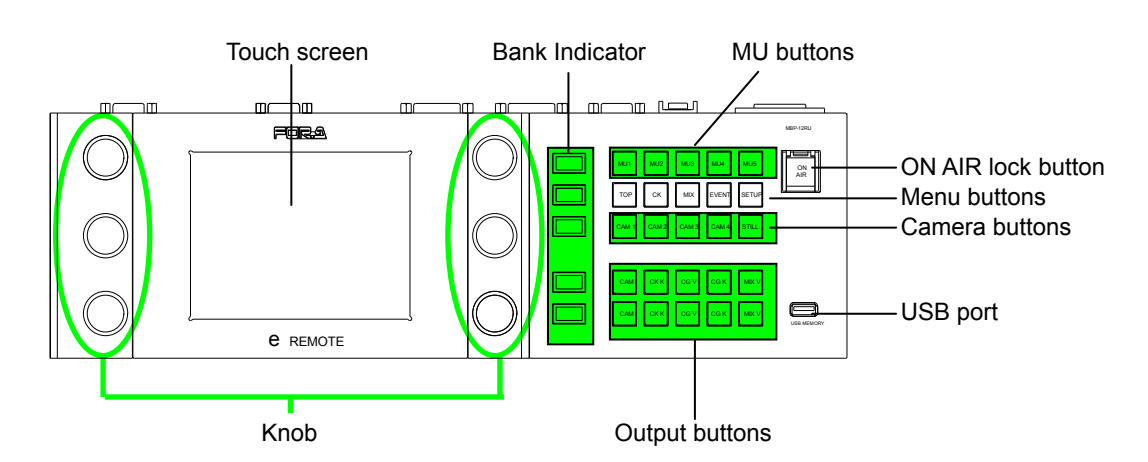

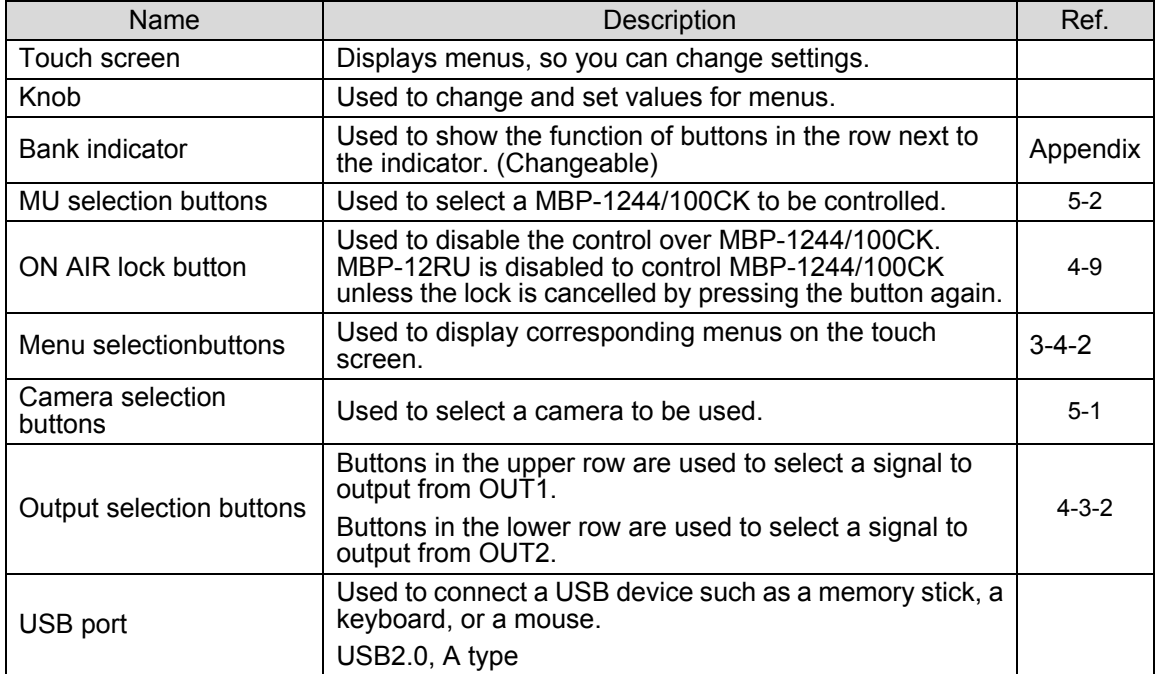

#### 2-1-1. Selection Buttons

Those selection buttons have functions described in the above table. Pressing the button will activate the function. The buttons also have following characteristics.

- These buttons allow you to activate the function from whichever the menu you are in.
- The selectable buttons illuminate green, the currently selected buttons illuminate orange, and unavailable buttons are unlit.
- You can select functions from the function options and assign them to the buttons.

The next table shows the standard function assignments of the buttons. (The button banks are numbered from the top row to the bottom row in the above figure.

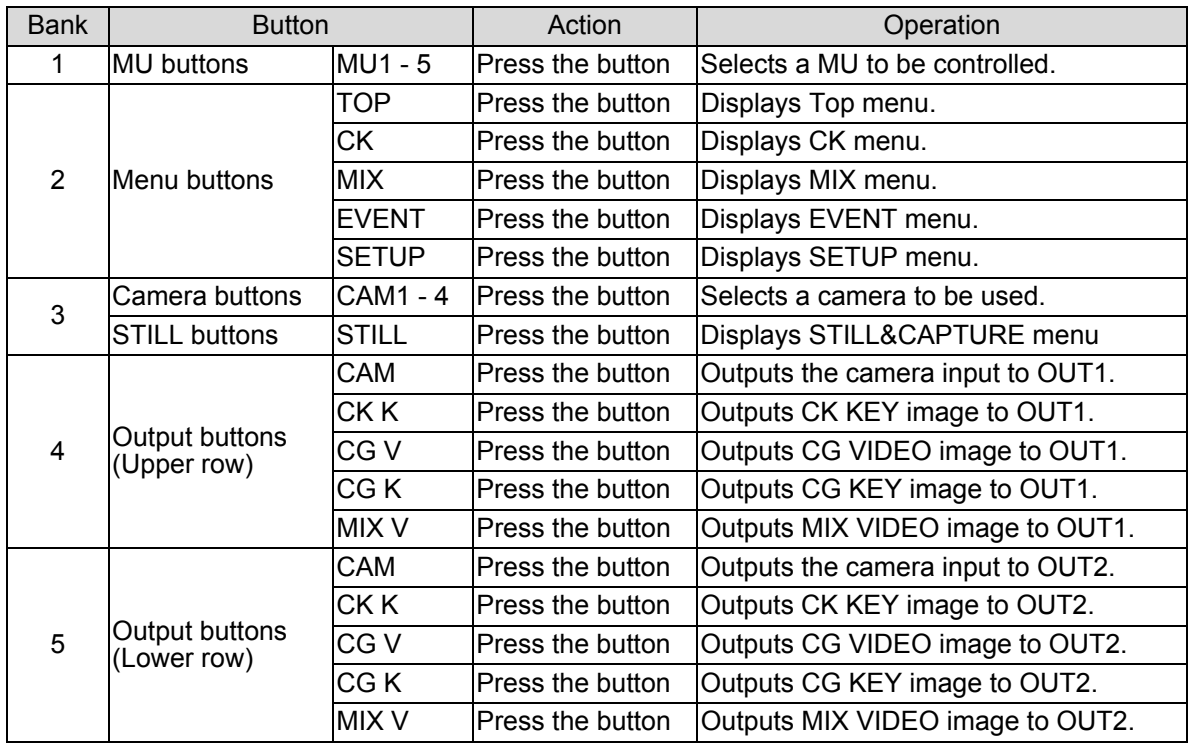

## 2-2. Rear Panel

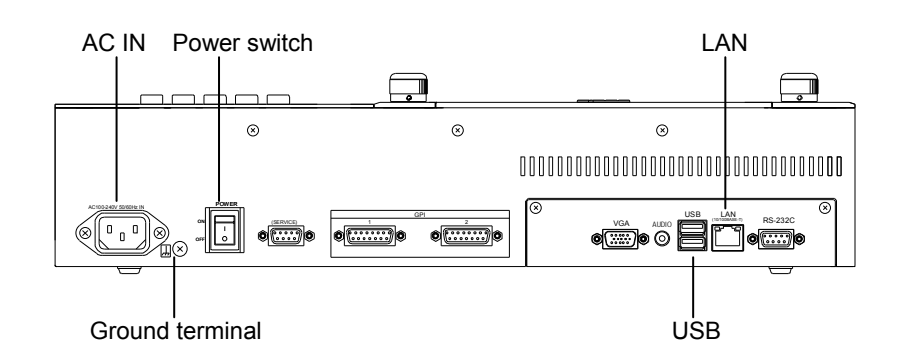

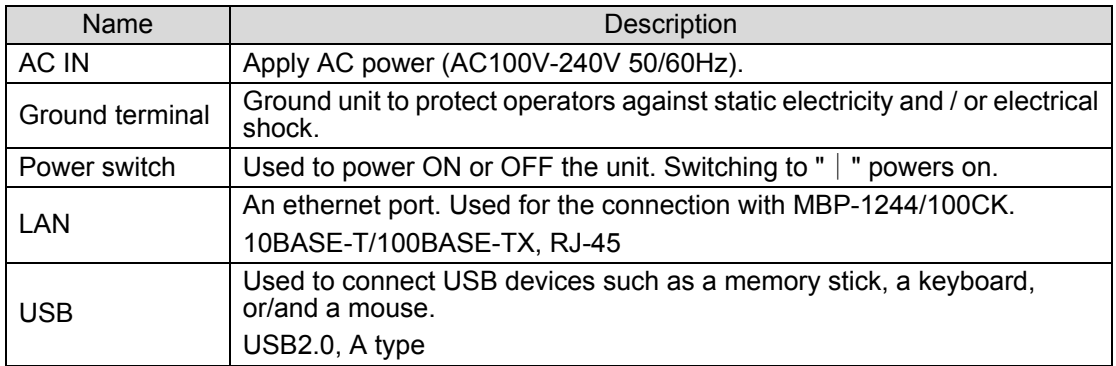

Other connectors are not to be used.

## 3. Preparation

## 3-1. Powering On

Connect all the devices and units you need for your system, then power on the units. The power swich for MBP-12RU is placed on the rear panel. After MBP-12RU is powered on buttons on the front panel start to illuminate and then the [Top menu] as below appears in about 40 seconds.

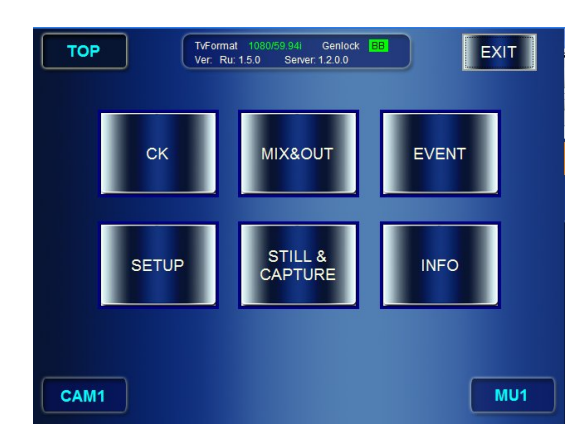

## 3-2. Setting IP Address

First, set IP address for your MBP-12RU.

\*The settings for NETWORK and RU can be made without connecting MU (MBP-1244 installed PC).

1) Press the **SETUP** button to open the SETUP menu.

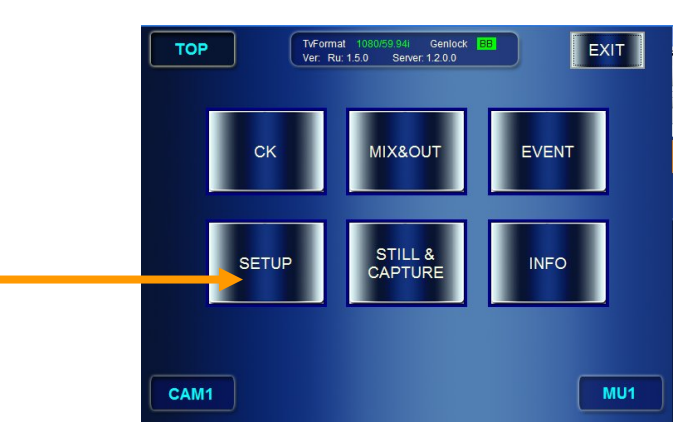

2) Then press the **NETWORK** button to go to the NETWORK menu.

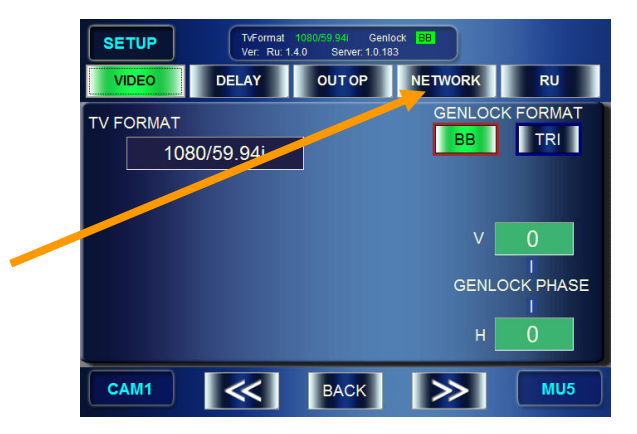

3) In the NETWORK menu, set the IP address for your MBP-12RU (this unit).

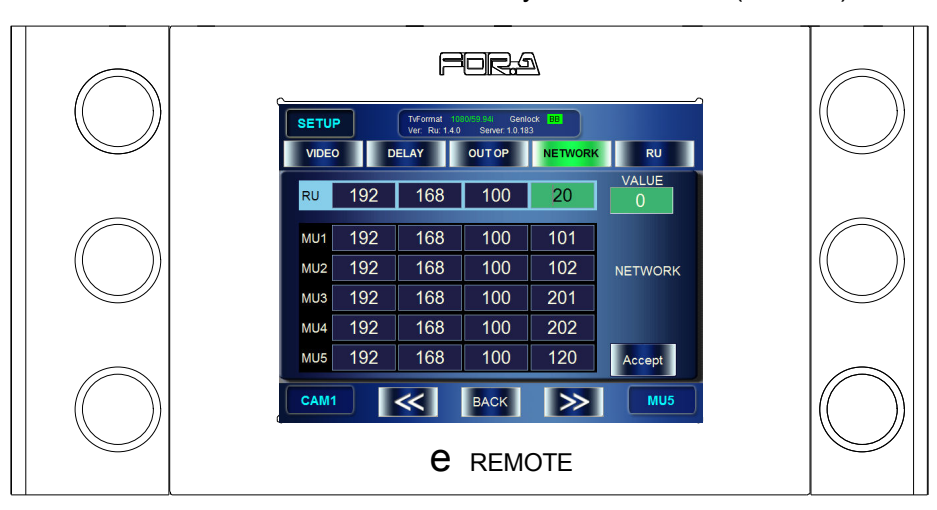

- a) Turn the knob at top left, or touch a box of digits to select a box in RU IP address which you are going to change the value of. (The selected box turns to green.) \* As you turn the knob, each box of RU and MU1 through 5 gets focused from left to right
- and the top row to the bottom row.
- b) Turn the knob at top right to change the value.
- c) Repeat the step a) and b) for all the digits need to be changed. (If you are going to change MU IP addresses, continue to do the same thing to the MUs before going to the next step.)
- d) Press the **ACCEPT** button to confirm the changes.
- e) The "Do you want to change RU IP address?" message will appear. Press the **OK** button.
- f) MBP-12RU automatically shuts down and reboots. So do not do anything and **just wait** until GUI will be displayed again. The settings are completed when the GUI is displayed. \*Set the RU IP address "0.\*.\*.\*", then the IP address will be automatically assigned for the MBP-12RU by the DHCP server if there is a DHCP server in the network.
- 4) In the NETWORK menu, set the IP address for the connected MUs.
	- a) Turn the knob at top left, or touch a box of digits to select a box in MU 1 to 5 IP addresses which you are going to change the value of. (The selected box turns to green.) \* As you turn the knob, each box of RU and MU1 through 5 gets focused from left to right
		- and the top row to the bottom row.
	- b) Turn the knob at top right to change the value.
	- c) Repeat the step a) and b) for all the digits need to be changed.
	- d) Repeat the steps a) to c) for other MUs if necessary.
	- e) Press the **ACCEPT** button to confirm the changes.
	- f) The "Do you want to change MU IP address?" message will appear. Press the **OK** button. (The "Do you want to change RU IP address?" message will appear, if you have changed the IP address for RU.)
	- g) This GUI will be automatically closed if you have changed the IP address only for MU. Double-click the "MBP-12RU" icon on the desktop to restart the GUI.

MBP-12RU automatically shuts down and reboots if the IP address for RU was also changed. Then, do not do anything and **just wait** until the GUI will be displayed again. The settings are completed when the GUI is displayed in either cases.

#### **IMPORTANT**

**DO NOT POWER OFF** MBP-12RU during the automatic processing for the IP address changes made for the MBP-12RU.

## 3-3. Connections

After completing the IP address settings, establish a connection with the system. Use an Ethernet hub for the connection with the MU (the PC in which MBP-1244 and MBP-12Server are installed, or MBP-100CK). See the MBP-1244 Operation Manual for setting up the system. You can use the USB ports provided one on the front panel and two on the rear panel for connecting USB devices, such as USB memory devices, keyboards, and mice.

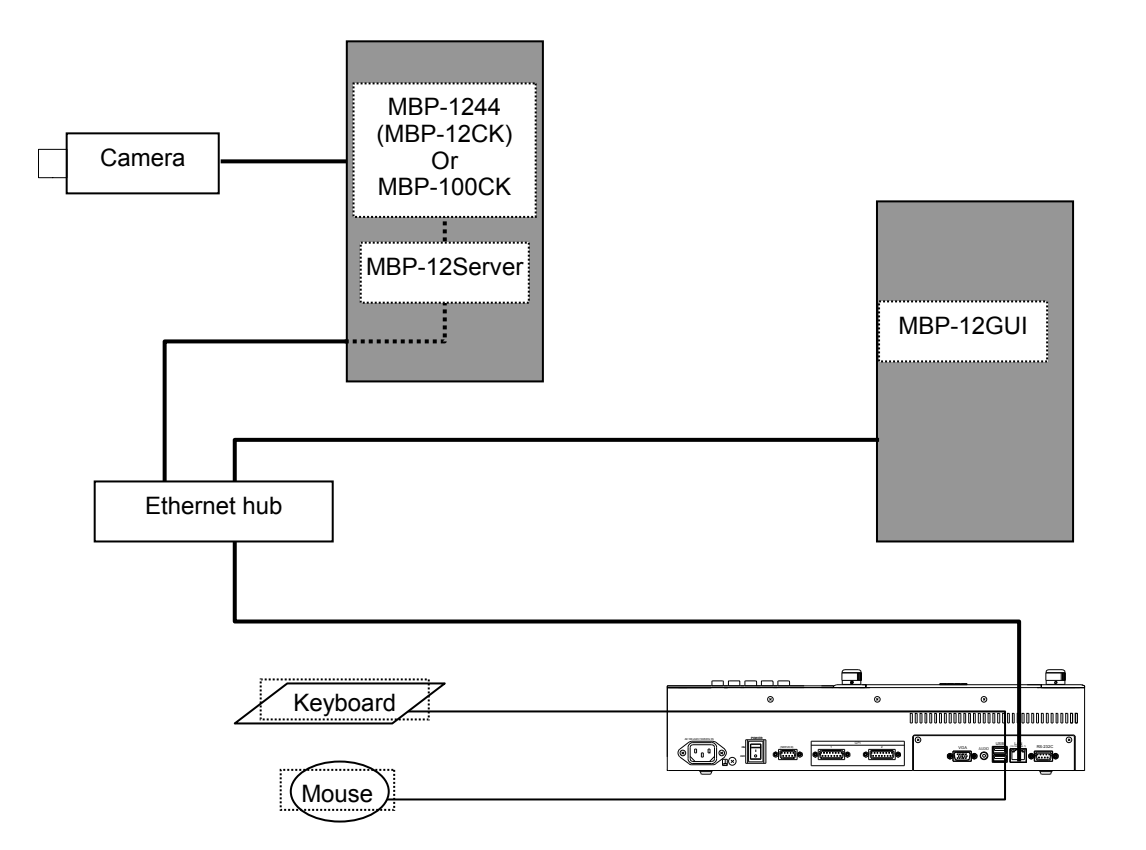

## 3-4. Menu Operations

## 3-4-1. Menu Structure

The MBP-12RU menu structure is as follows.

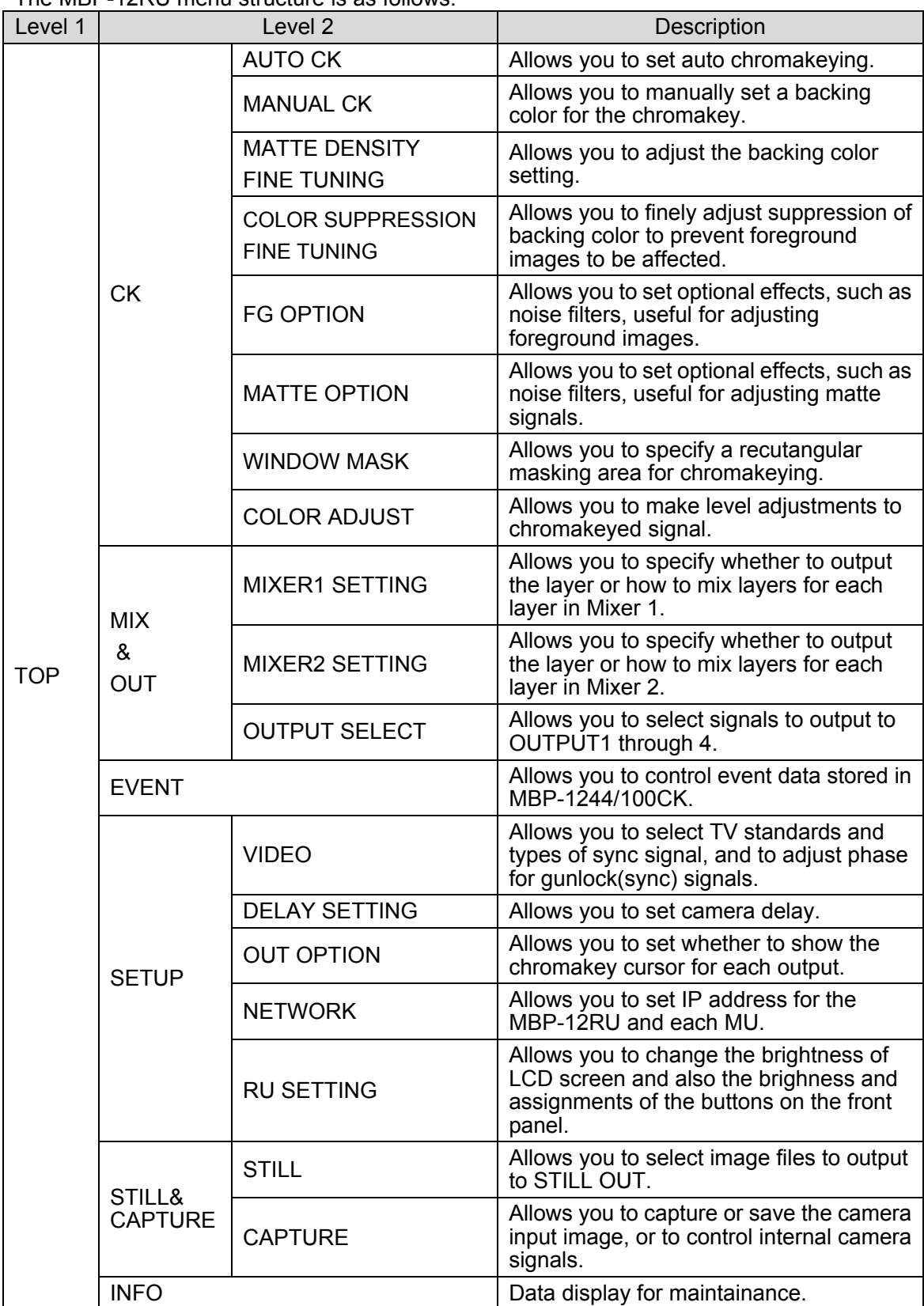

#### 3-4-2. Displaying Menus

The Top menu appears when MBP-12RU is started up. Form the Top menu, you can go to other menus by pressing **CK**, **MIX & OUT**, **EVENT**, **SETUP**, and **STILL** buttons. You can also access the menus by pressing the CK, MIX, EVENT, SETUP, and STILL buttons on the front panel.

The settings for MU (MBP-1244 installed PC) and MBP-12RU can be made in the submenus (the second level menus shown in section 3-4-1. "Menu Structure") accessed from the menus opened by the above mensioned buttons.

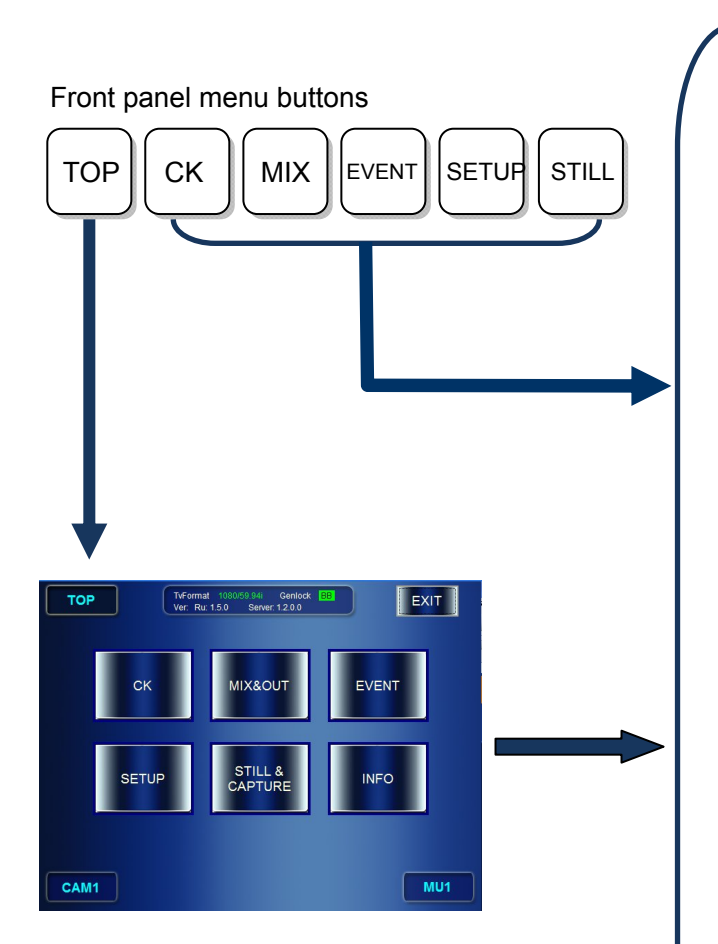

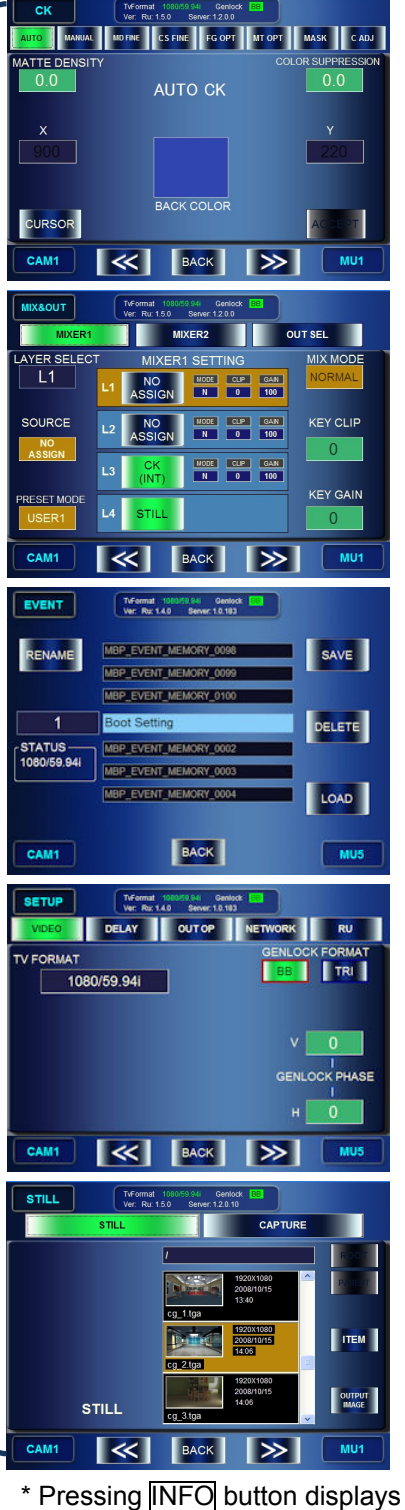

system data for maintenance. \* The STILL&CAPTURE button is active only when MBP-100CK is connected.

#### 3-4-3. Menu Navigation Tools

The respective second level menus shown in section 3-4-1. "Menu Structure" have some pages under them. To go to those pages, you can use double-arrow buttons which allows you to go to next page or previous page at the bottom of menu pages, or you can use direct menu buttons at near the top of menu pages.

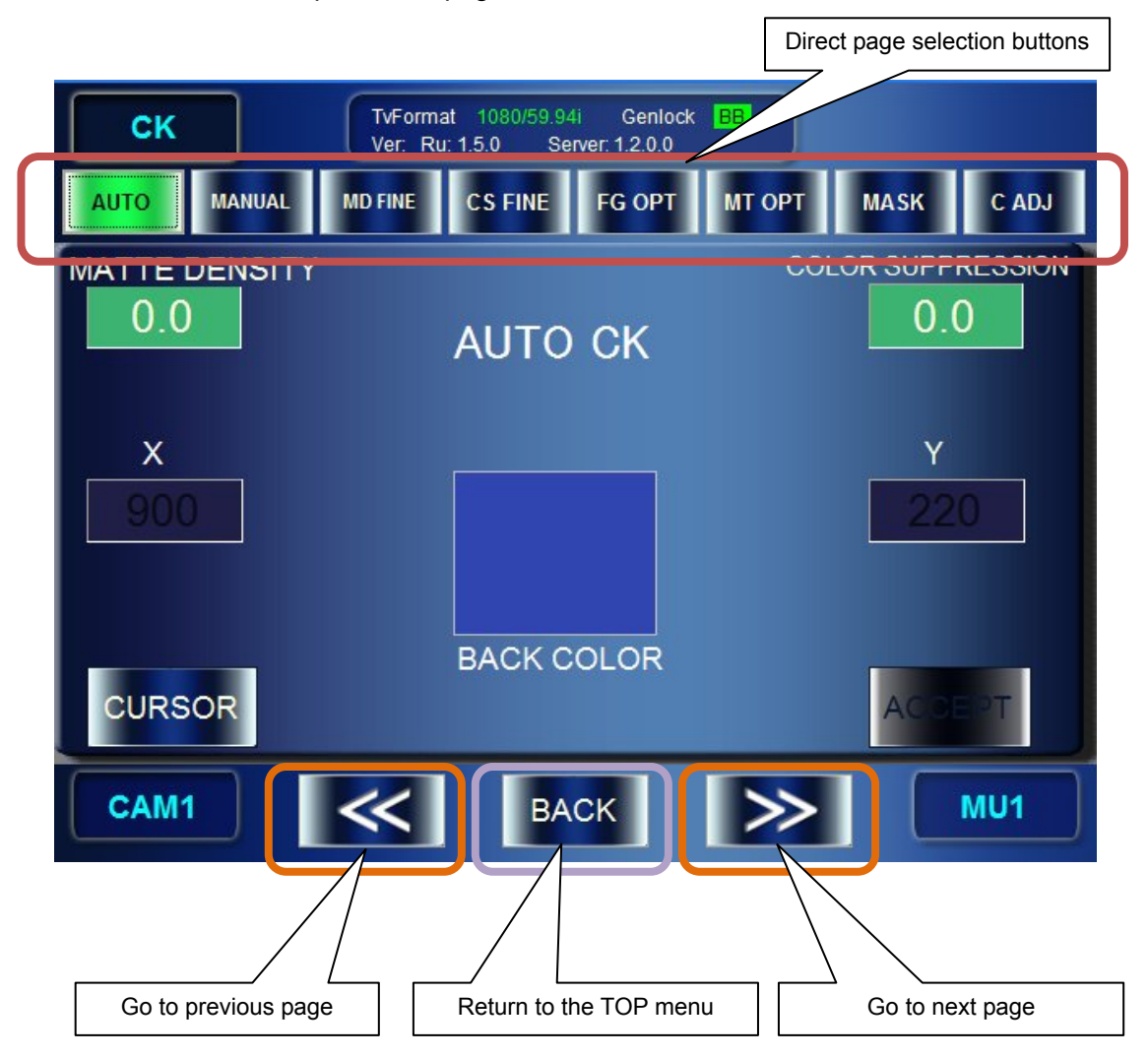

\* BACK button allows you to go back to the Top menu from the second level menus.

\* The front panel  $\overline{TOP}$ , CK, MIX, EVENT, SETUP, and STILL buttons allow you to access those menus directly from any menu.

#### 3-4-4. Basic Functions

#### 3-4-4-1. GUI

The MBP-12RU is equipped with a touch screen. You can press the GUI buttons displayed on the screen by touching them on the screen.

- If there are selection buttons, press a button for your selection. The selected button turns green.
- The grayed out buttons are not selectable.
- If you touch the numeric value box, the numeric input panel opens to allow you to input numeric values.

#### 3-4-4-2. Buttons on Front Panel

The MBP-12RU is equipped with buttons on its front panel.

- The buttons can directly operate some functions the same as the GUI.
- You can press the buttons that are illuminating green.
- **•** The selection buttons illuminate orange when selected.
- You can customize the function assignment for the buttons.

#### 3-4-4-3. Knobs

The MBP-12RU is equipped with six knobs on its front panel. Those knobs allow you to select items to set and change the values on the GUI.

#### **Changing values**

- Turn the knob to change the value.
- Press the knob to switch the value beween UNITY and VARIABLE (the value applied right before it set to UNITY).
- Press and hold down the knob (at least two seconds) to change the adjustment mode between COARSE and FINE.

#### **Selecting items**

- Turn the knob to select the item.
- **•** Press the knob to confirm the selection.

#### 3-4-4-4. Setting Example

The followings are the setting examples for the SETUP - VIDEO CONFIG menu.

#### **TV FORMAT**

Press the top left knob to open the format selection menu. Turn the knob and select a TV standard, then press the knob to confirm the selection.

#### **GENLOCK FORMAT**

Press either the **BB** button or the **TRI** button to select a sync signal. The selected button turns green. If it is not synchronized, the button flashes green.

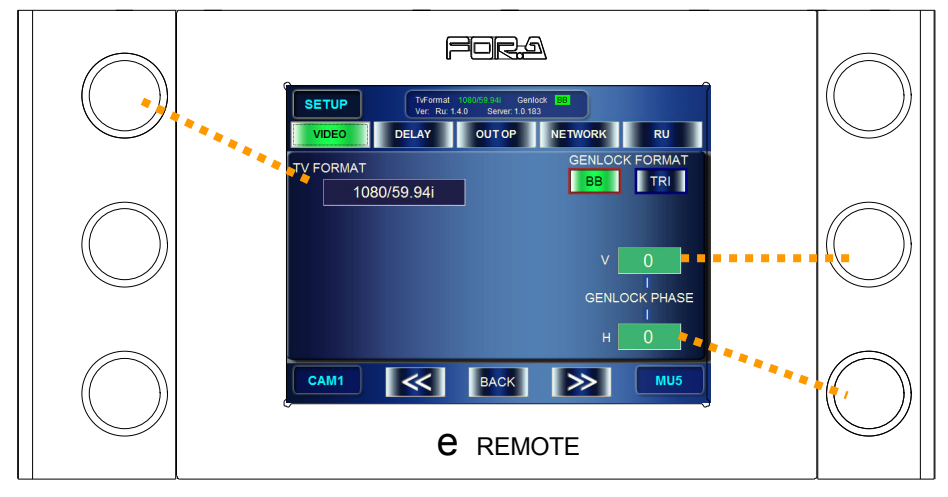

#### **GENLOCK V PHASE**

- Turn the middle right knob to change the value.
- Every press on the knob swiches the value between UNITY (0) and VARIABLE.
- Press and hold down the knob (at least three seconds) to change the adjustment mode between COARSE (step of ±10) and FINE (step of ±1).
- The setting box is colored green when it is set to FINE, and it is colored blue when it is set to COARSE.

#### **GENLOCK H PHASE**

You can set the same as GENLOCK V PHASE using the bottom right knob.

## 3-5. Powering Off

To terminate the operation;

- 1) Press the TOP button on the front panel to open the Top menu.
- 2) Press the **EXIT** button at the top right corner.
- 3) The message saying "Do you want to quit this application now?" appears. Press **OK**. \* Pressing **CANCEL** cancels the termination. You can continue to operate the application.
- 4) The message saying "Do you want to shutdown now?" appears. Press **OK**. \* Pressing **CANCEL** closes the application only, and returns to Windows.
- 5) Wait for the screen to become white after the GUI is closed and Windows automatically shuts down.
- 6) Turn off the power switch on the rear panel.

## 3-6. Other Notes

 MBP-12RU uses a compact flash card as the storage medium. The overwrite protection is set for the operation system to protect the data in the flash card. Writable areas in MBP-12RU are as follows. (Creating and overwriting are allowed. Deleting is not allowed.)

Files or folders under the C: \MBP-12RU directory

You cannot save the changes made on the operation system, due to the overwrite protection.

## 4. Operation

This section briefly explains how to operate MBP-12RU. See section 5. "Menu Descriptions" for more details.

#### 4-1. Selecting MU

#### 4-1-1. Using Buttons on Front Panel

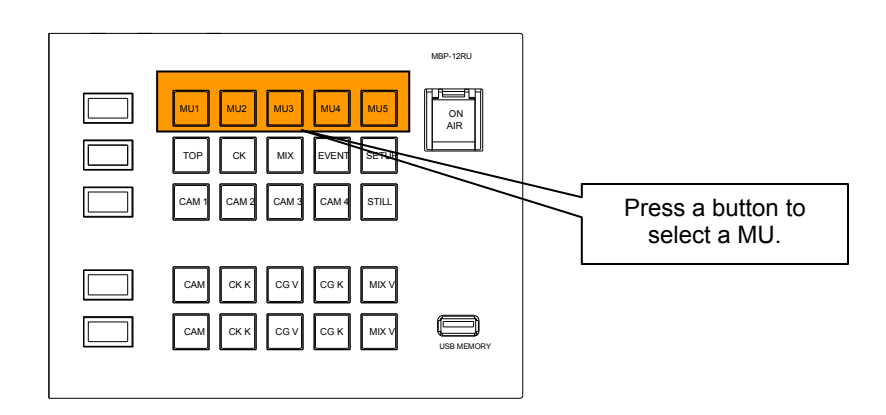

#### 4-1-2. Using Menus

1) Press the MU selection button at the bottom right corner.

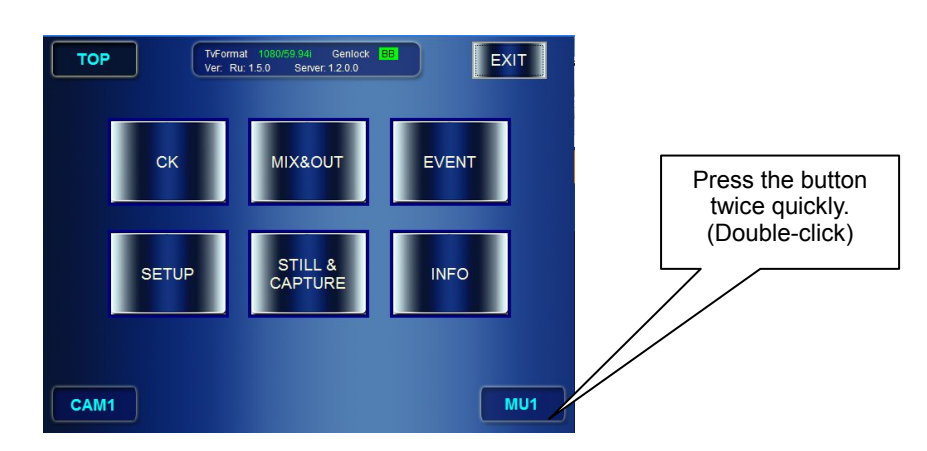

2) The [MU SELECT] page is displayed. The buttons for selectable MUs are indicated with white letters. Press a desired MU button. The button illuminates green when the MU is connected. The indication on the bottom MU selection button changes to the selected MU.

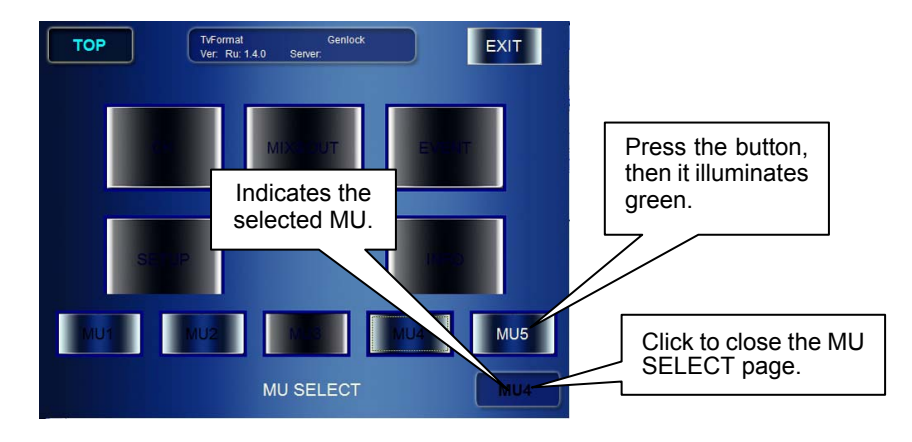

#### 4-2-1. Checking Current TV Standard / Genlock Signal

The currently employed TV standard and the type of Genlock signal are displayed at the upper area on the menu page when MBP-12RU is connected with the MU. The Genlock signal type indication illuminate green when it is synchronized. When it is asynchronous the indication is unlit.

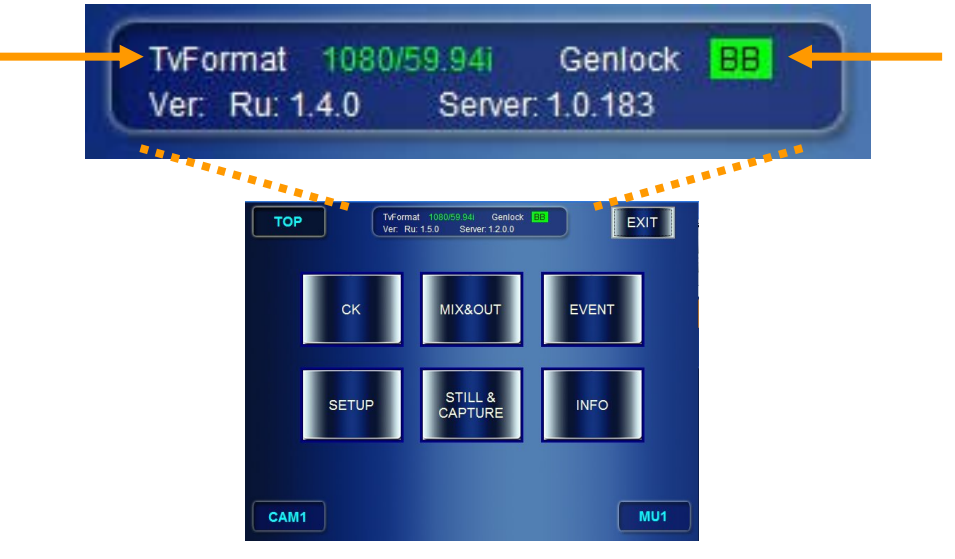

#### 4-2-2. Changing TV Format Selection

1) Press the SETUP button on the front panel. (Or press **SETUP** in the **TOP** menu.)

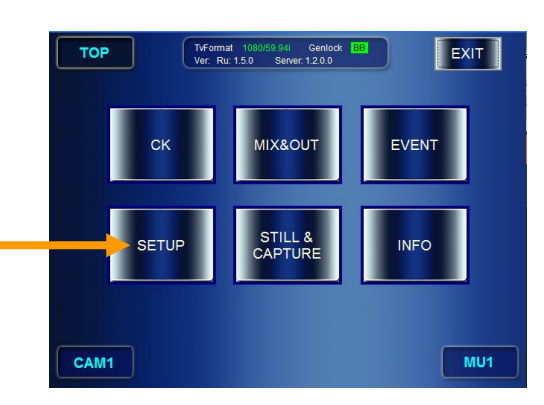

- 2) If the accessed SETUP menu is not the VIDEO CONFIG menu, press the **VIDEO** button.
- 3) In the VIDEO CONFIG menu, press the top left button to open the TV FORMAT selection menu.

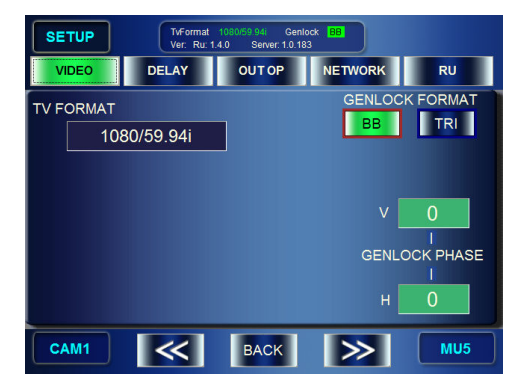

4) Turn the top left knob and select a TV standard, then press the knob to confirm the selection. The massage "Do you want to change video format?" appears. Select **OK**. Then the TV standard will be changed.

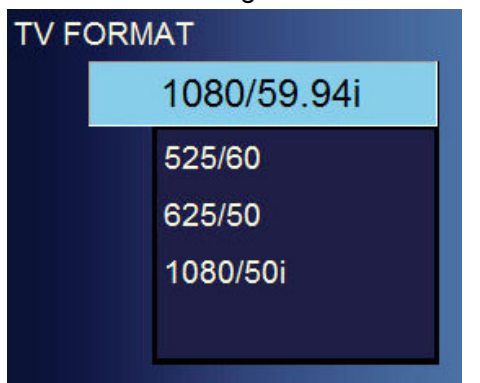

#### 4-2-3. Changing Genlock Signal Selection

Go to SETUP > VIDEO CONFIG menu. Press either BB or TRI button in the GENLOCK FORMAT section to change the selection.

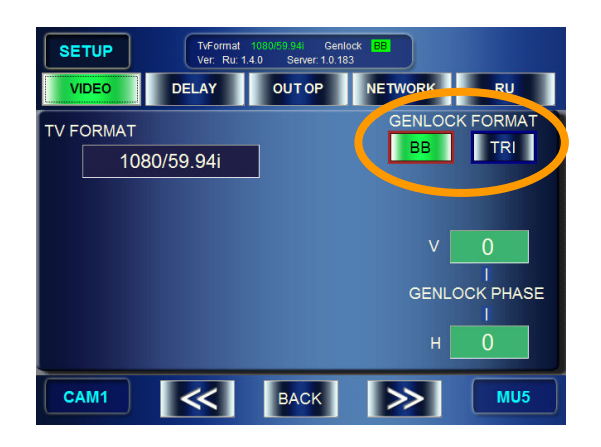

#### **NOTE**

To adjust the phase for the sync signal, follow the instruction given in the section 3-4-4-4. "Setting Example".

#### 4-3-1. MBP-1244

The Input/Output Circuit of MBP-1244 is as shown below.

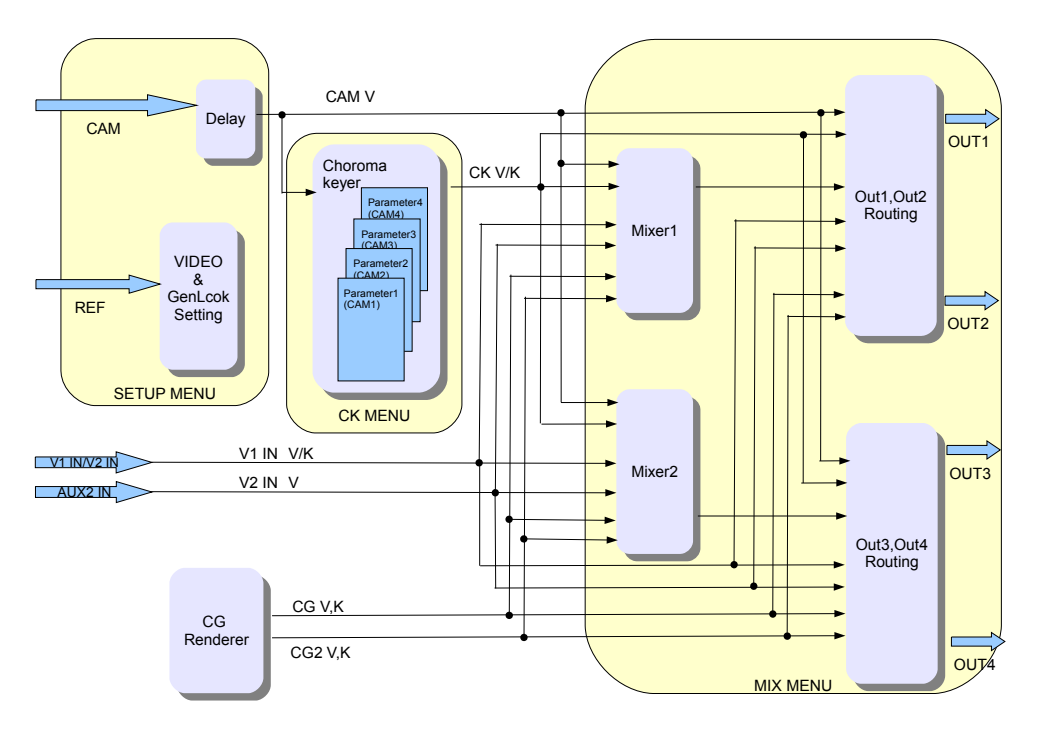

Selectable signals to output from OUT1 and OUT2 are as follows.

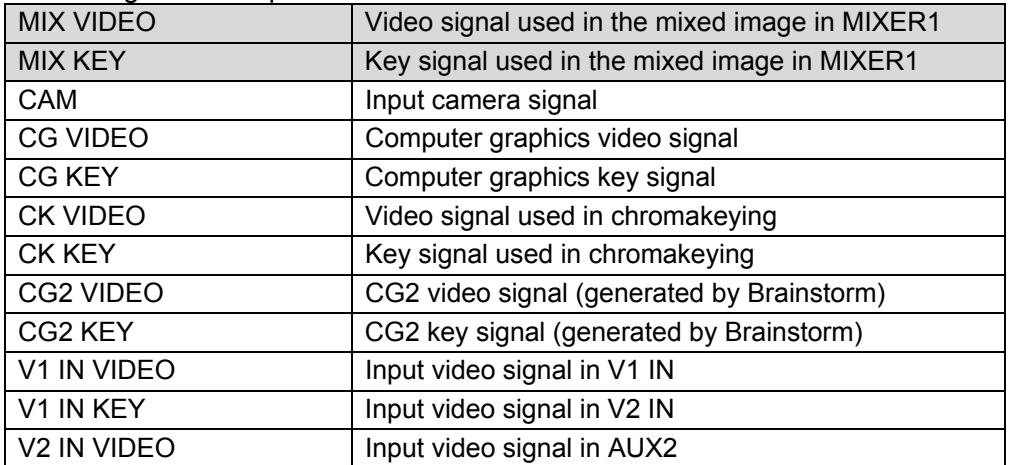

Selectable signals to output from OUT3 and OUT4 are as follows.

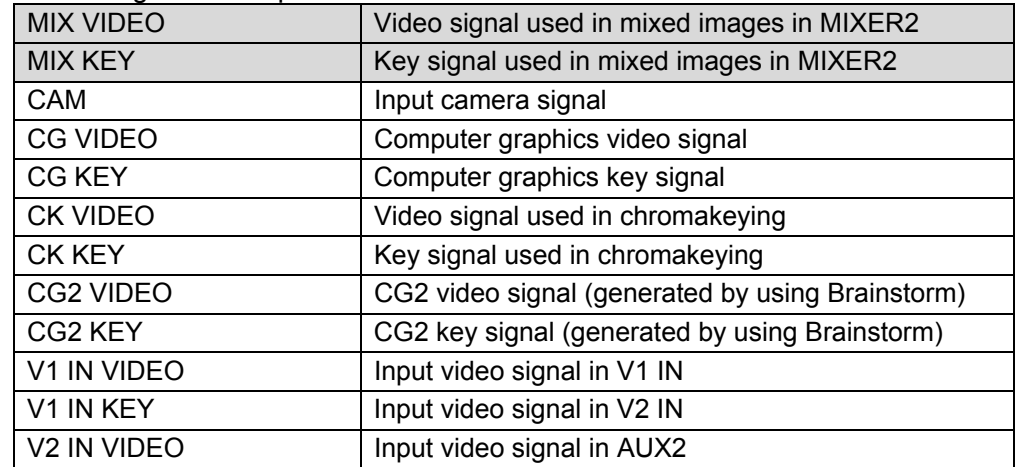

See important note in next page

#### **IMPORTANT**

MBP-1244 is provided with two mixing circuit, MIXER1 and MIXER2. The mixed images processed in the MIXER1 can be output from OUT1 and/or OUT2. The mixed images processed in the MIXER2 can be output from OUT3 and/or OUT4. CG2 V/K、 V1 IN V/K, and V2 IN VIDEO are not selectable in the system with MBP-100CK.

#### 4-3-2. MBP-100CK

The Input/Output Circuit of MBP-100CK is as shown below.

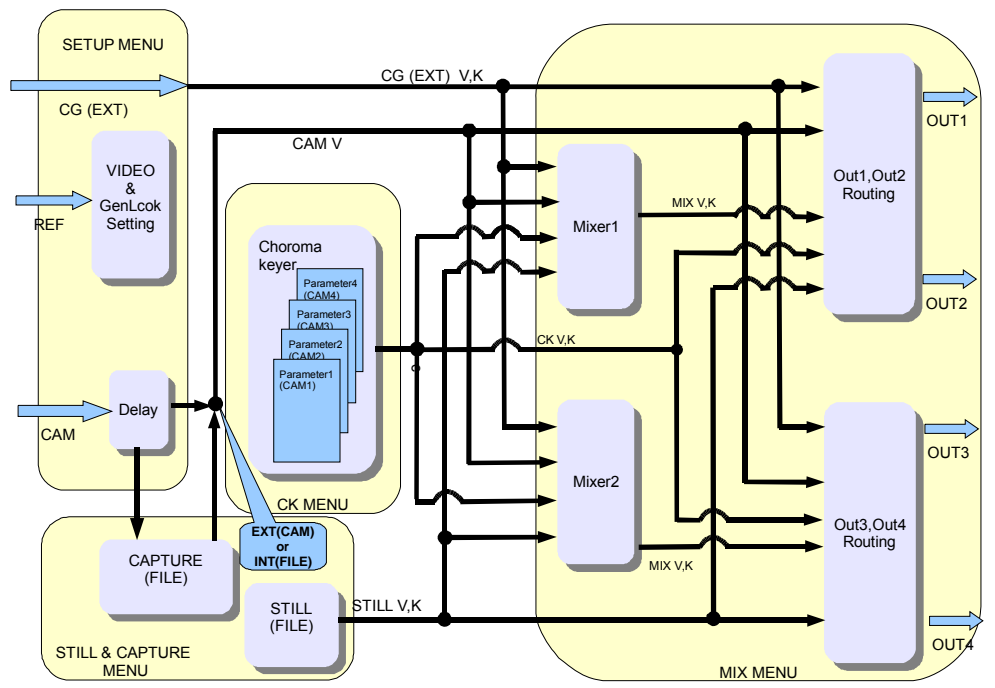

Selectable signals to output from OUT1 and OUT2 are as follows.

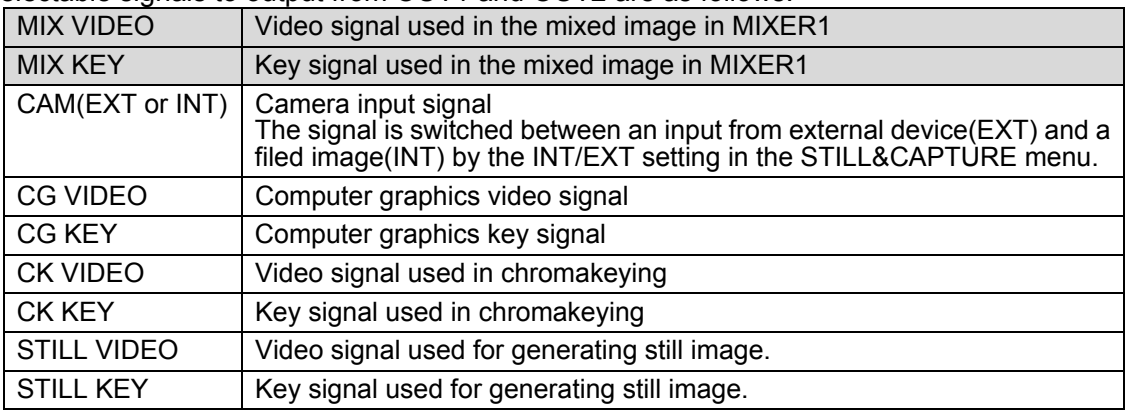

Selectable signals to output from OUT3 and OUT4 are as follows.

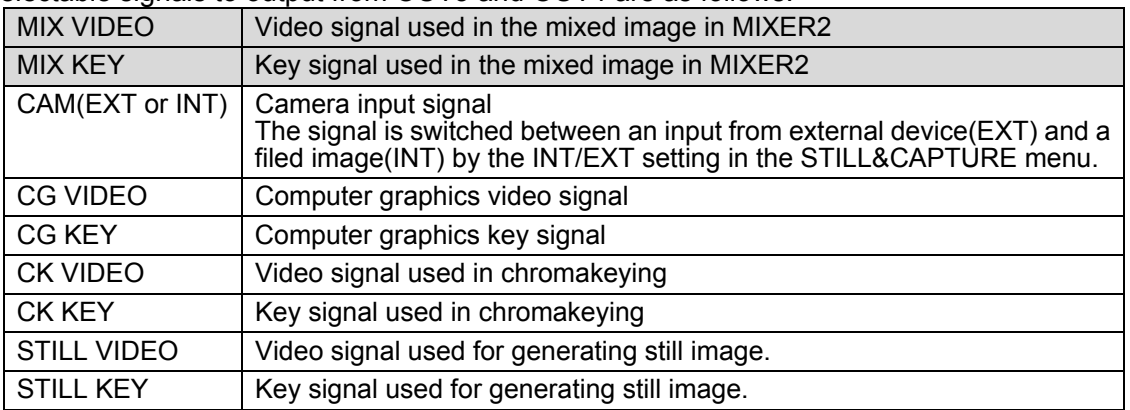

**IMPORTANT**

MBP-100CK is provided with two mixing circuit, MIXER1 and MIXER2. The mixed images processed in the MIXER1 can be output from OUT1 and/or OUT2. The mixed images processed in the MIXER2 can be output from OUT3 and/or OUT4.

STILL VIDEO and STILL KEY are selectable only in the system with MBP-100CK.

### 4-3-3. Using Buttons on Front Panel

You can also select output signal for OUT1 and OUT using the output selection buttons on the front panel.

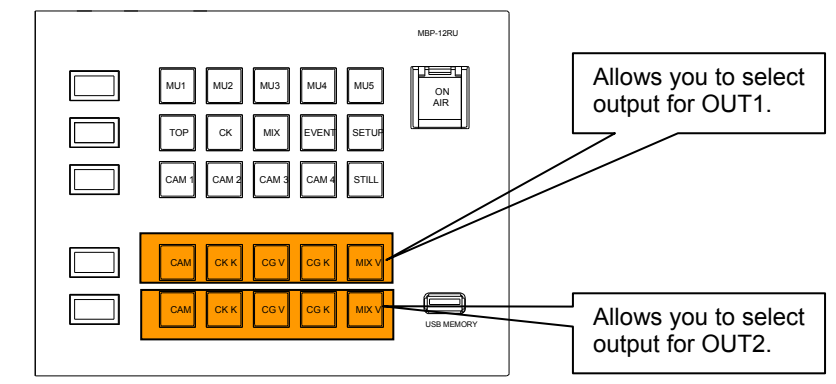

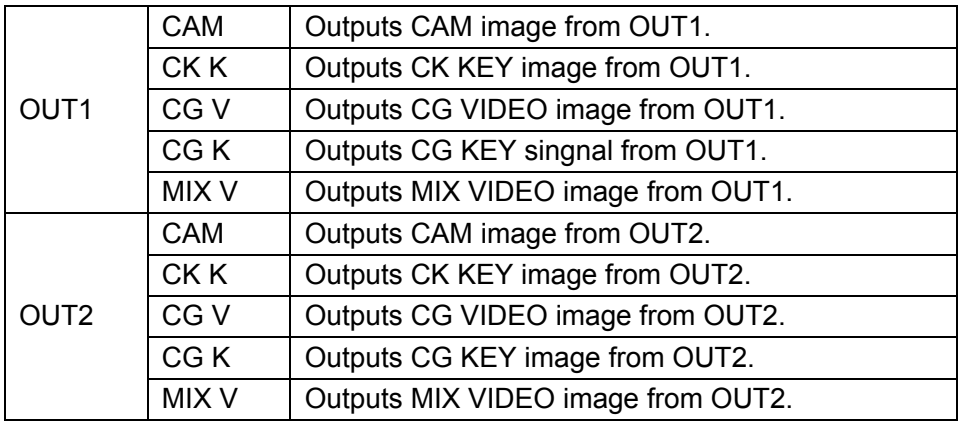

#### **IMPORTANT**

You cannot select outputs for OUT3 and OUT4 on the front panel in the standard assignment. Select the outputs in the menu.

#### 4-3-4. Using Menus

This section shows you an example procedure to output MIX VIDEO from OUT3.

- 1) Press the MIX button on the front panel to go to the MIX menu.
- 2) If the accessed MIX menu is not the OUTPUT SELECT menu, press the **OUT SEL** button.

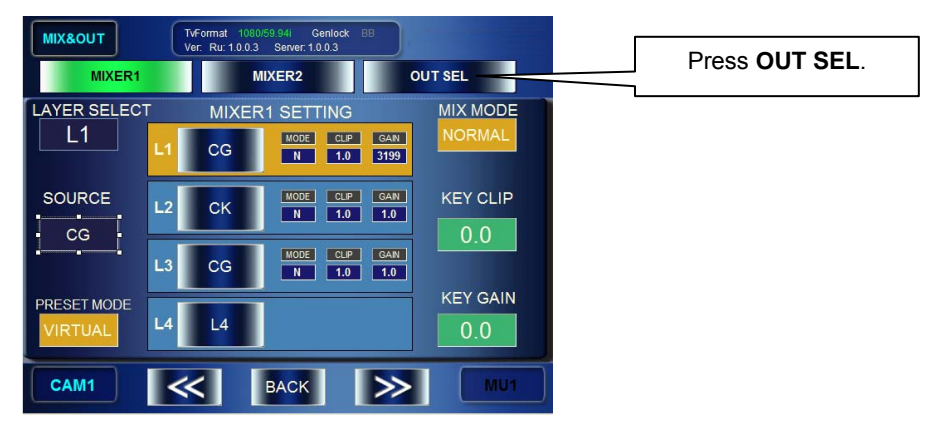

- 3) The OUTPUT SELECT menu is displayed.
- 4) Turn the top left knob and select OUT3.
- 5) Press **MIX VIDEO**.

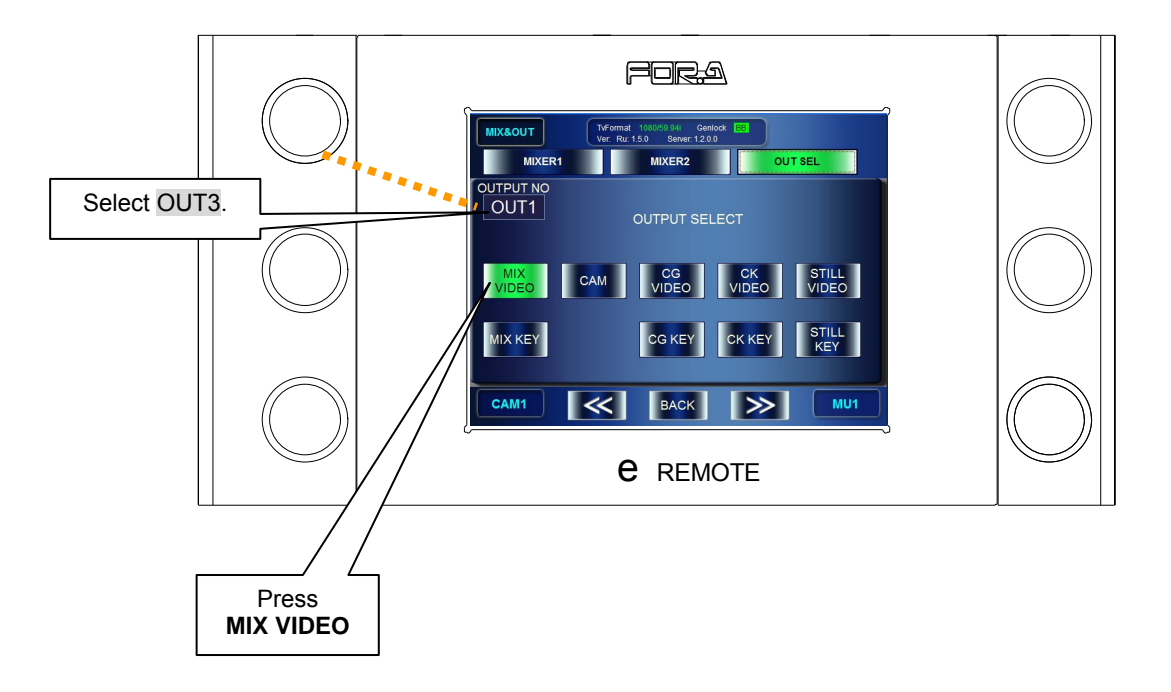

## 4-4. Setting Layers for Mixed images

MBP-1244/100CK is provided with two mixing circuit, MIXER1 and MIXER2. The mixed images processed in the MIXER1 can be output from OUT1 and/or OUT2. The mixed images processed in the MIXER2 can be output from OUT3 and/or OUT4.

Each mixing circuit consists of four layers (fron the top L1, L2, L3, and L4). The layer structure can be selected from two preset structures that are preset as RCG mode and Virtual mode, or can be customized by the users.

#### 4-4-1. Setting Layers of MIXER1 to RCG Mode or VIRTUAL Mode

- 1) Press the MIX button on the front panel to go to the MIX menu.
- 2) In the MIX menu press the **MIXER1** button.
- 3) Turn the bottom left knob and change the indication of the PRESET MODE box to either **VIRTUAL** or **RCG**. Then press the knob to confirm the change. The PRESET MODE box changes to orange when it is confirmed. (The selected preset mode is indicated with the orange background.)
- 4) Press the layer buttons you want to mix and the buttons will light up green.

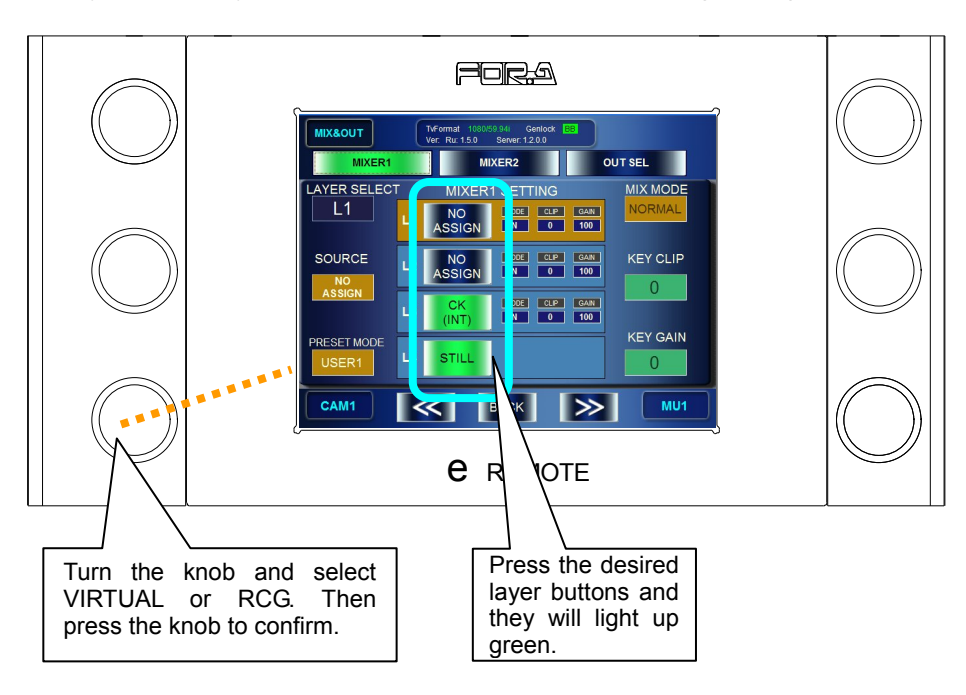

The layer structures in the preset modes are as below.

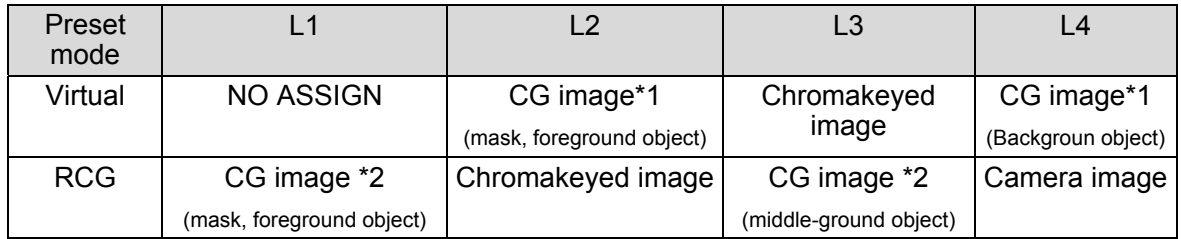

\*1 L2 and L4 are carried in the same signal.

\*2 L1 and L3 are carried in the same signal.

#### 4-4-2. Customizing Layer Structure of MIXER1

The User mode of MBP-12RU allows you to change layer assignments as you wish. Three customized layer structures can be assigned at the same time as USER1 to USER3. The customized assignments are stored in the event data.

- 1) Press the MIX button on the front panel to go to the MIX menu.
- 2) In the MIX menu press the **MIXER1** button.
- 3) Turn the bottom left knob and change the indication of the PRESET MODE box to either **USER1, USER2** or **USER3**. Then press the knob to confirm the change. The PRESET MODE box turns orange when it is confirmed. (The selected preset mode is indicated with the orange background.)
- 4) Turn the top left knob and select a layer to assign from L1 to L4.
- 5) Turn the middle left knob and select a source signal to assign to the layer. Press the knob to confirm the selection. The SOURCE box changes to orange when it is confirmed. (The selected source signal is indicated with the orange background.)
- 6) Press the layer buttons you want to mix and the buttons will light up green.

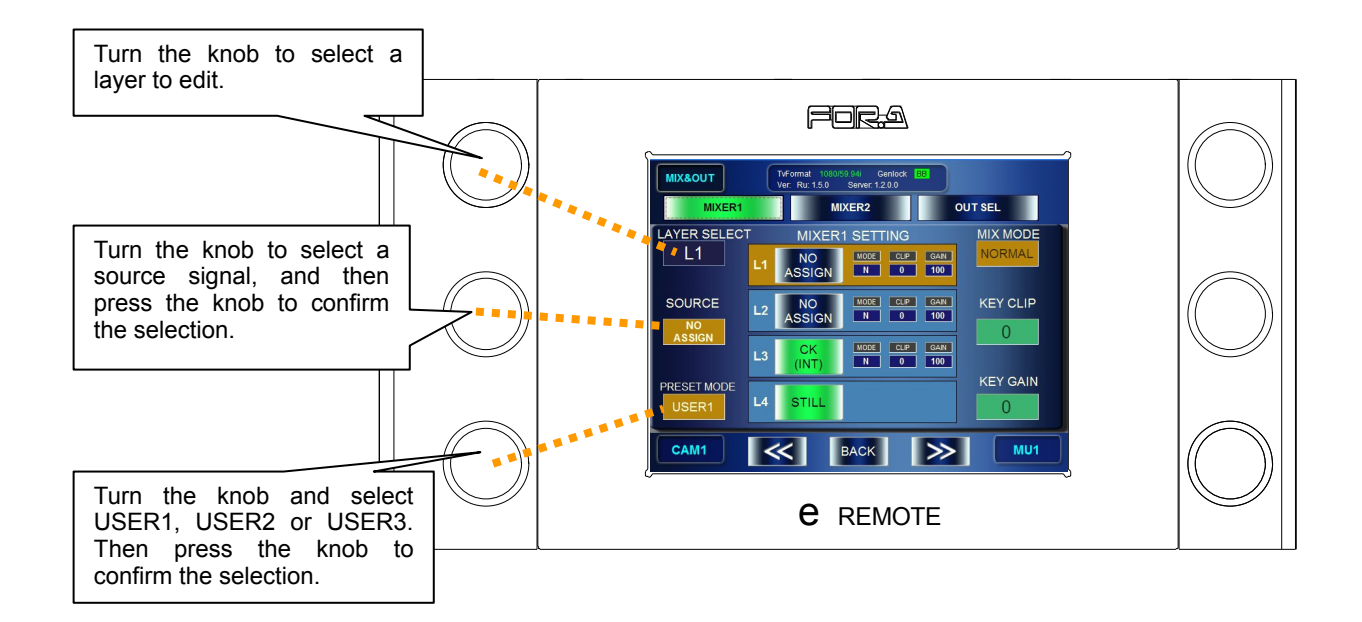

Assignable sources are as shown below.

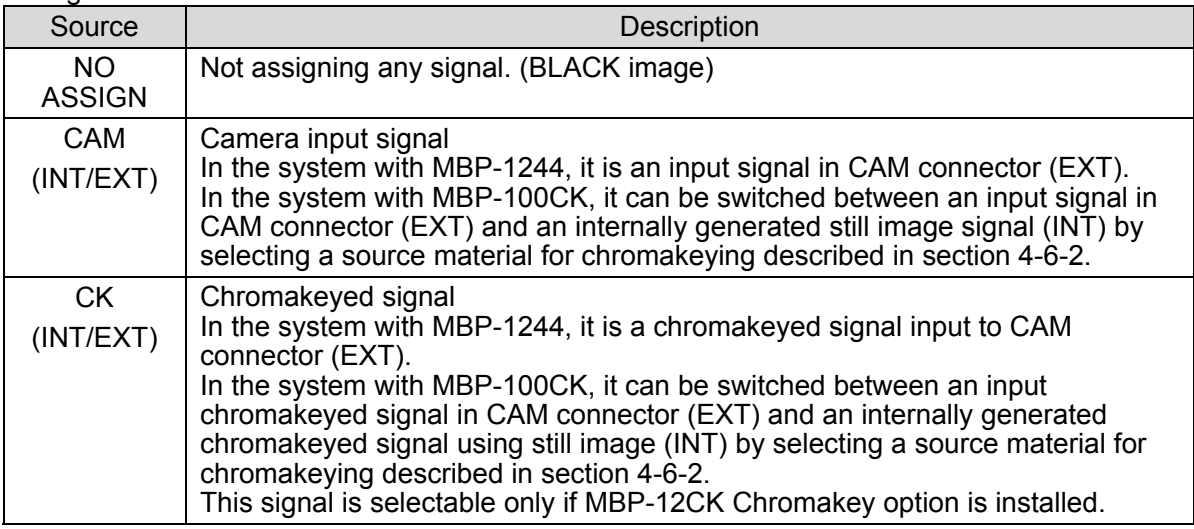

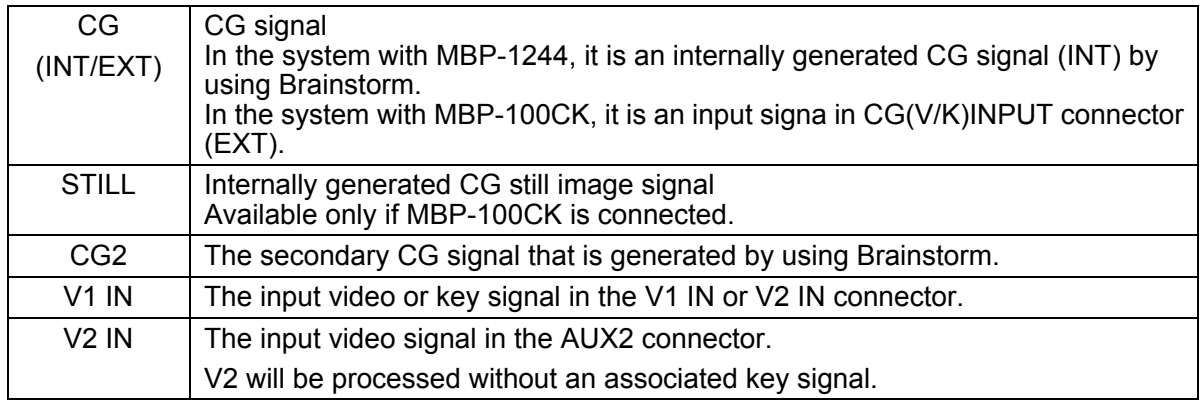

\* CG2, V1, and V2 are disabled in the system with MBP-100CK.

#### 4-4-3. Changing Mixing Details of Layers for MIXER1

- 1) Press the MIX button on the front panel to go to the MIX menu.
- 2) In the MIX menu, press the **MIXER1** button to go to MIXER 1 SETTING menu.
- 3) Press each of L1, L2, L3, and L4 button to display (ON) or not to display (OFF). It is set to display when the button is green, and it is set not to display when the button is blue.

To change the setting values for MIX MODE, KEY CLIP and KEY GAIN for mixing, change the values for each layer while the layer is selected.

- 4) Turn the top left knob and select a layer. The background of one Layer info panel among L1, L2 and L3 turns orange when the layer is selected. (The mixing parameters of L4 such as MIX MODE cannot be changed.)
- 5) Adjust the mixing details as below.
	- Turn the top right knob and select how to mix from ADD and NORMAL, and then press the knob to confirm the selection. When it is confirmed, the MIX MODE box turns orange.
	- Turn the middle right knob and adjust the key clip level for mixing.
	- Turn the bottom right knob and adjust the key gain level for mixing.

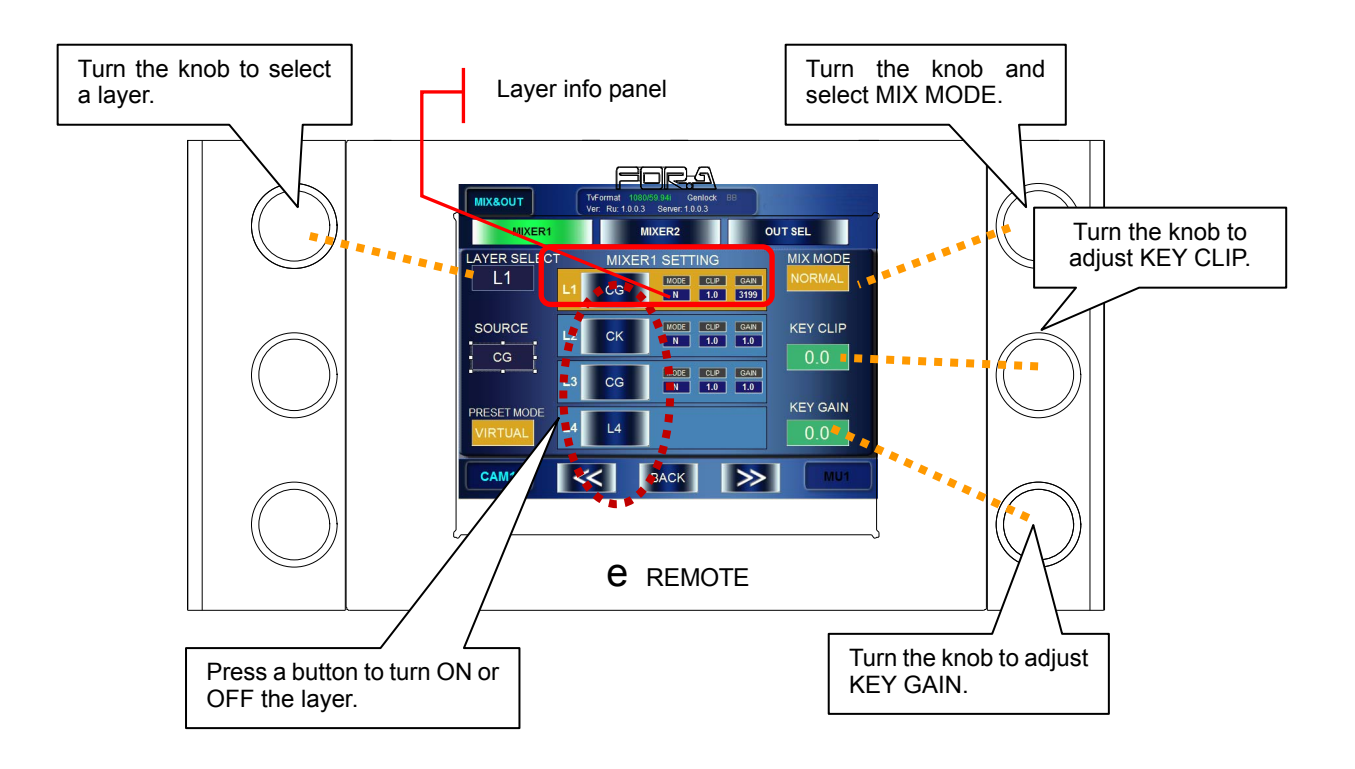

## 4-5. Creating Chromakeys (MBP-12CK or MBP-100CK)

#### 4-5-1. Auto Chromakey

- 1) Press the CK button on the front panel to go to the CK menu.
- 2) If the accessed CK menu is not the AUTO CK menu, press the **AUTO** to go to the AUTO CK menu.
- 3) Press the bottom left knob, or press the CURSOR button on the GUI to display a chromakey cursor on the output screen. (The CURSOR button turns green.)
- 4) Turn the middle left knob and the middle right knob to move the cursor on the output screen to spot the backing color you want to cut.
- 5) Press the bottom right knob, or press the ACCESS button to confirm the settings. (The chromakey cursor automatically disappears.)

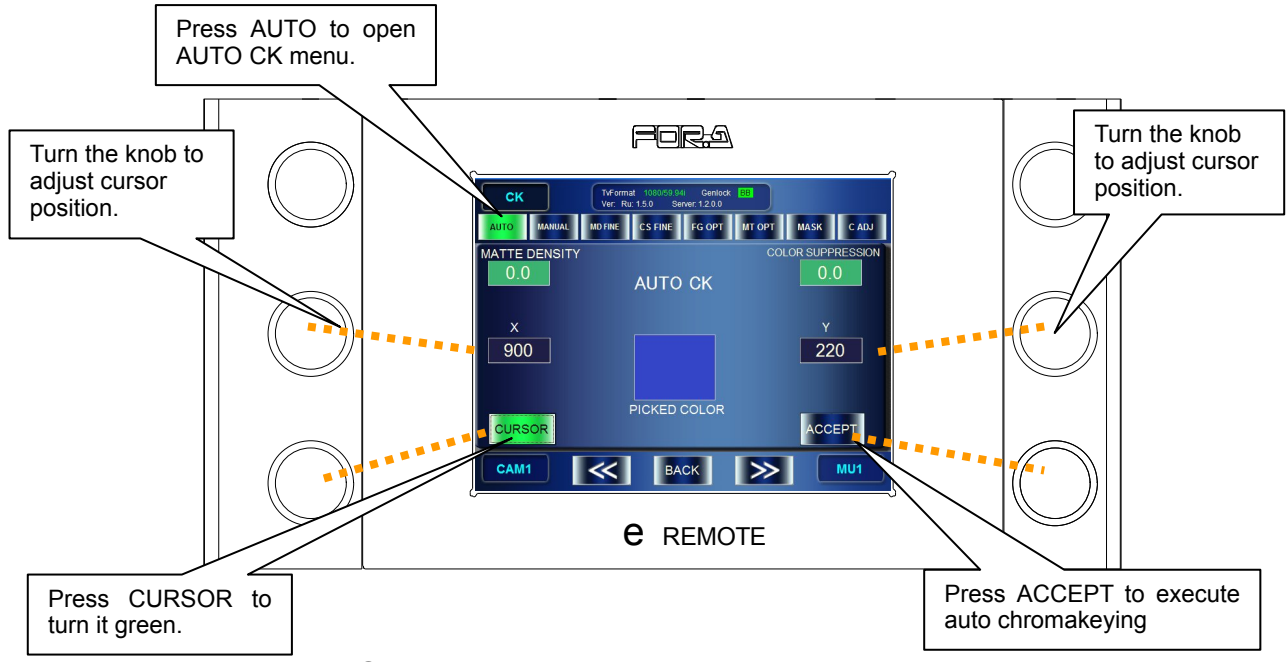

#### 4-5-2. Manual Chromakey

- 1) Press the  $\overline{\text{CK}}$  button on the front panel to go to the CK menu.
- 2) If the accessed CK menu is not the MANUAL CK menu, press the MANUAL button on the GUI to go to the MANUAL CK menu.
- 3) Turn the bottom and middle left knobs and the right middle knob to adjust HUE, SATURATION, and LUMINUNCE for the backing color to cut. The specified color will be displayed in the BACK COLOR box on the GUI.

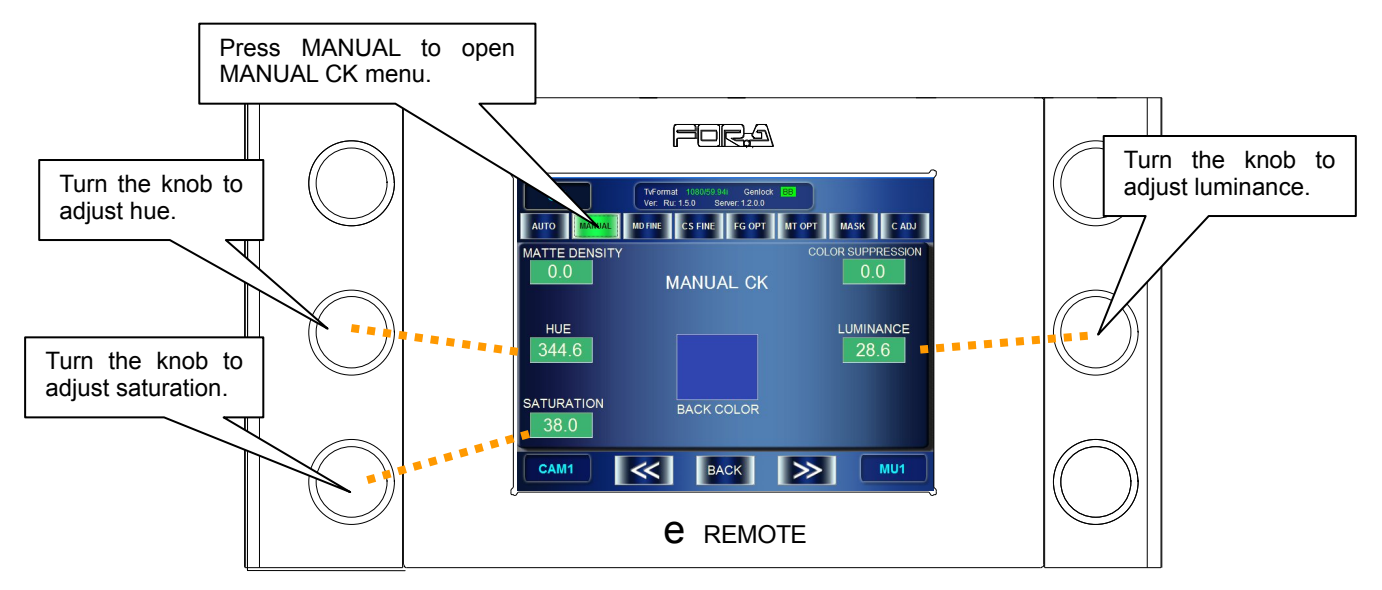

## 4-6. Capturing Still Image from Camera Input (MBP-100CK)

MBP-100CK allows you to capture video input in CAM connector, and save the captured images as still image files to the dedicated directory in the MBP-100CK. The still image files can also be used in place of a signal from a camera.

**NOTE**

MBP-12RU cannot add or delete directories, nor edit the captured files such as deleting or changing file names. Use MBP-12GUI which is installed in the MBP-100CK for managing the directories and files.

#### 4-6-1. Capturing Image from Camera Input

- 1) Press the STILL button on the front panel to go to the STILL & CAPTURE menu.
- 2) In the STILL & CAPTURE menu press the **CAPTURE** button to go to CAPTURE menu.
- 3) Use the middle right knob or **ROOT** and **PARENT** buttons on the GUI, and select a directory to save the captured image in the captured image directory panel.
- 4) Turn the top left knob and capture the input signal in CAM connector. The still image will be shown in the **CAPTURED IMAGE** box. To redo the capturing, press the top left knob. (It recaptures the still image.
- 5) Press and hold the middle left knob to open the name input panel, and name the file to save.

**NOTE** See section 5-8-1. "Event Name Input Panel" for how to enter texts.

6) Press and hold the top left knob to save the file in the selected directory with the file name set in the step 5. If there is the same file name, the message "**Cannot save. The file name is already in use**" appears and it cancels saving the file.

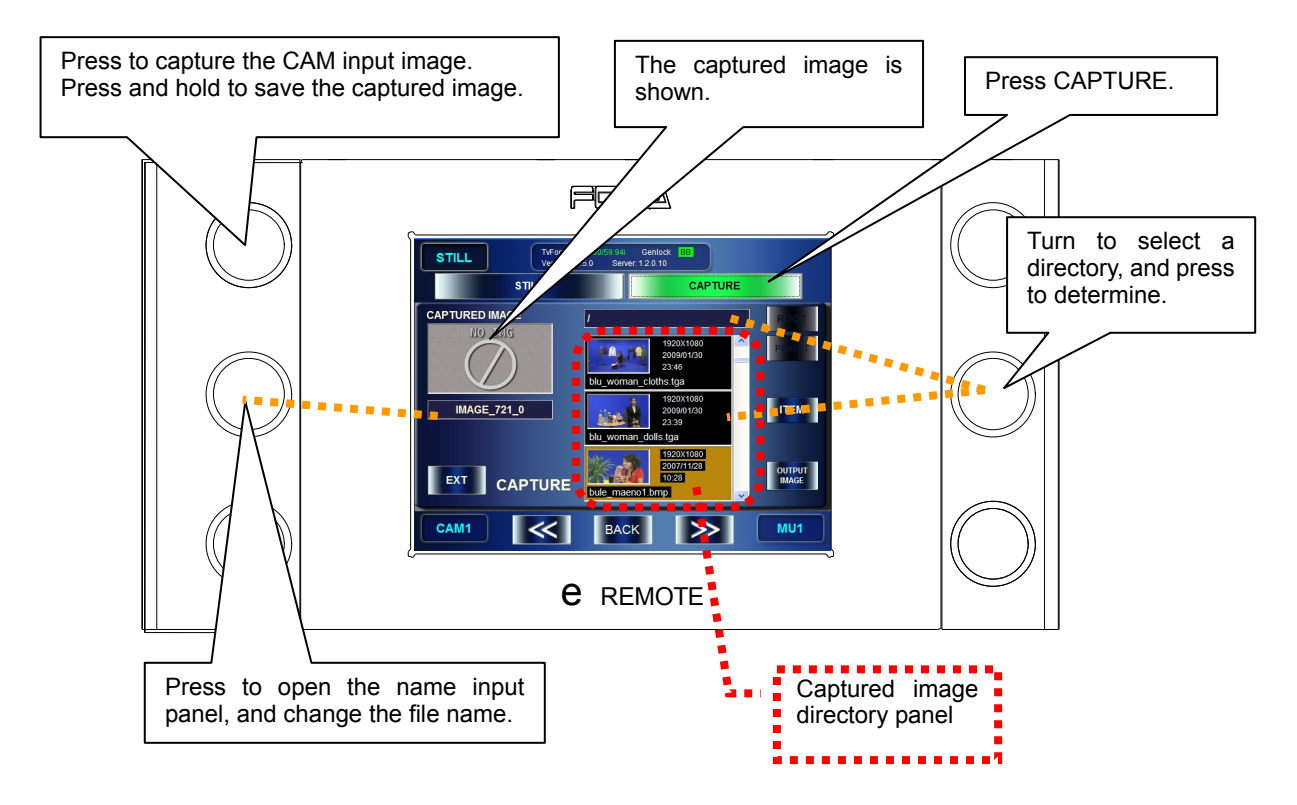

#### 4-6-2. Using Captured Image for Choromakeying

- 1) Press the STILL button on the front panel to go to the STILL & CAPTURE menu.
- 2) In the STILL & CAPTURE menu press the **STILL** button to go to STILL & CAPTURE menu.
- 3) Press the **INT/EXT** button on the GUI to make the button to indicate **INT**. The **INT** indicates it is in the internal chromakey mode which is to use internally generated image for chromakey source material.
- 4) Select a directory where the file you want to use is saved in the **Captured image directory panel** using the middle right knob or **ROOT** and **PARENT** buttons on the GUI.
- 5) Press the bottom right knob to confirm the selection of the image to use for chromakeying. The message "**Do you want to output this picture?**" appears. Press **OK** to output the image. The selected image is shown in the **CAPTURED IMAGE** box. (At the same time, the CAM output image described in section 4-3-2 is changed to the same image.)

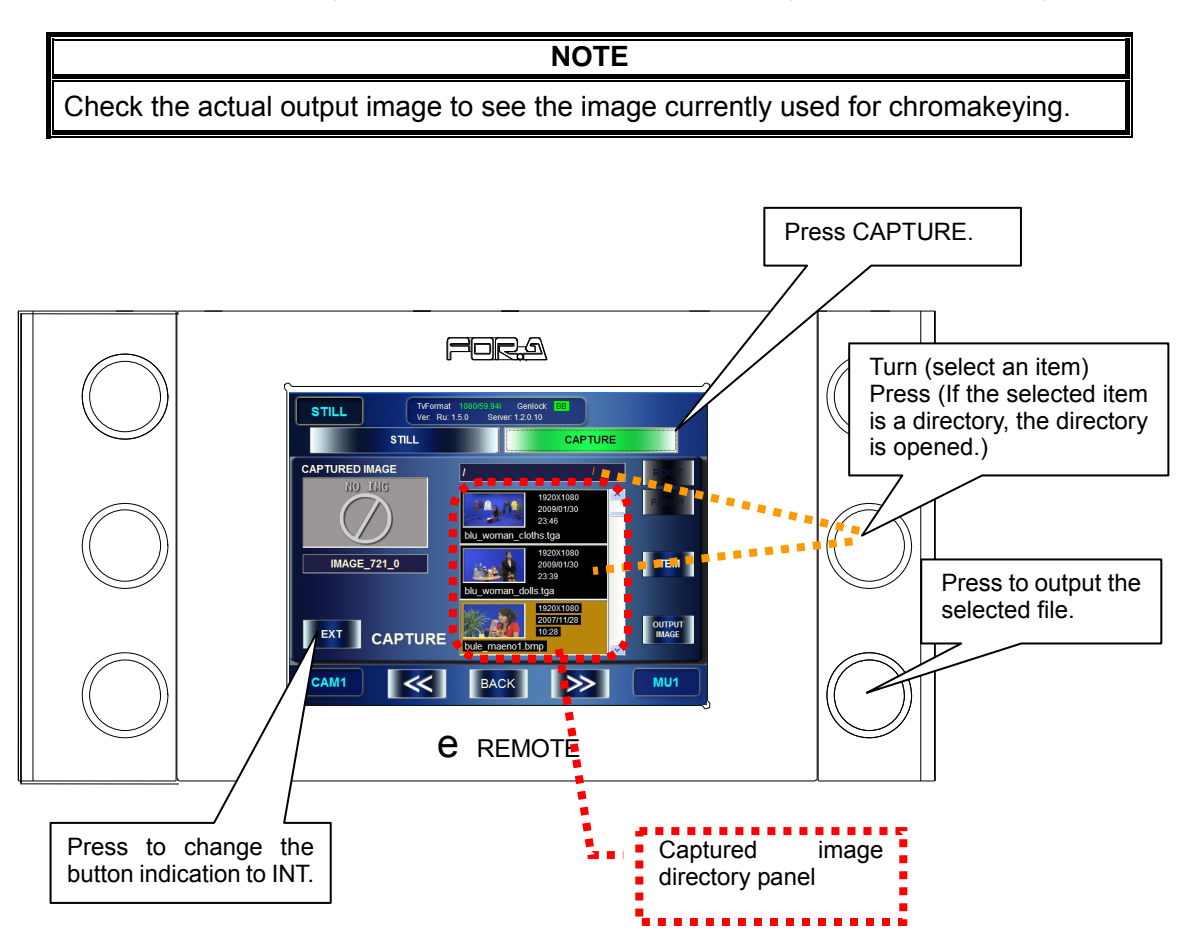

## 4-7. Using Captured Image File as Still Image (MBP-100CK)

MBP-100CK allows you to use the still image files saved to the dedicated directory in MBP-100CK as source materials for layers.

**NOTE**

MBP-12RU cannot add or delete the directory, nor edit the captured files such as deleting or changing file names. Use MBP-12GUI which is installed in the MBP-100CK for managing.

- 1) Press the STILL button on the front panel to go to the STILL & CAPTURE menu.
- 2) In the STILL & CAPTURE menu, press the **STILL** button to go to STILL menu.
- 3) Select a directory where the file you want to use is saved in the Still Image directory panel using the middle right knob or **ROOT** and **PARENT** buttons on the touch panel.
- 4) Press the bottom right knob to confirm the selection of STILL. The message "Do you want to output this picture" appears. Press OK. When the selection is confirmed, The output image from STILL output is changed to the image of the selected file.

**NOTE** Check the actual output image to see the image currently used for chromakeying.

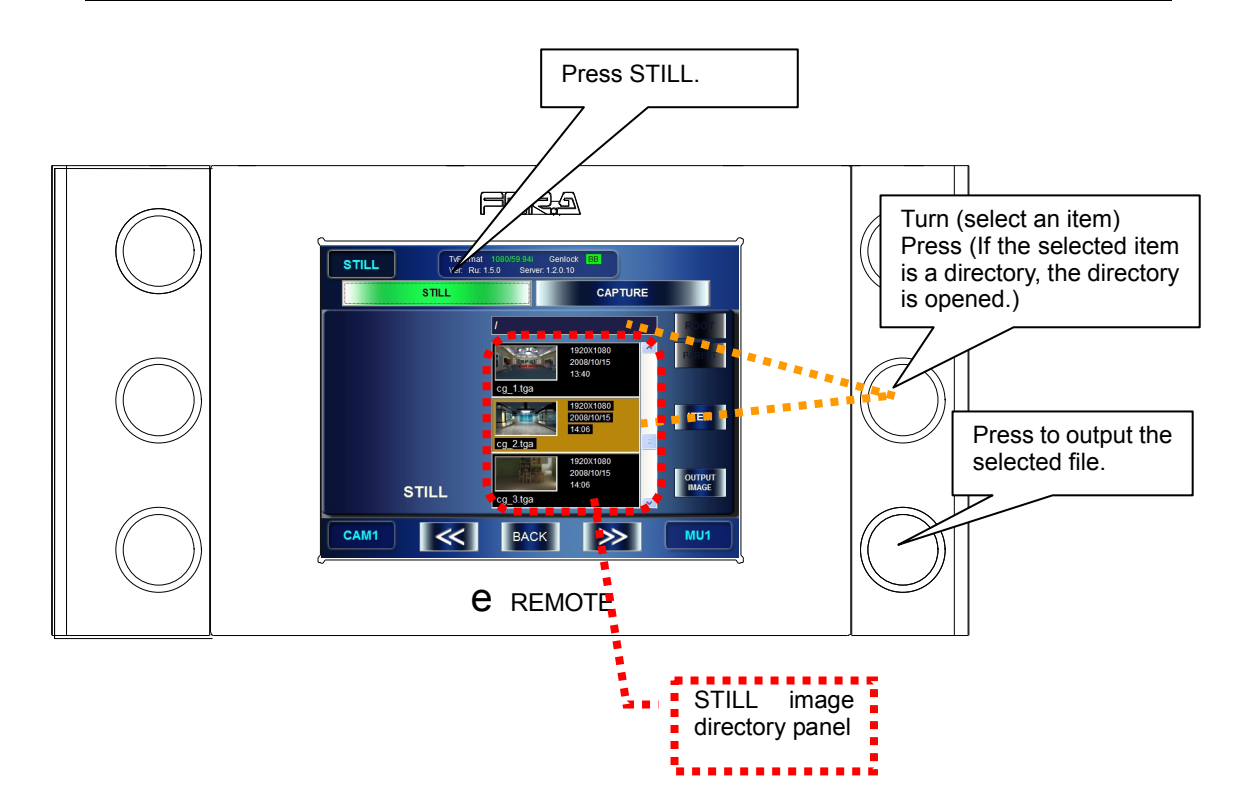

## 4-8. Using Events

MBP-1244/100CK can store the setting data of its own as events. MBP-12RU can store, load, delete and rename the events.

#### 4-8-1. Storing Events

- 1) Press the EVENT button on the front panel to go to the EVENT menu.
- 2) Turn the middle left knob and select the event number you wish to save. (Turning the knob let you go up and down on the list at the center of the GUI. The events whose background of the box is black have not been saved yet.)
- 3) Press the top right knob or the **SAVE** button on the GUI to save the selected event. The message saying "Do you want to save EVENT No\*?" appears. Press **OK** to save the event.

(If there already is a data in the selected event, the data will be overwritten.)

#### 4-8-2. Loading Events

- 1) Press the **EVENT** button on the front panel to go to the EVENT menu.
- 2) Turn the middle left knob and select the event number you wish to load. (If the unsaved event is selected, the **LOAD** button on the GUI will be grayed out to indicate the loading cannot be done.)
- 3) Press the bottom right knob or the **LOAD** button on the GUI to load the event. The message saying "Do you want to load EVENT No\*?" appears. Press **OK** to load the event. All the settings are replaced with the loaded event data.

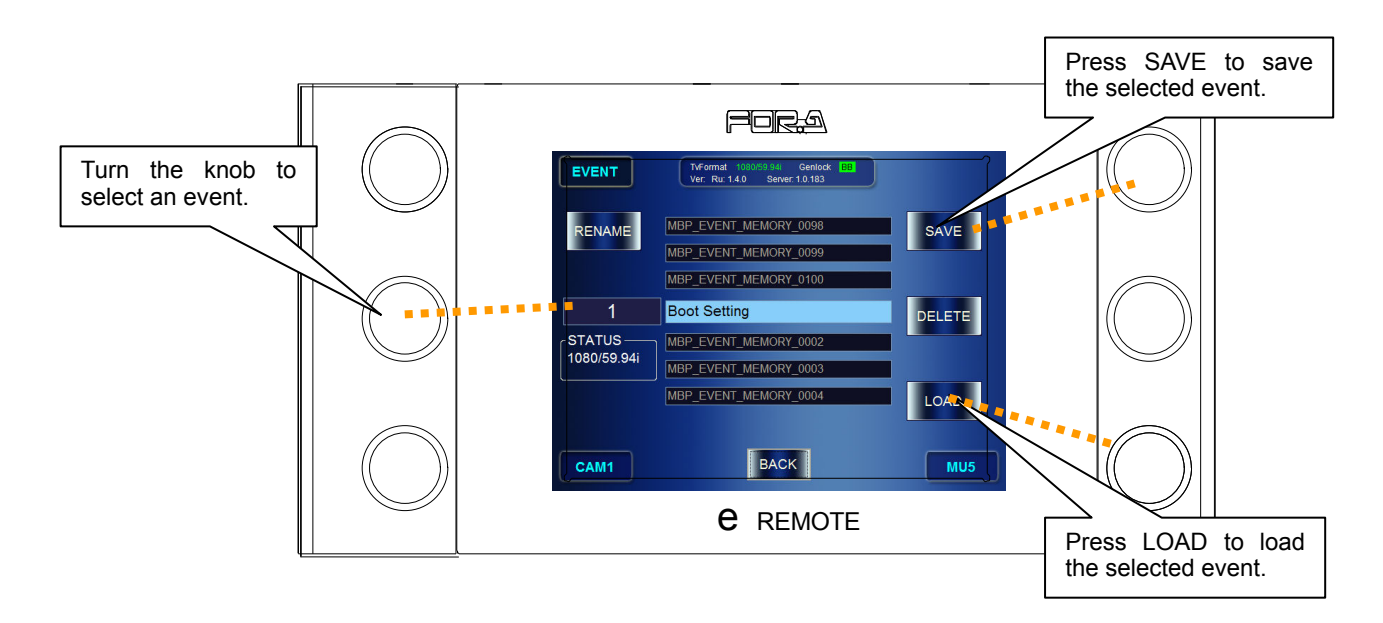

### 4-9. Lock Functions

In MBP-12RU, the lock functions are provided for preventing accidental operations while MBP-1244/100CK is outputting video. The following three lock functions are available in MBP-12RU.

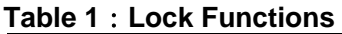

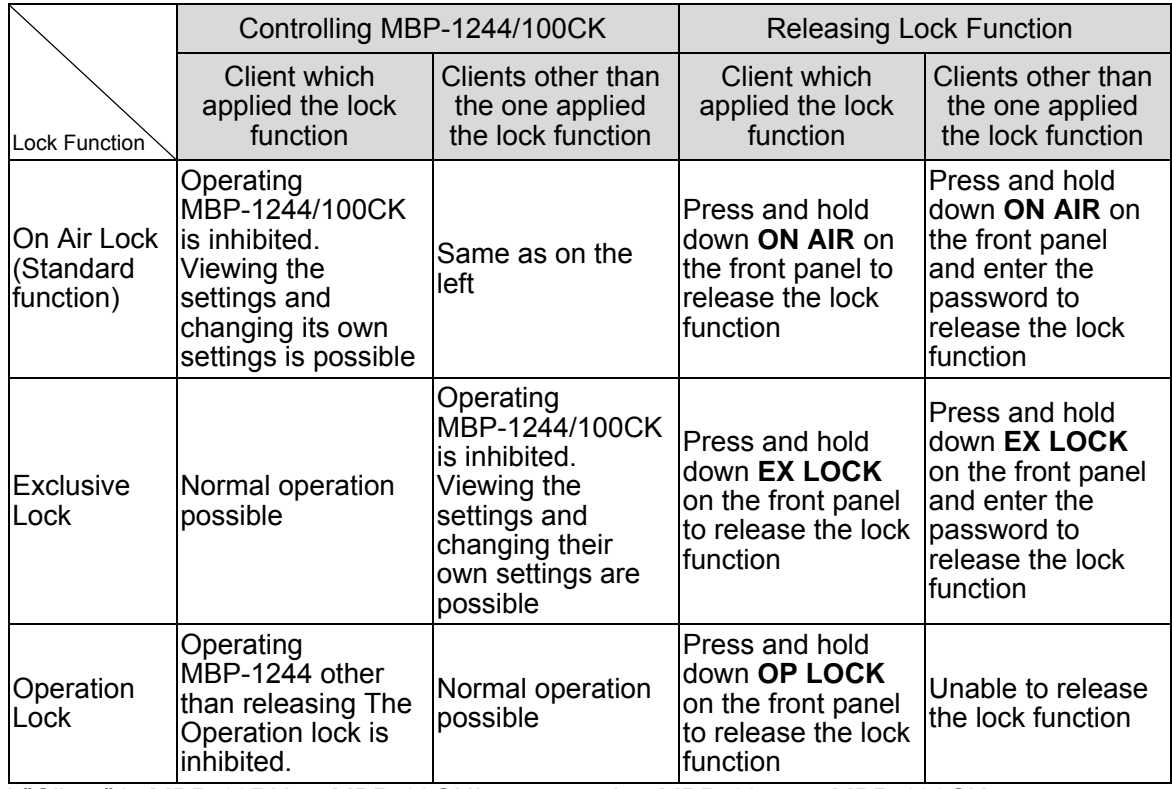

\* "Client" is MBP-12RU or MBP-12GUI connected to MBP-1244 or MBP-100CK

#### 4-9-1. On Air Lock (Standard Function)

The On Air lock inhibits (locks) controls of connected MBP-1244/100CK by all clients including the one applied the lock function. The On Air lock is applied by using the **ON AIR** button, which is one of the buttons on the front panel as a standard assignment.

#### **Applying OnAir Lock**

- 1) Select a MBP-1244/100CK you wish to apply the On Air lock by pressing a MU button on the front panel.
- 2) Press the **ON AIR** button on the front panel. Once the On Air lock is applied, the background of the page on MBP-12RU turns red as shown in the figure below. (The page also appears the same when the lock function is applied by another client.)

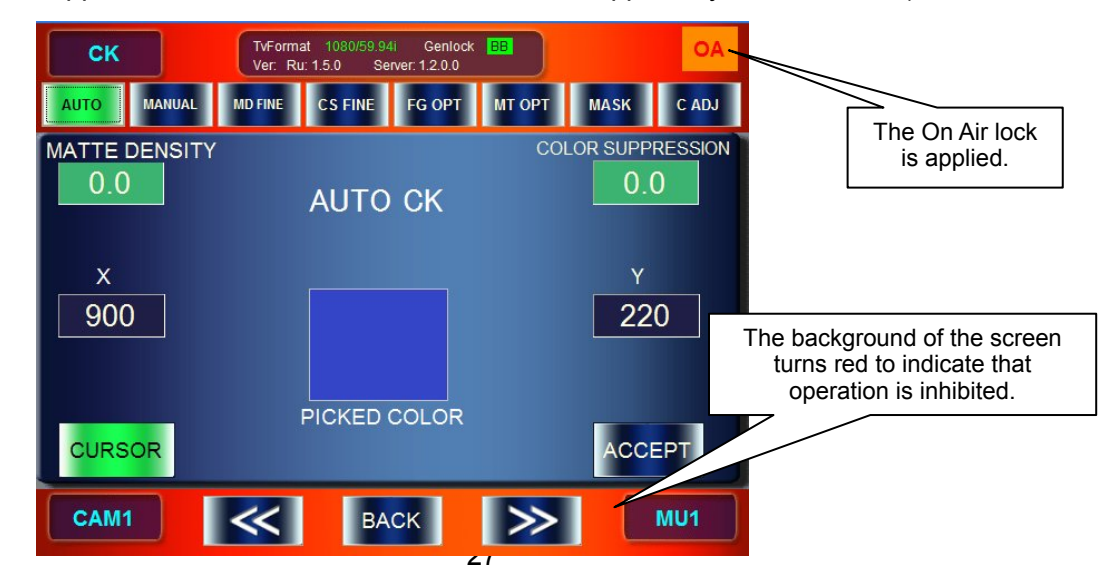

#### **Releasing On Air Lock**

- 1) Press and hold down the **ON AIR** button.
- If the On Air lock is self-applied, the lock is released at this step. If the lock is applied by other clients, follow the next step.
- 2) The password input panel is displayed. Enter the password specified in the MBP-1244/100CK.

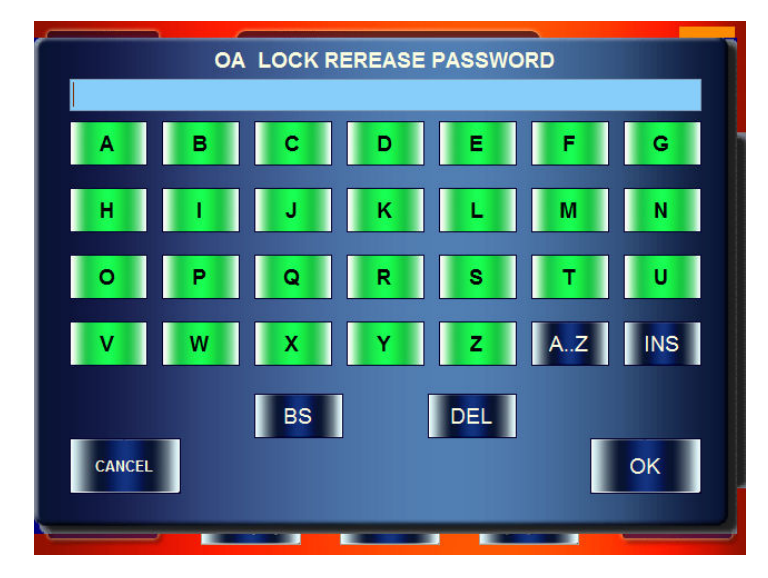

See section 5-7-1. "Event Name Input Panel" for details on entering characters. (However, the entered characters are hidden behind the asterisks. (\*))

3) If the password is authenticated successfully, the On Air lock is released and the operation becomes possible.

#### 4-9-2. Exclusive Lock

The Exclusive lock inhibits (locks) control of connected MBP-1244/100CK by all clients except the one applied the lock function.

#### **NOTE** The Exclusive lock cannot be applied with the standard button assignment. The assignment needs to be changed and the **EX LOCK** button needs to be assigned.

The effect of the Exclusive lock is different on the client which applies the lock and on the other clients.
#### **Applying Exclusive Lock**

- 1) Select a MBP-1244/100CK you wish to apply the Exclusive lock by pressing a MU button on the front panel.
- 2) Press the **EX LOCK** button on the front panel.

Once the Exclusive lock is applied, the mark **EX** with the green background is displayed at the upper right of the MBP-12RU screen (lower center for the top menu). The one which applied the lock can still control MBP-1244/100CK, however other clients cannot control MBP-1244/100CK.

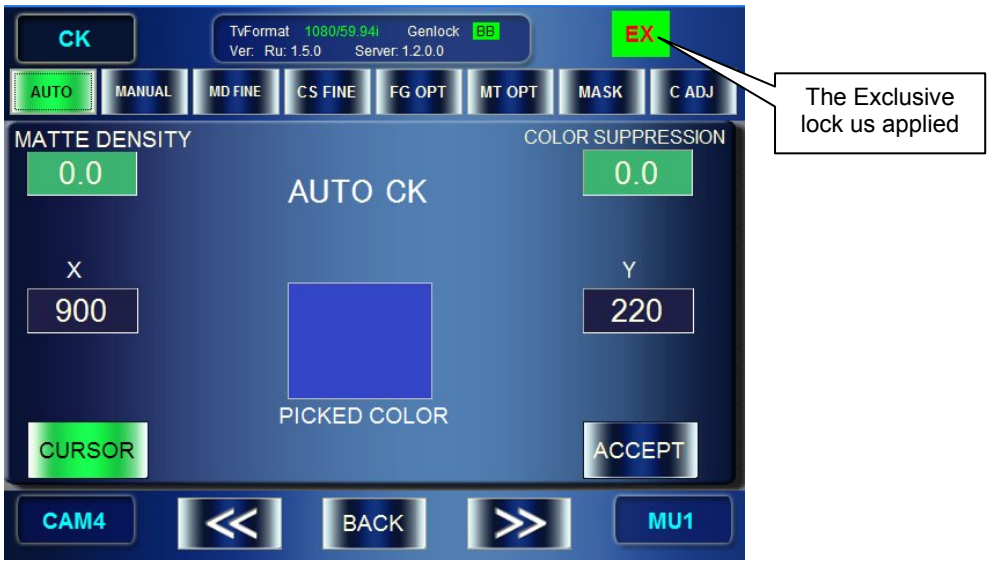

#### **Releasing Exclusive Lock**

- 1) Press and hold down the **EX LOCK** button.
- 2) The Exclusive lock is released and the operation through all clients becomes possible.

#### 4-9-2-2. Exclusive Lock by Other Clients

Once the Exclusive lock is applied by other clients, the background of the MBP-12RU page turns red and all operations except for releasing the Exclusive lock are inhibited.

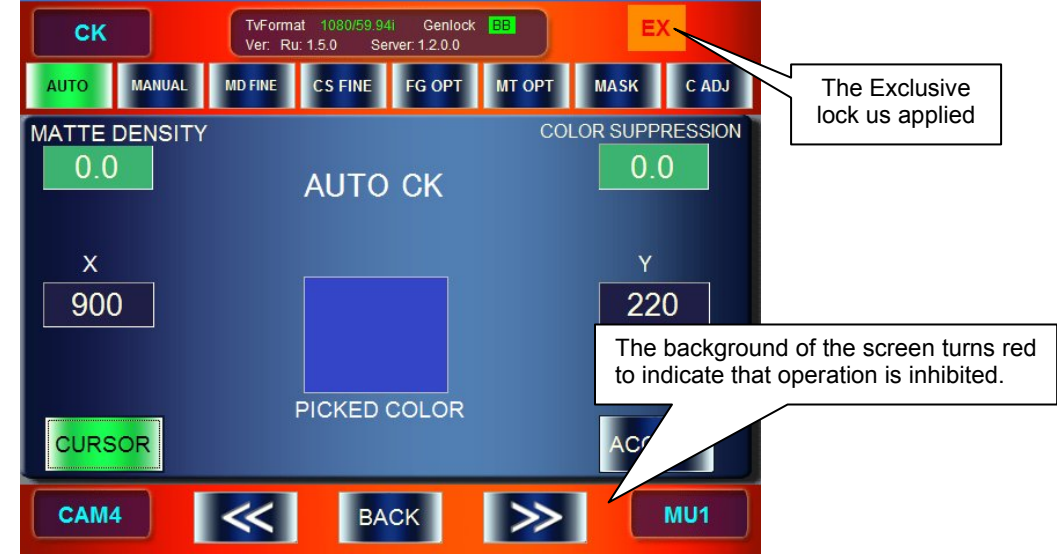

#### **Releasing Exclusive Lock**

- 1) Press and hold down the **EX LOCK** button.
- 2) The password input panel is displayed. Enter the password specified for MBP-1244/100CK.
- 3) If the password is authenticated successfully, the Exclusive lock is released and the operation becomes possible.

### 4-9-3. Operation Lock

The Operation lock inhibits (locks) control of connected MBP-1244 by the client which applied the lock function. It inhibits all MBP-1244 related operations of the client except releasing the Operation lock. It does not lock MBP-1244 itself, therefore other clients can still control MBP-1244/100CK normally.

**NOTE** The Operation lock cannot be applied with the standard button assignment. The assignment needs to be changed and the **OP LOCK** button needs to be assigned.

#### **Applying Operation Lock**

1) Press the **OP LOCK** button on the front panel.

Once the Operation lock is applied, the background of the page on MBP-12RU turns red as shown in the figure below.

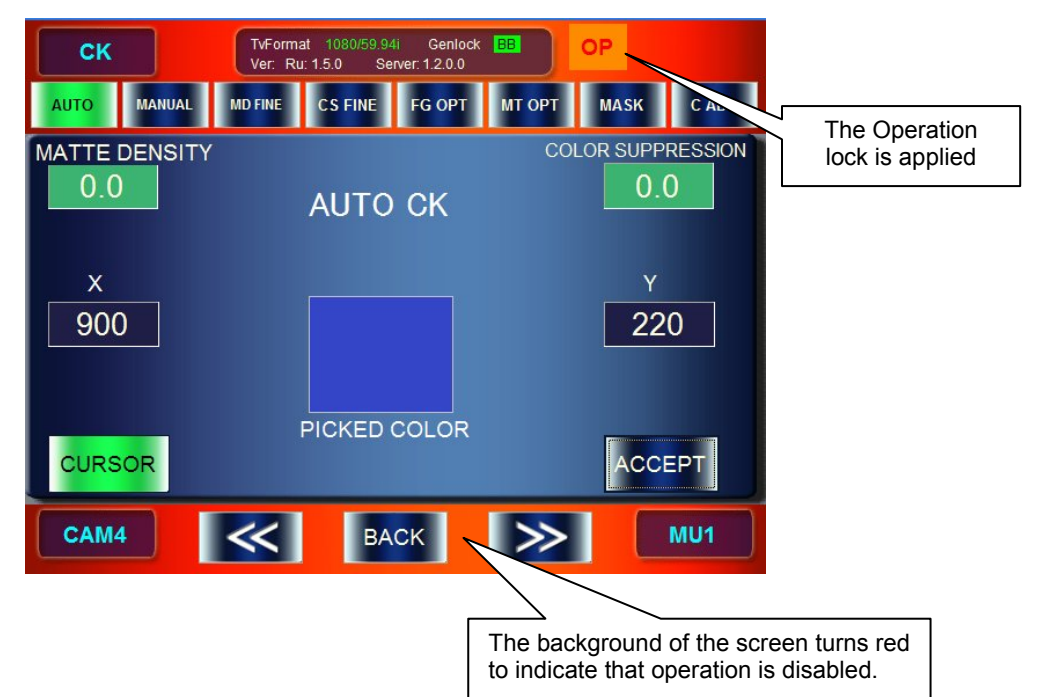

#### **Releasing Operation Lock**

1) Press and hold down the **OP LOCK** button on the front panel to release the Operation lock.

You can customize the function assignments for the buttons and the indications on the bank indicators on the MBP-12RU front panel.

- the buttons and indicators can be customized by specifying the assignment files (extension "mru"). (SETUP→RU SETTING→SW CONFIG)
- Save the assignment file (\*.mru) under the C: \MBP-12RU\DATA directory in MBP-12RU.
- Assignment files are processed by the application, MBP-12RU Switch Assign Builder (MBP-12RU\_SAB), which is different from this GUI.
- $\bullet$  Assignable functions are as below. (Shaded items are the menus set as a standard.)

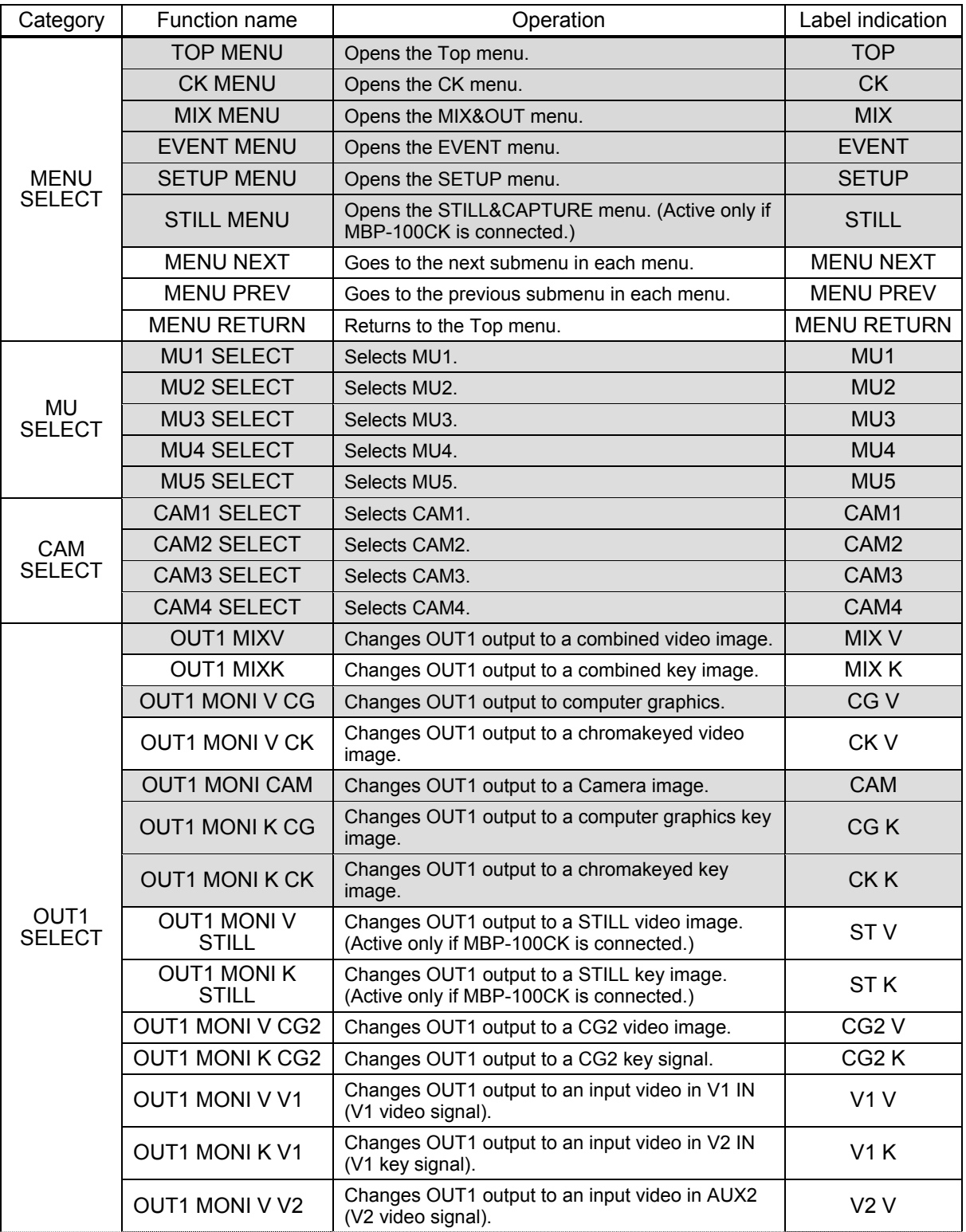

Continued to next page

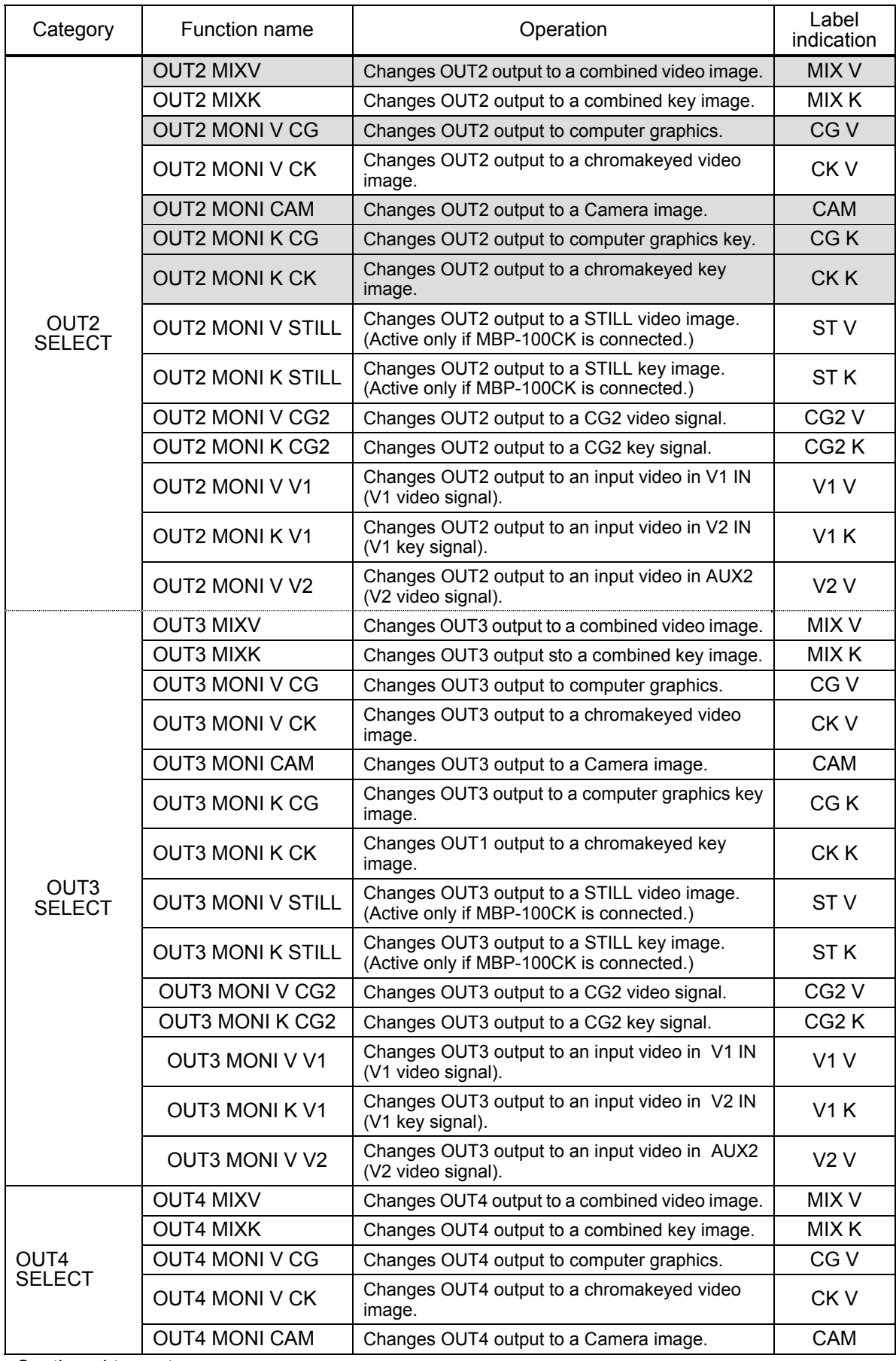

Continued to next page

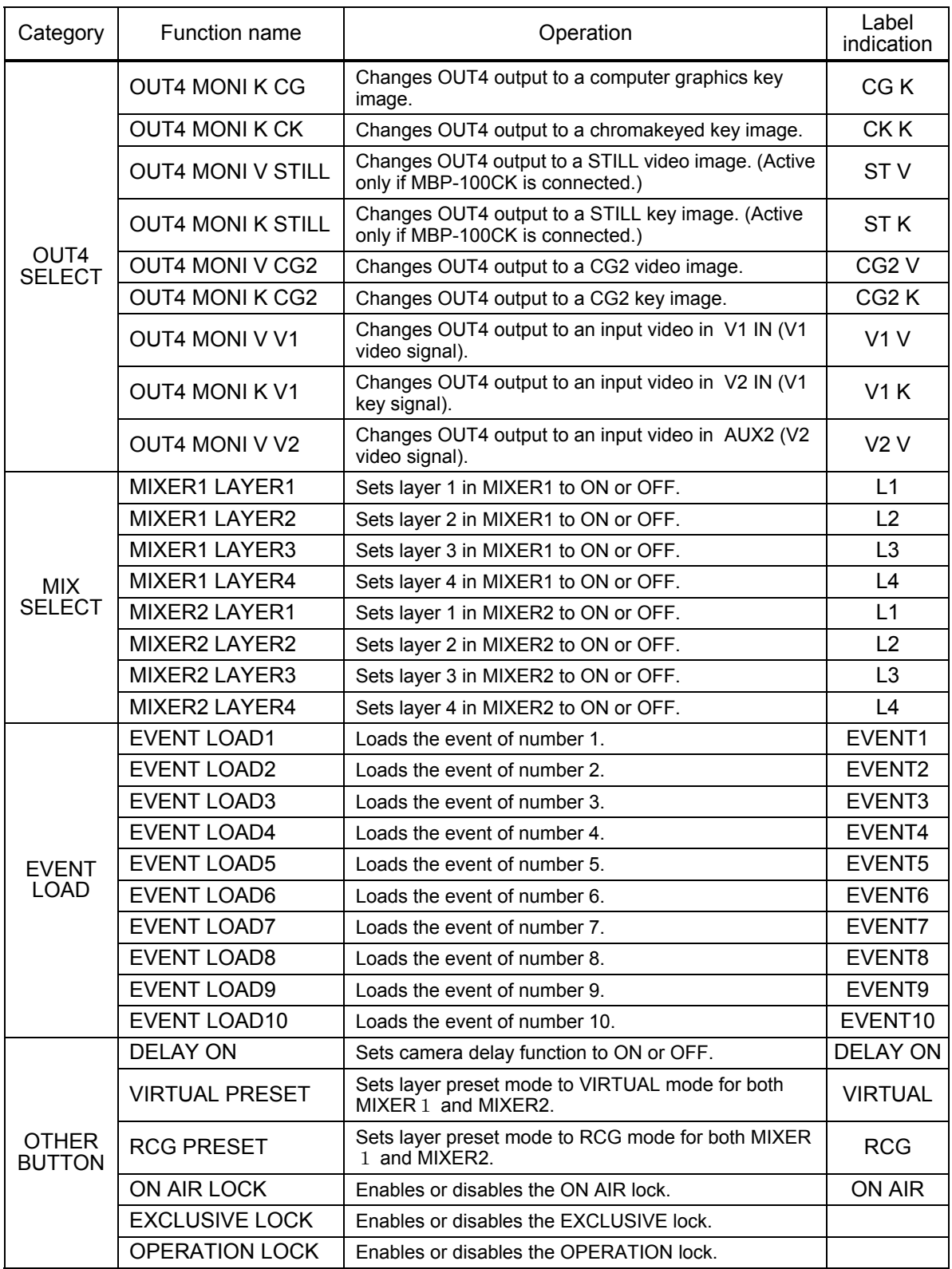

 You can also change the button labels using the Labels supplied with the MBP-12RU for MBP-12RU\_SAB and other functions.

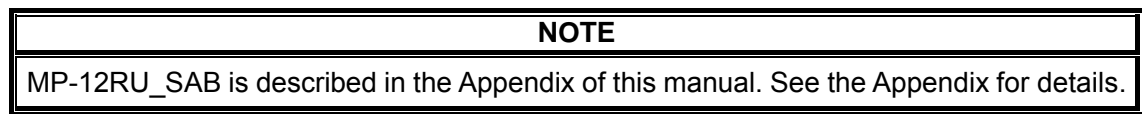

# 5. Menu Descriptions

### 5-1. Camera Selection

Double clicking the Camera selection button at the bottom right on the touch screen opens the CAMERA SELECT menu as shown below. This CAMERA SELECT menu can be accessed from any menu.

To change the camera selection, click a button among CAM1 through CAM4. The selected button turns green, and the indication on theCamera selection button changes to the selected camera. To go back to the previous menu, click the Camera selection button at the bottom left once.

You can also change the camera selection by using the CAM1, CAM2, CAM3 or CAM4 button on the front panel.

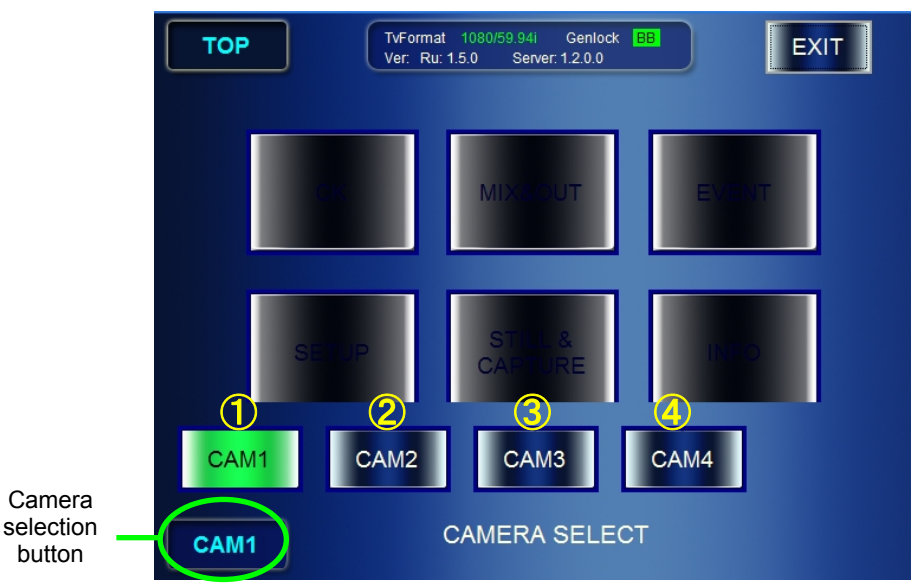

Operations in the above window are as follows:

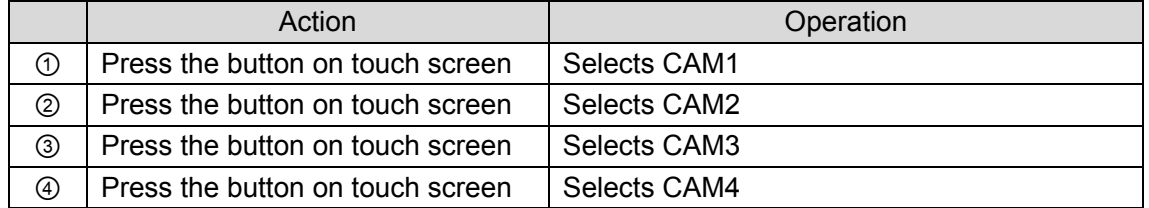

## 5-2. MU Selection

Double clicking the MU selection button at the right bottom on the touch screen opens the MU SELECT menu as shown below.

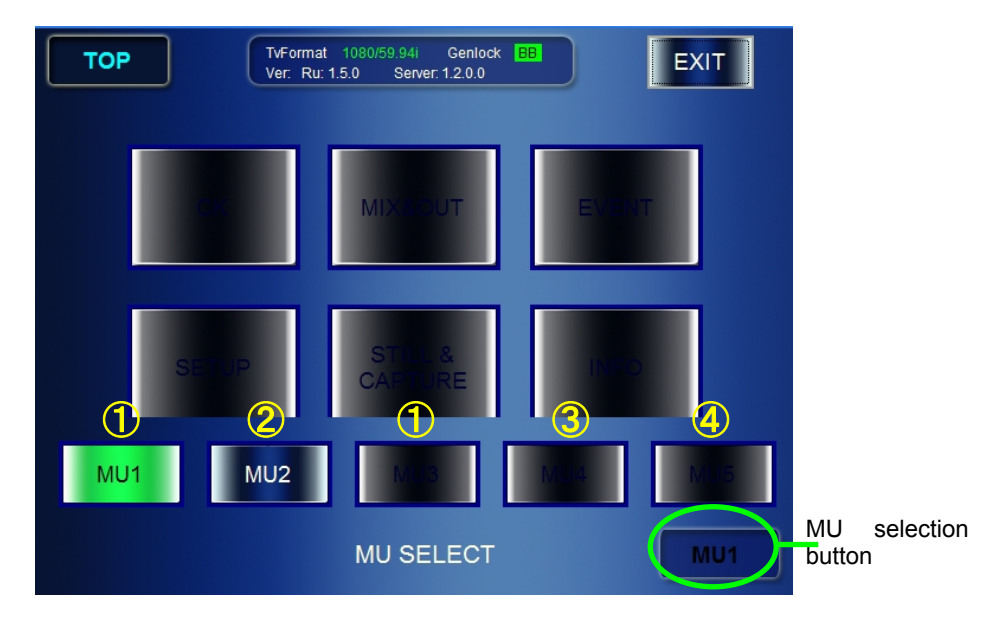

This MU SELECT menu can be accessed from any menu.

Up to 5 MU can be selected.

The selectable MU is indicated with the white letters as the buttons numbered ② and ③. The button illuminates green when selected, and the indication on the bottom MU selection button changes to the selected MU.

① is the blue button with the black letters which is indicating that the settings for the MU have been made but the MU is not connected. It flashes when selected.

④ is the black button which is indicating that neither setting nor connection is made for the MU. To go back to the previous menu, click the MU selection button at the bottom right once.

You can also change the MU selection using the MU1, MU2, MU3, MU4 or MU5 button on the front panel.

Operations in the above window are as follows:

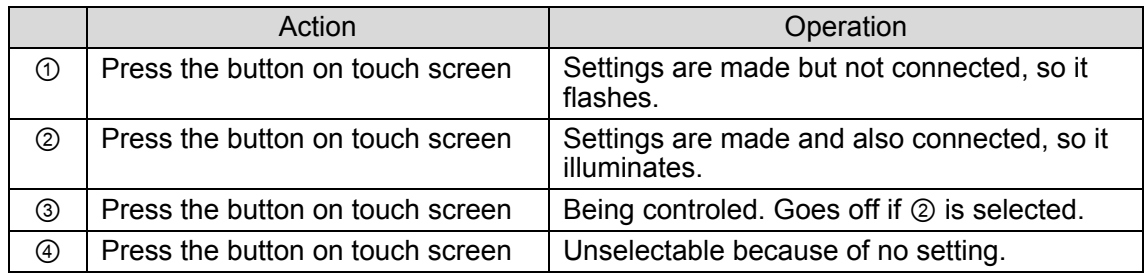

\* Mu selection buttons on the front panel:

in the status of ③, the button illuminates orange.

In the status of  $\oslash$ , the button illuminates green.

In other status, the button is unlit and unselectable.

# 5-3. TOP

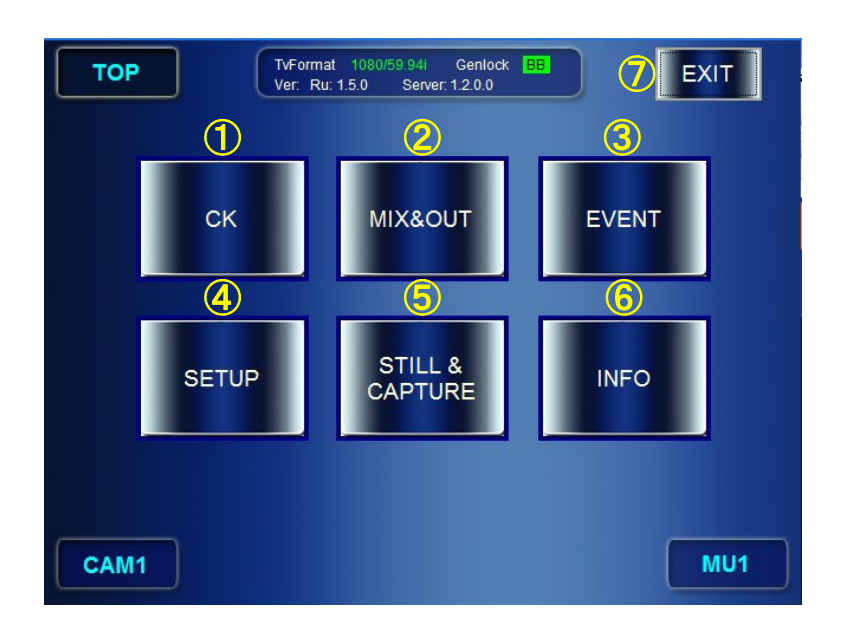

This Top menu is opened by pressing the TOP button on the front panel. The menu buttons provided at the center of the screen allow you to access corresponding menus.

① Go to the CK menu

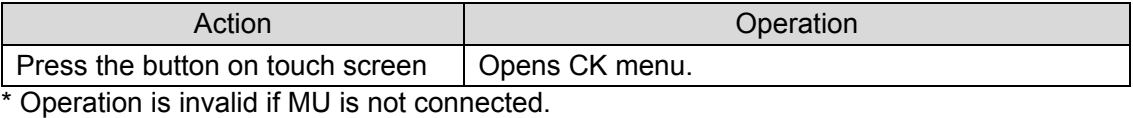

② Go to the MIX menu

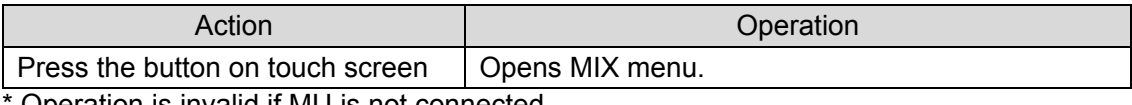

Operation is invalid if MU is not connected.

#### ③ Go to the EVENT menu

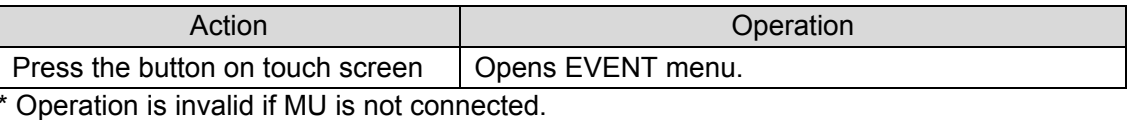

#### ④ Go to the SETUP menu

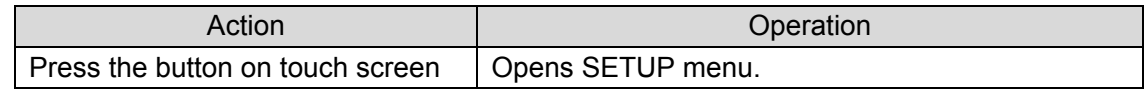

#### ⑤ Go to the STILL&CAPTURE menu

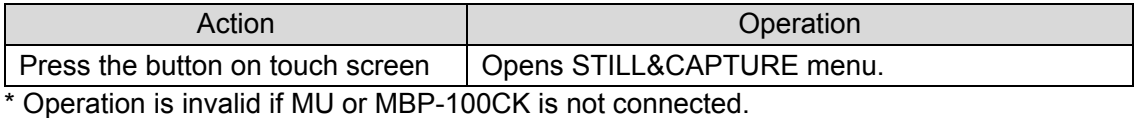

⑥ Open INFO panel

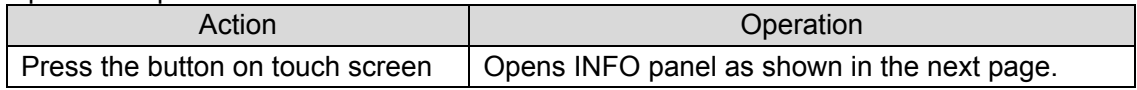

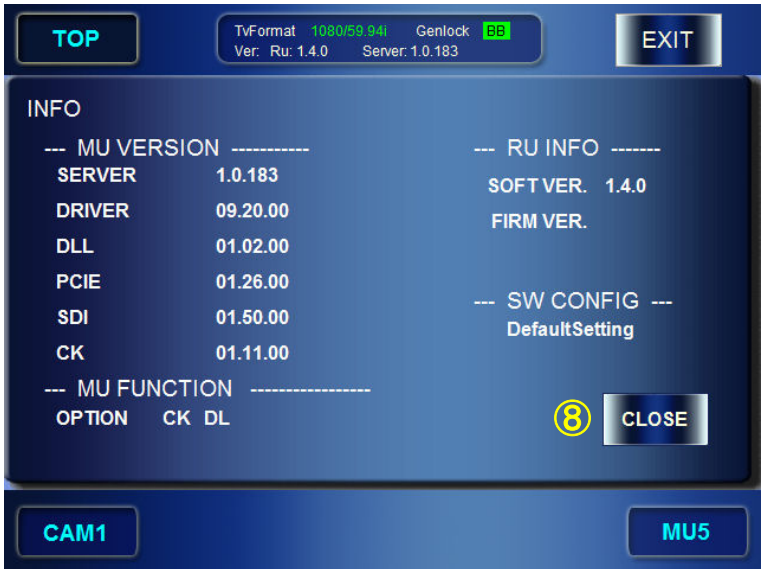

#### ⑦ Terminate the application

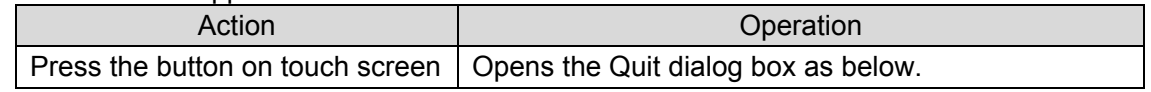

### ⑧ Close the INFO page

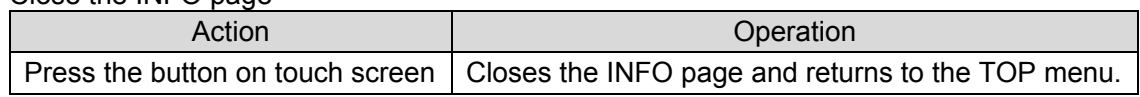

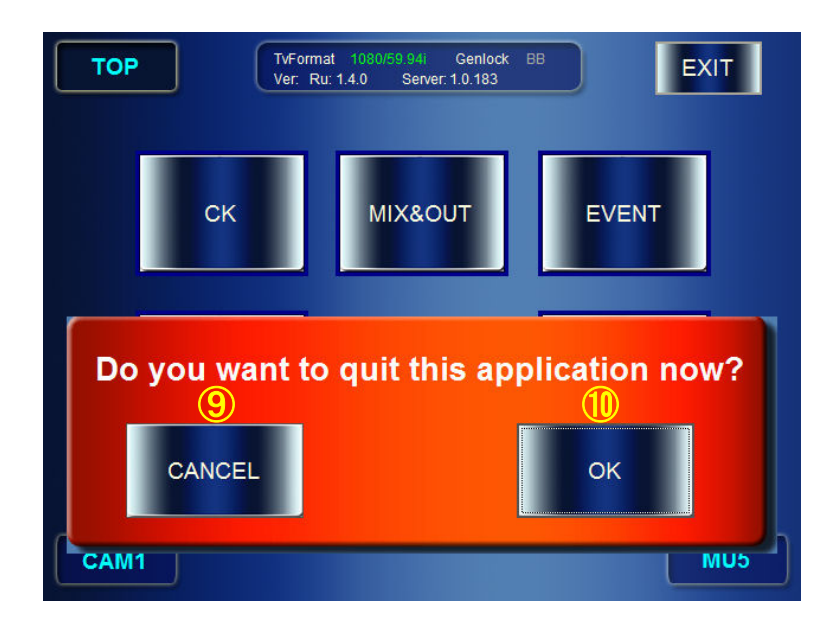

#### ⑨ Cancel the termination of the application

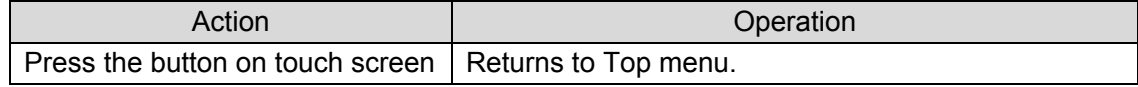

#### ⑩ Approve the termination of application

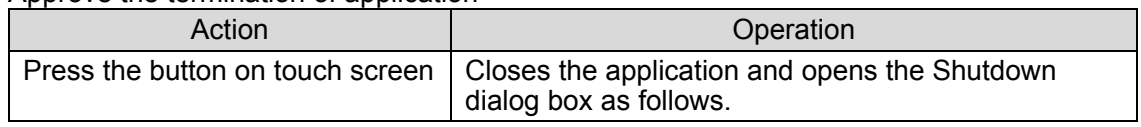

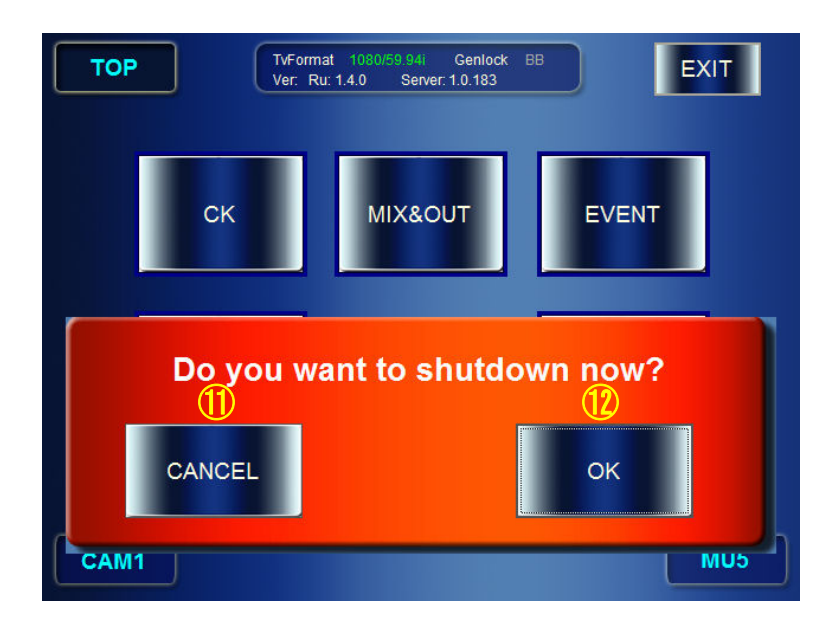

#### ⑪ Cancel the shutdown

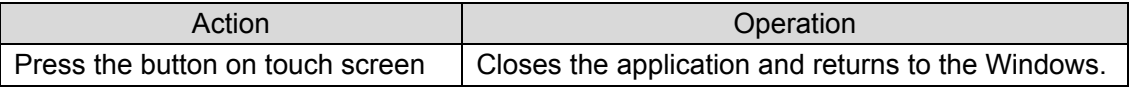

#### ⑫ Shut down

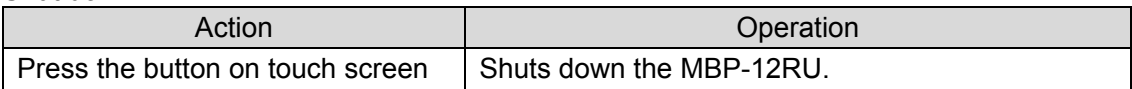

### 5-4. SETUP

The SETUP menus allow you to make video settings for MBP-1244/100CK and settings of RU.

### 5-4-1. VIDEO Menu

The VIDEO menu allows you to select TV formats and adjust GENLOCK signals.

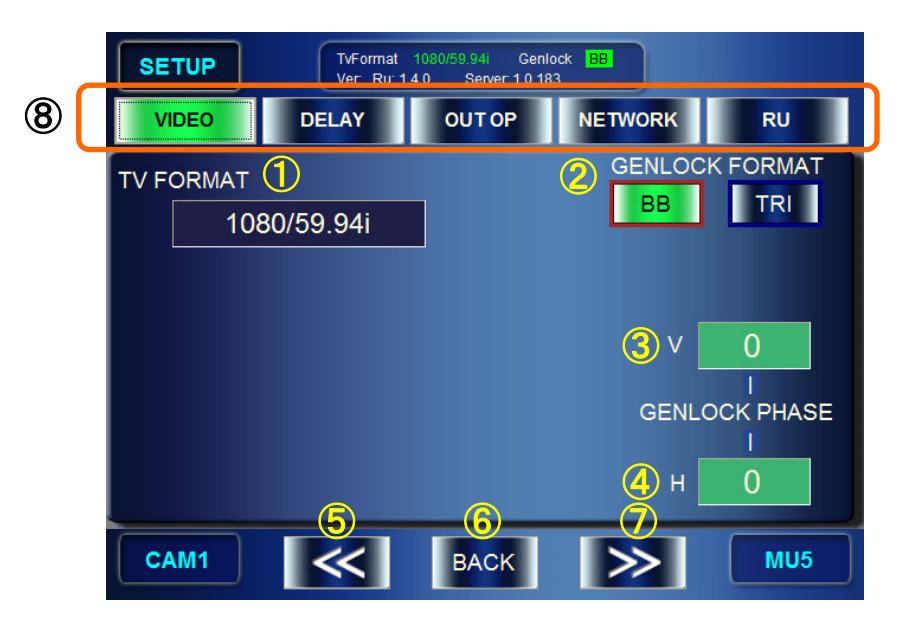

#### ① Display / Select TV FORMAT

Indication: Shows the currently employed TV standard.

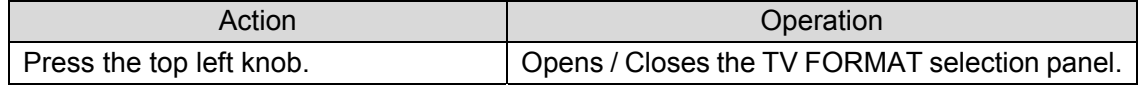

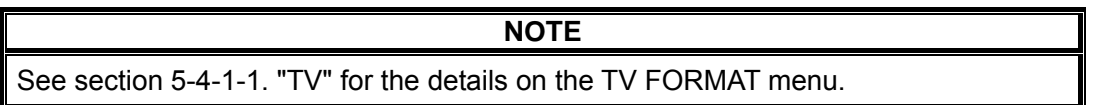

② Select GENLOCK FORMAT

Indication: Either **BB** or **TRI** is colored **green** indicating the current employment. If either button is blacked out, the type of sync signal is not selectable due to the current selection of TV format.

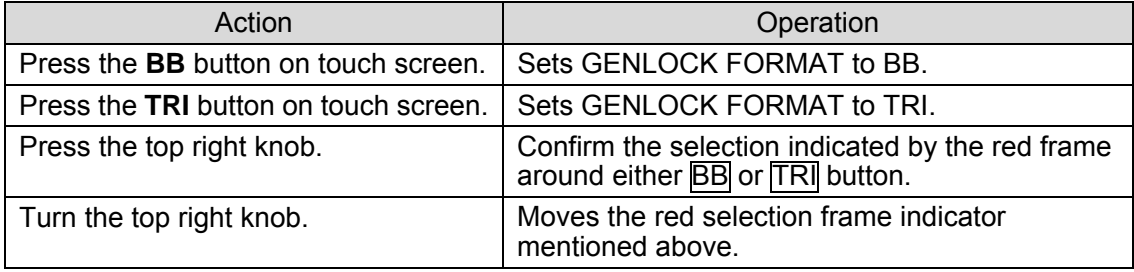

#### ③ Adjust vertical phase of the GENLOCK(sync) signal

Indication: Shows the numeric value. If the input box is **green**, the tuning mode is set to **FINE**. If the box is **blue**, the mode is set to **COARSE**.

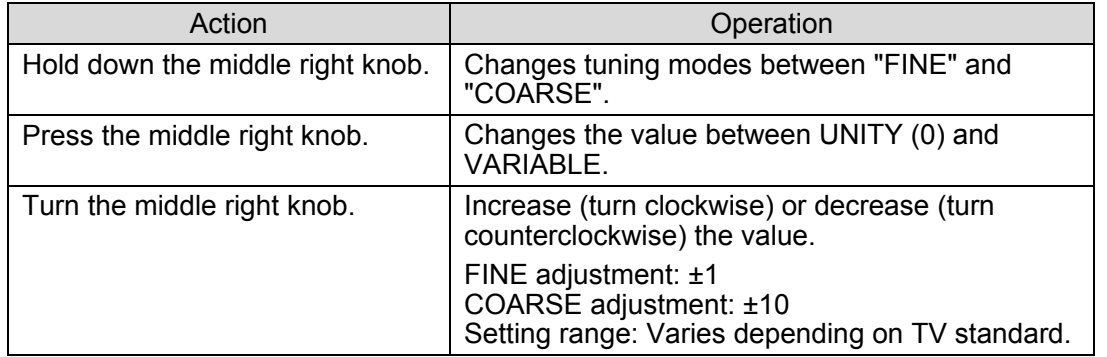

④ Adjust horizontal phase of the GENLOCK(sync) signal

Indication: Shows the numeric value. If the input box is **green**, the tuning mode is set to **FINE**. If the box is **blue**, the mode is set to **COARSE**.

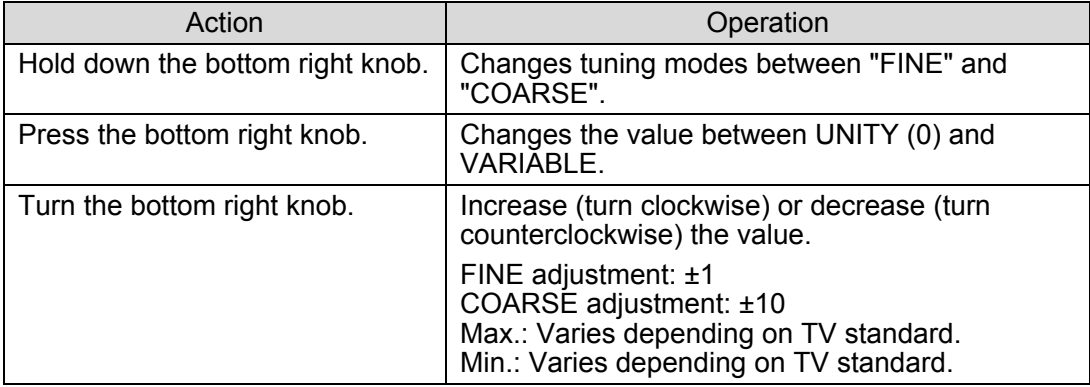

#### ⑤ Menu access button

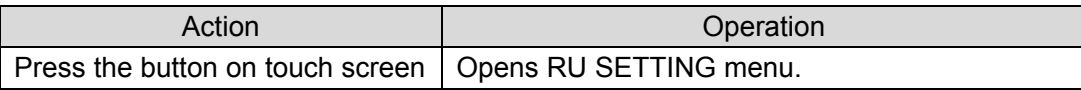

#### ⑥ Return to the Top menu

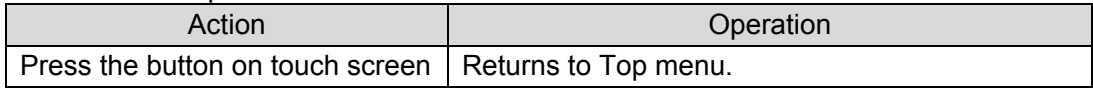

#### ⑦ Menu access button

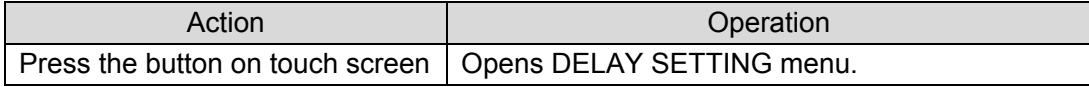

#### ⑧ Menu access buttons

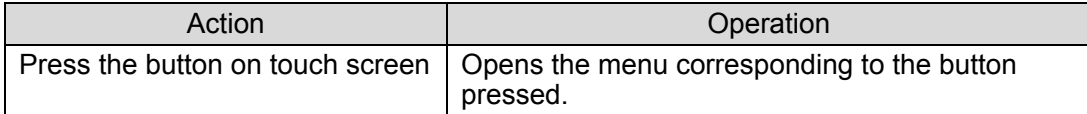

### 5-4-1-1. TV FORMAT Selection Panel

The TV FORMAT selection panel opened by the operation shown in 5-4-1-① allows you to select TV standard. (\* The figure below depicts a part of a screen.)

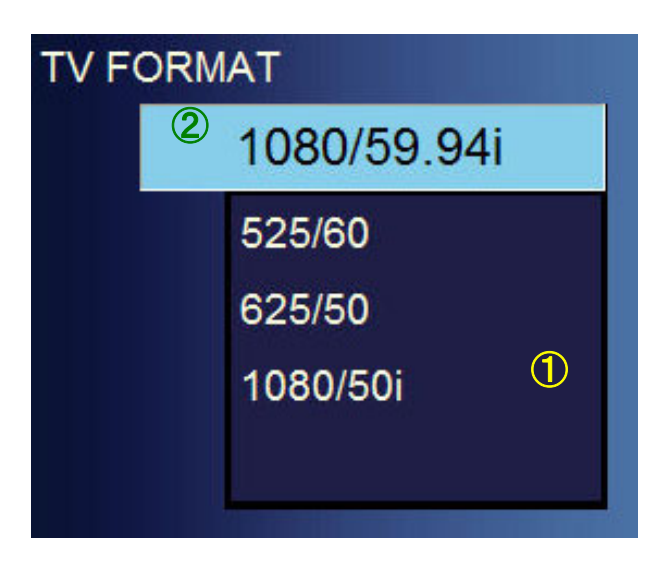

① TV FORMAT selection panel Indication: Shows the list of TV standards

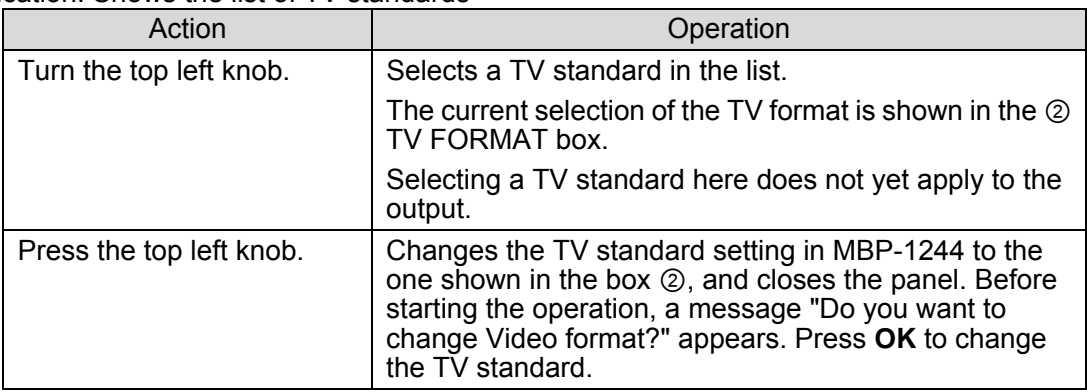

### 5-4-2. DELAY SETTING Menu

The DELAY SETTING menu shows you and allows you to set the amount of camera delay.

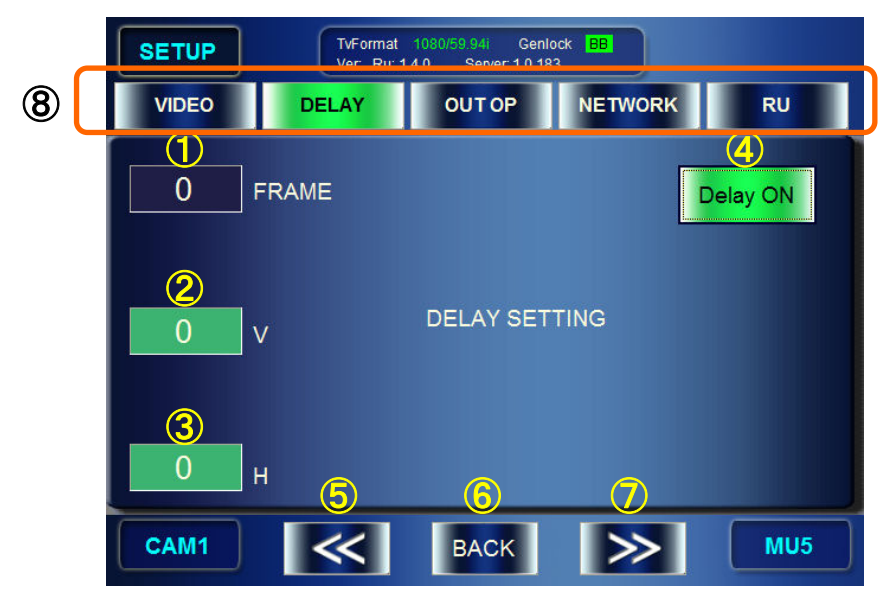

① Display / Set the number of frames of Camera delay Indication: Shows the value of the current setting.

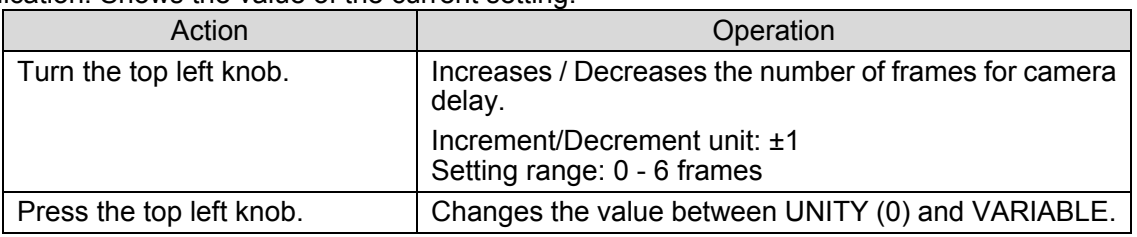

② Display / Set the vertical value of Camera delay

Indication: Shows the value of the current setting. If the input box is **green**, the tuning mode is set to **FINE**. If the box is **blue**, the mode is set to **COARSE**.

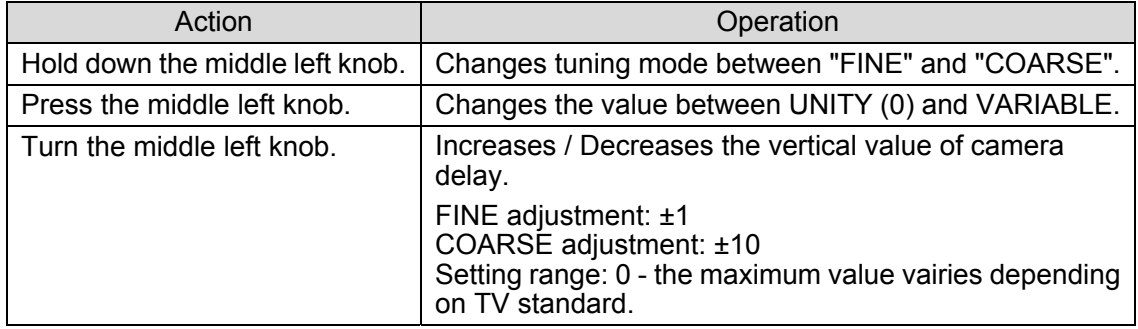

③ Display / Set the horizontal value of Camera delay Indication: Shows the value of the current setting. If the input box is **green**, the tuning mode is set to **FINE**. If the box is **blue**, the mode is set to **COARSE**.

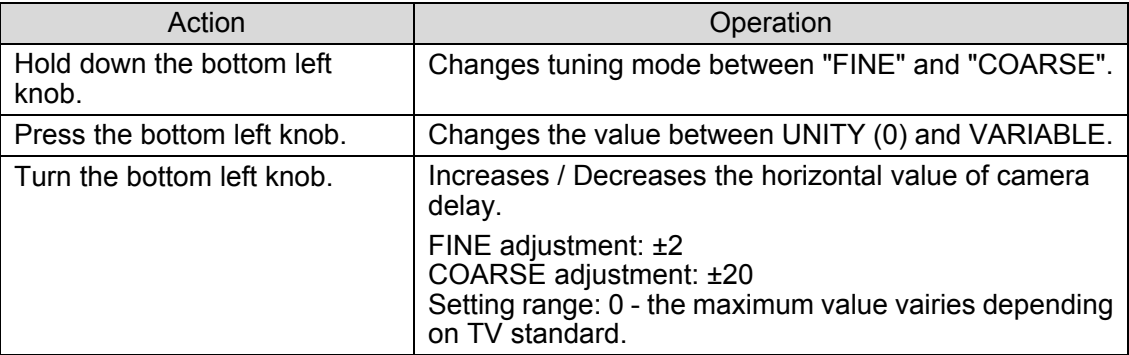

#### ④ Display / Set active or inactive for camera delay Indication: Shows whether camera delay setting is active or inactive.

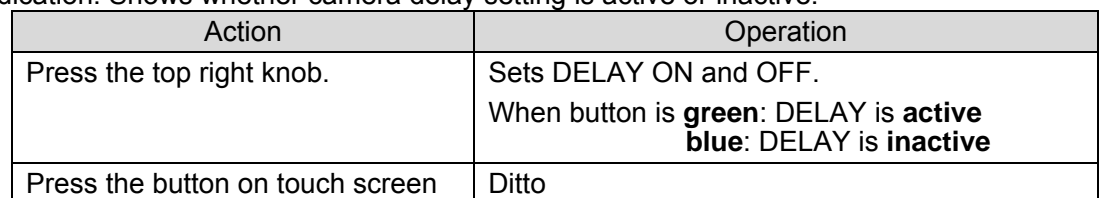

#### ⑤ Menu access button

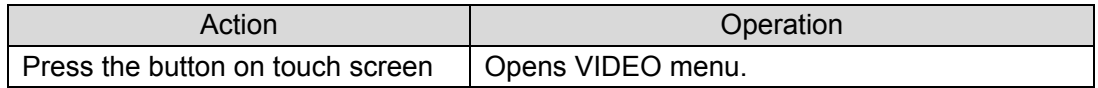

#### ⑥ Return to the Top menu

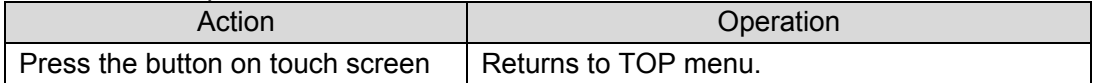

#### ⑦ Menu access button

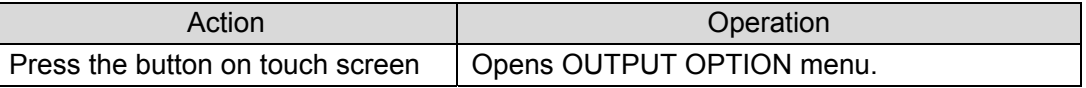

#### ⑧ Menu access buttons

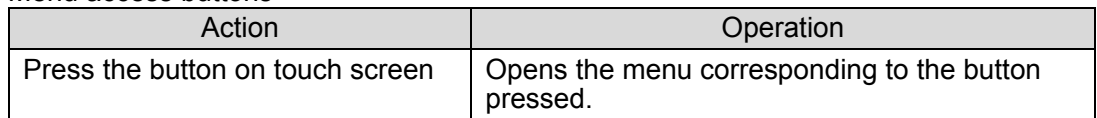

\* You cannot change values of Delay Frame, V, and H, if DELAY is set to OFF.

### 5-4-3. OUTPUT OPTION Menu

The OUTPUT OPTION menu allows you to set whether to display a cursor of AUTO CK for each output.

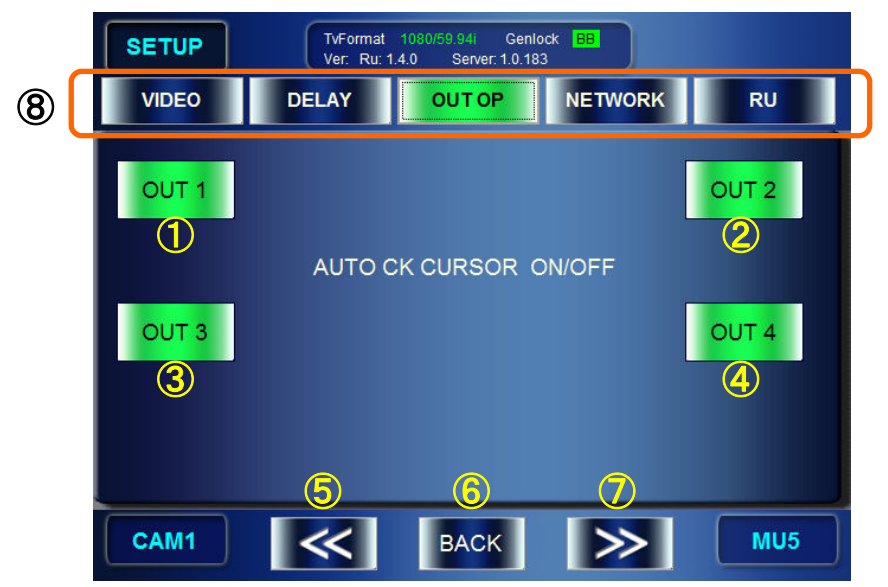

① Set to display or not to display a cursor on the VIDEO OUTPUT1 output image. Indication: Shows the value of the current setting.

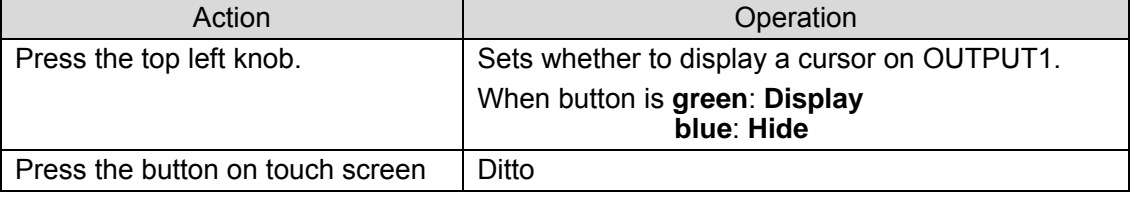

② Set to display or not to display a cursor on the VIDEO OUTPUT2 output image. Indication: Shows the value of the current setting.

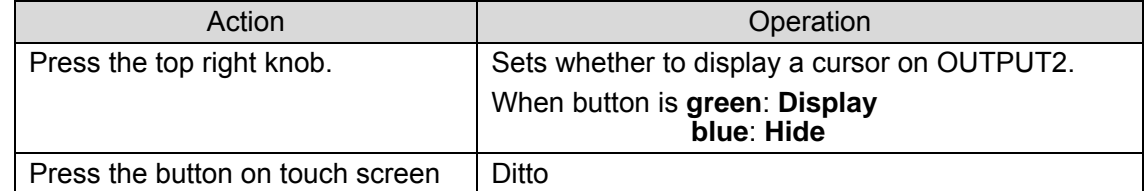

③ Set to display or not to display a cursor on the VIDEO OUTPUT3 output image. Indication: Shows the value of the current setting.

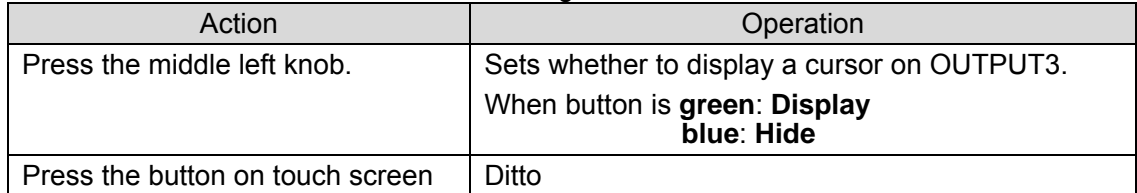

④ Set to display or not to display a cursor on the VIDEO OUTPUT4 output image. Indication: Shows the value of the current setting.

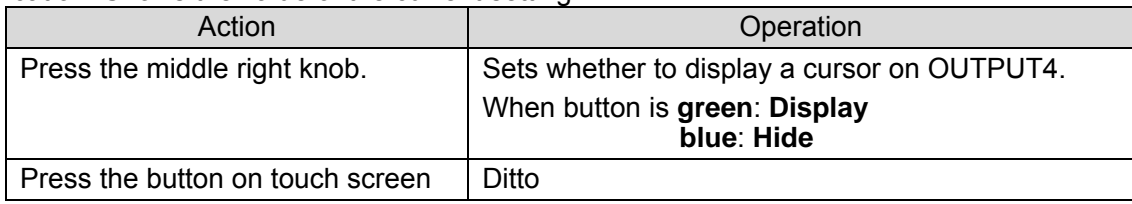

#### Menu access button

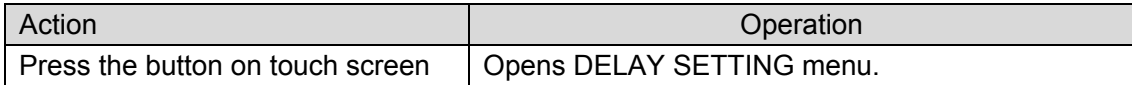

#### Return to the Top menu

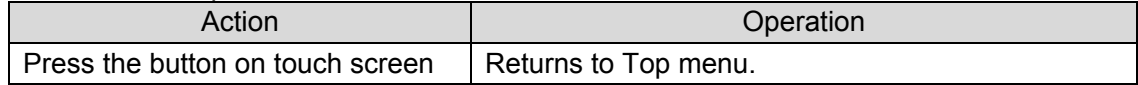

#### Menu access button

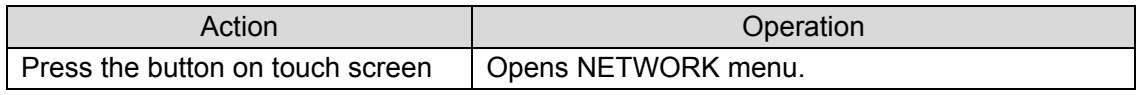

#### Menu access buttons

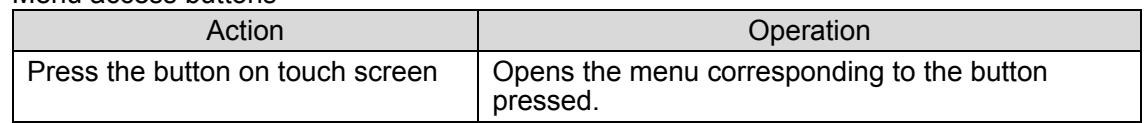

### 5-4-4. NETWORK Menu

The NETWORK menu allows you to make network settings for MBP-12RU and MUs.

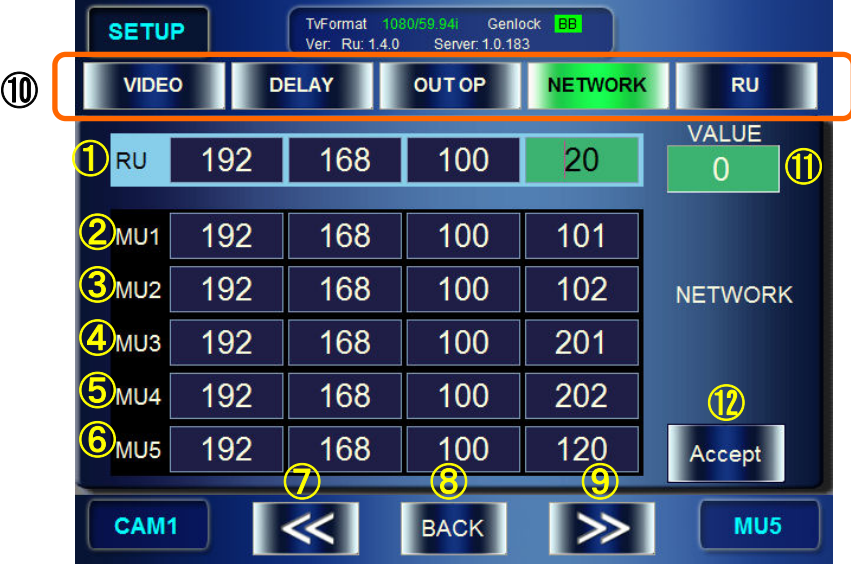

Shows IP address of the MBP-12RU.

Shows the IP address of the MBP-1244/100CK designated as MU1.

Shows the IP address of the MBP-1244/100CK designated as MU2.

- Shows the IP address of the MBP-1244/100CK designated as MU3.
- Shows the IP address of the MBP-1244/100CK designated as MU4.
- Shows the IP address of the MBP-1244/100CK designated as MU5.

#### Menu access button

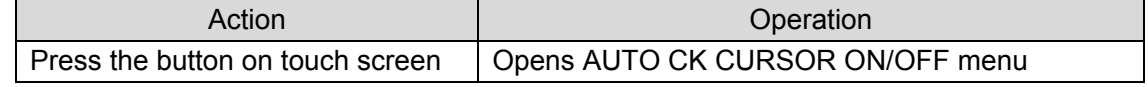

Return to the Top menu

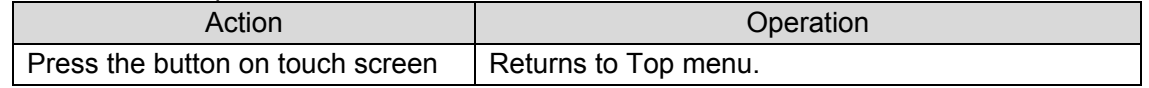

#### ⑨ Menu access button

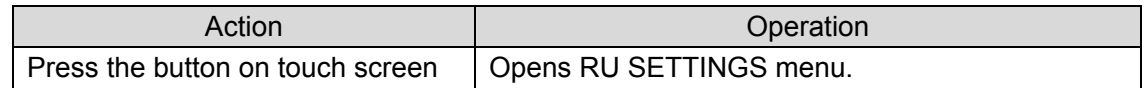

⑩ Menu access buttons

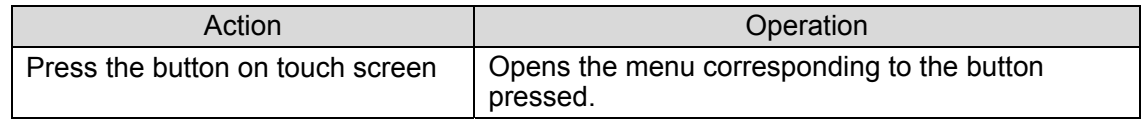

#### ⑪ IP address input box

Allows you to change values of the selected cell among 24 cells of ① through ⑥. Indication: Shows the value of the selected cell among 24 cells of ① through ⑥.

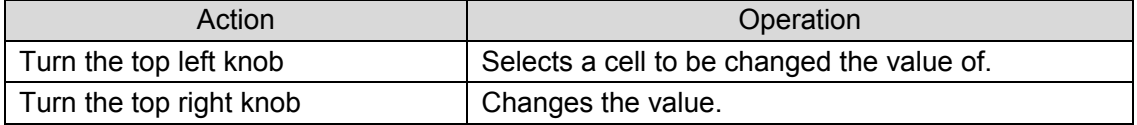

#### ⑫ Confirmation button

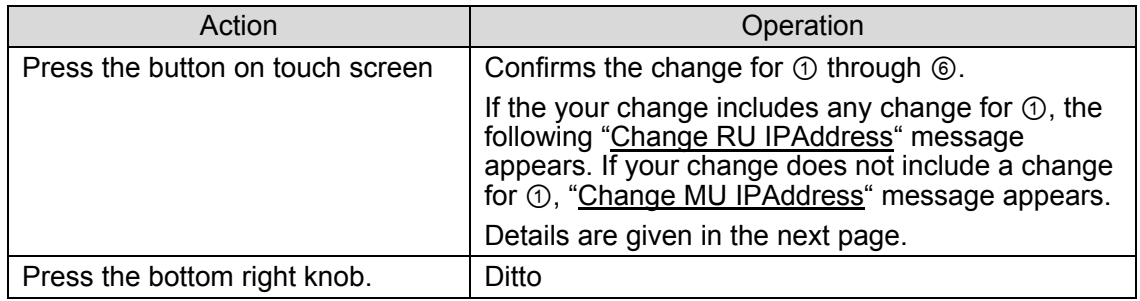

#### Change RU IPAddress

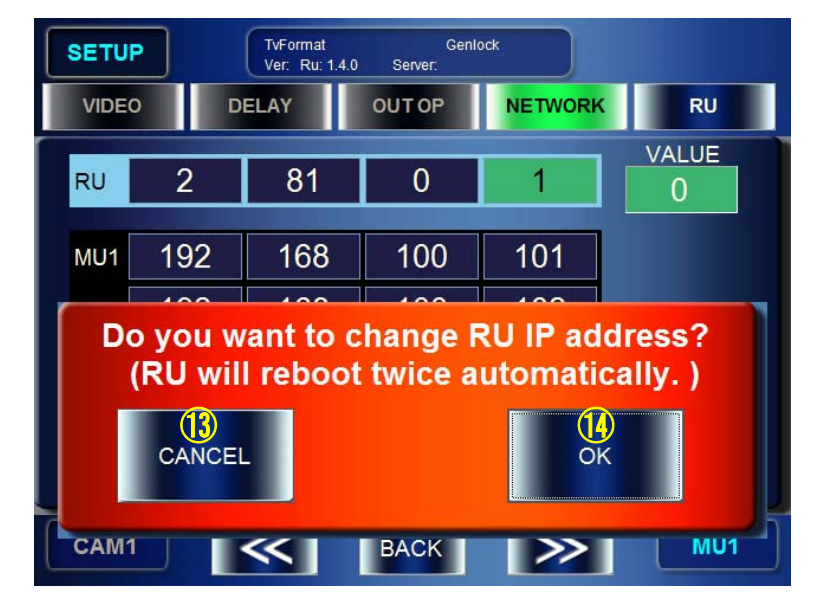

#### ⑬ Cancel the changes in the RU IPAddress

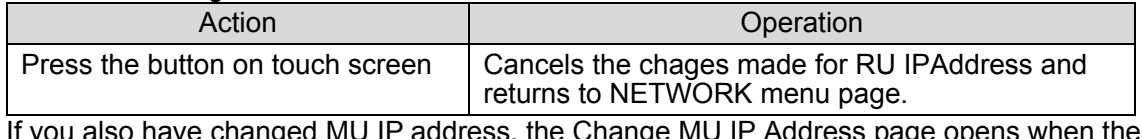

o have changed MU IP address, the Change MU IP Address page opens when the Cancel button is pressed.

#### ⑭ Confirm the changes in the RU IPAddress

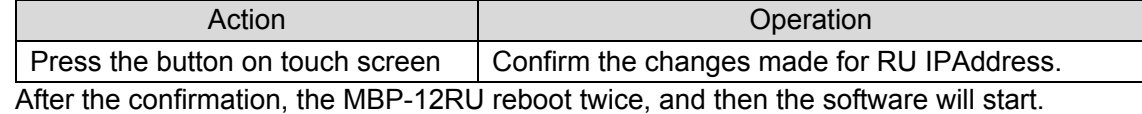

**It also confirms the changes made for the IP addresses of MU1 through MU5 along with the changes for RU's IP address here.**

Change MU IPAddress

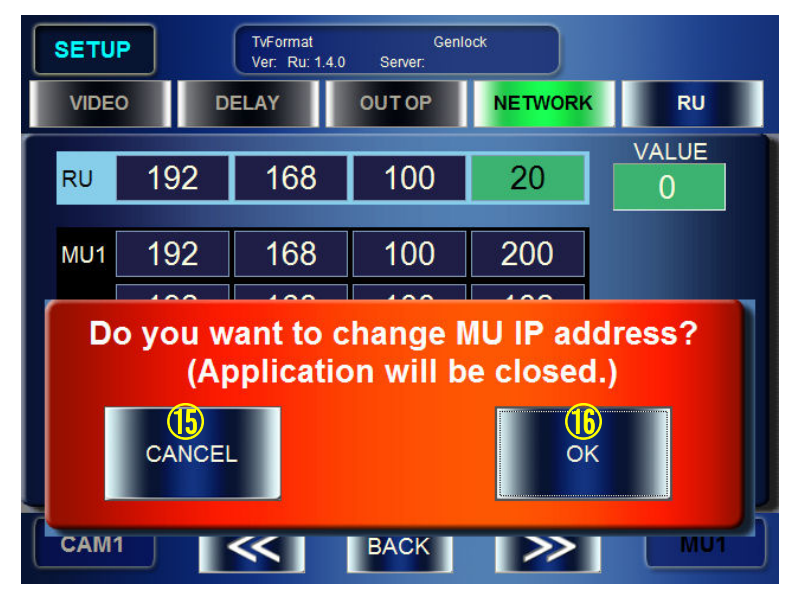

#### ⑮ Cancel the changes in the MU IP Addresses

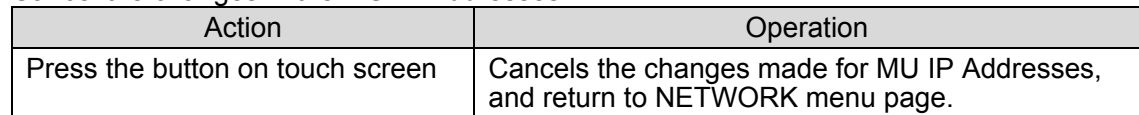

#### ⑯ Confirm the changes in the MU IPAddresses

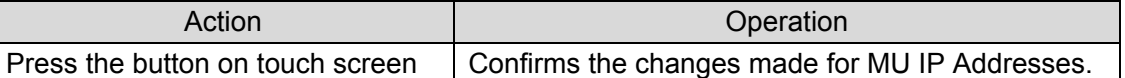

After the confirmation, the application shuts down and the screen returns to the Windows. On the Windows' desktop, double-click on the Mbp12RUGUI.exe startup icon to restart the application.

### 5-4-5. RU SETTING Menu

The RU SETTING menu allows you to change the brightness of the RU's LCD and the buttons on the front panel, and to change the assignments of the buttons on the front panel.

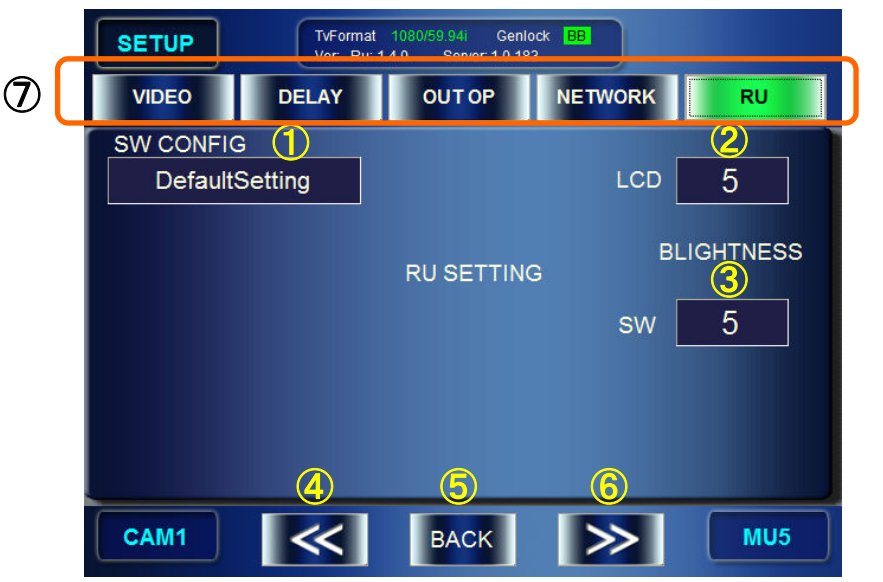

① Open the SW CONFIG(configuration of buttons on the front panel) selection panel

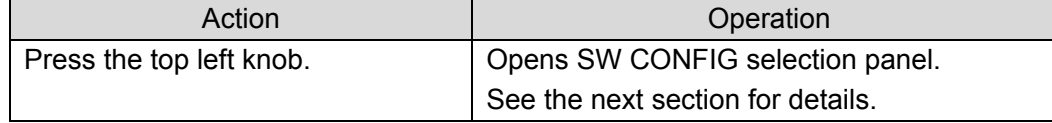

#### ② Adjust the brightness of the LCD

Indication: Shows the value of the current setting of brightness. The larger the value, the brighter the LCD.

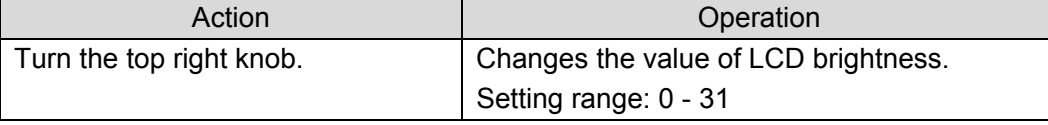

③ Adjust the brightness of buttons on the front panel. The larger the value, the brighter the buttons.

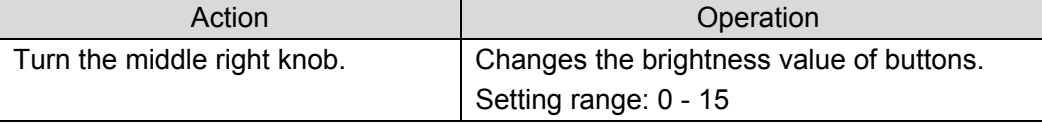

④ Menu access button

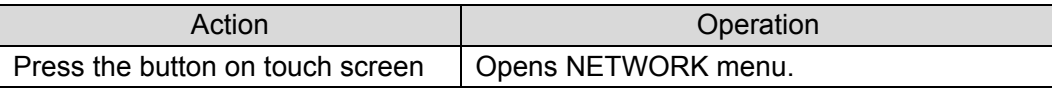

#### ⑤ Return to the TOP menu

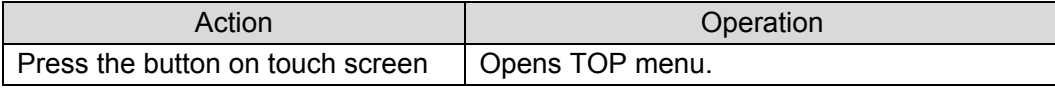

⑥ Menu access button

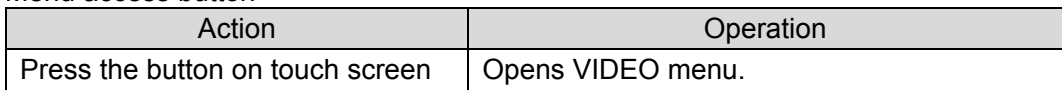

⑦ Menu access buttons

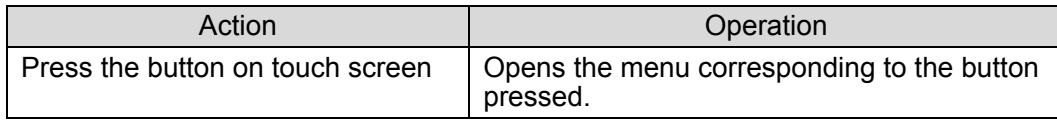

### 5-4-6. SW CONFIG Panel

The SW CONFIG panel allows you to select assignment files for the buttons on the MV-12RU front panel. The assignment files can be created using the application MBP-12RU\_SAB suppllied as a standard with the MBP-12RU. The assignment files should be stored under the C: \MBP-12RU\DATA of this MBP-12RU.

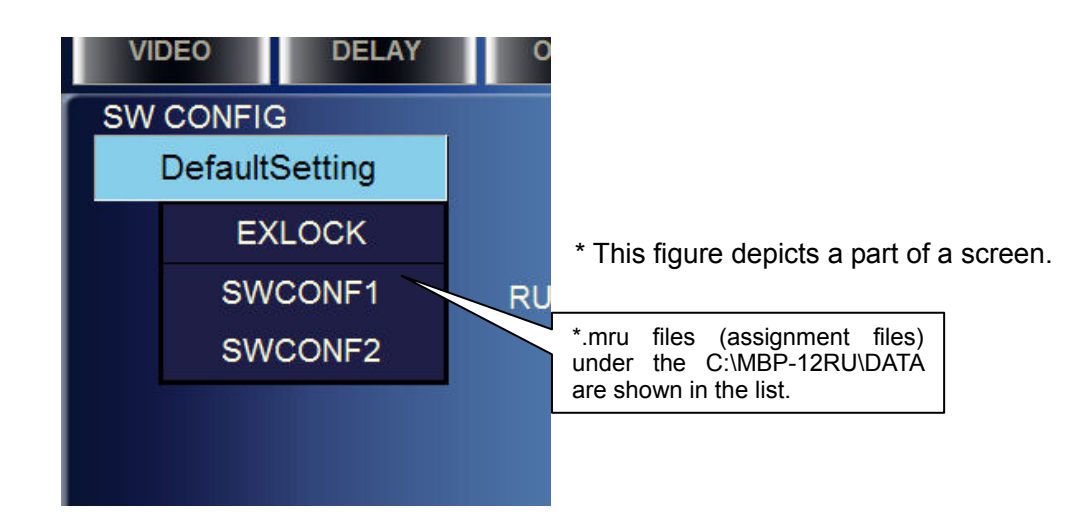

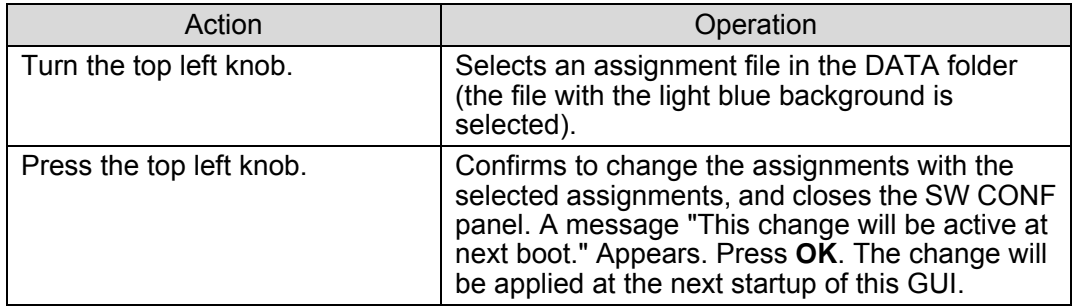

The CK menu allows you to make chromakey settings for MBP-1244/100CK.

### 5-5-1. AUTO CK Menu

The AUTO CK menu allows you to specify the backing color for generating a matte signal for chromakeying by pointing the color on the screen. (AUTO CK mode)

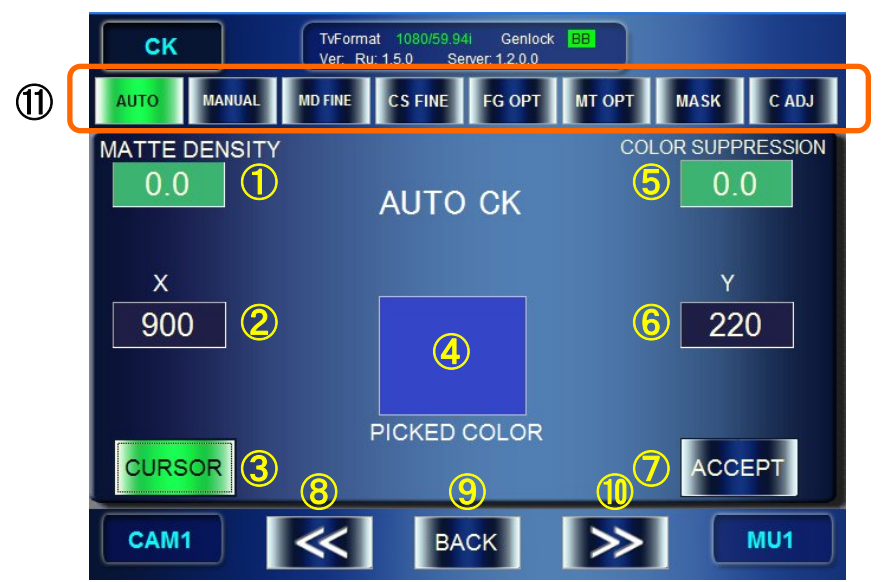

① Adjust the Matte Density (adjust density of matte signal for the backing color with the range of similarity.)

Indication: Shows the value of the current setting. If the input box is **green**, the tuning mode is set to **FINE**. If the box is **blue**, the mode is set to **COARSE**.

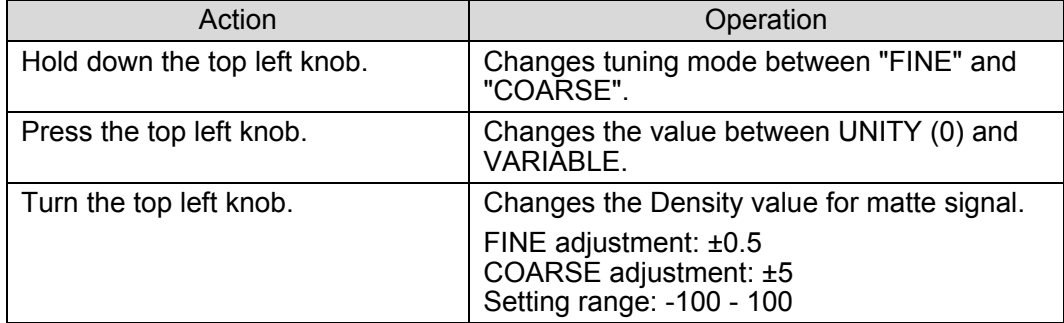

\* The same value with the value set in the 5-5-2. MANUAL CK Menu menu item ① will be employed.

② X-coordinate input box for the auto chromakeying cursor

Indication: Shows the value of the current setting. If the input box is **green**, the tuning mode is set to **FINE**. If the box is **blue**, the mode is set to **COARSE**.

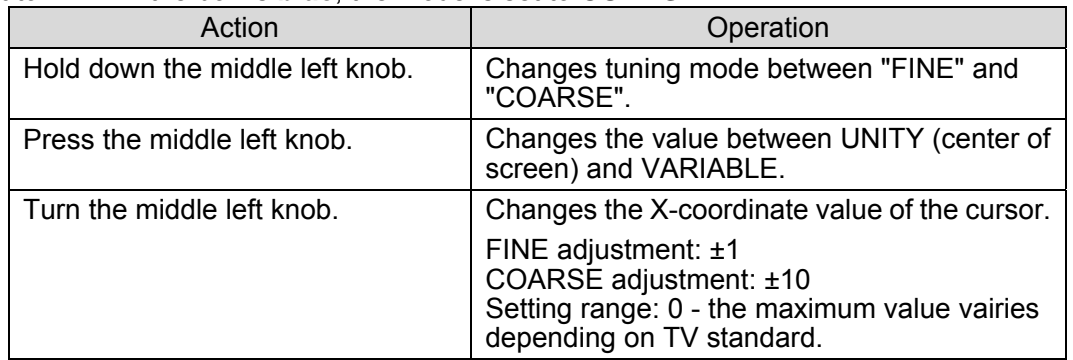

\* The values can be changed only when Auto chromakeying Cursor is set to ON.

#### ③ Auto chromakeying Cursor ON/OFF button Indication: If it is set to **ON**, the button is **green**. If set to **OFF** the button is **blue**.

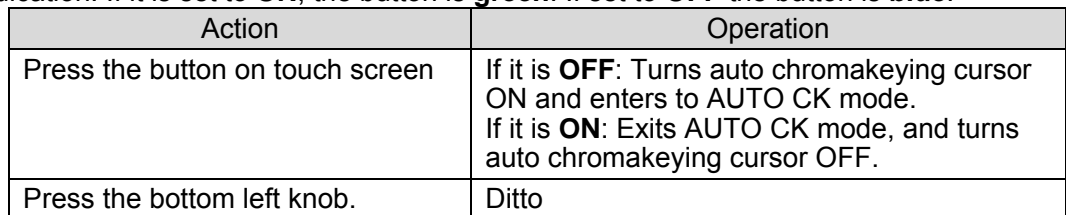

#### ④ Display the specified BACK COLOR

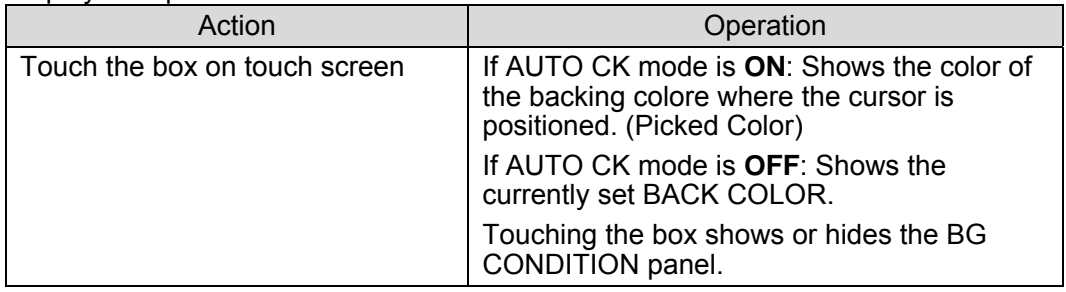

⑤ Adjust the Color Suppression (Suppress the backing color in the foreground image to prevent color contamination)

Indication: Shows the value of the current setting. If the input box is **green**, the tuning mode is set to **FINE**. If the box is **blue**, the mode is set to **COARSE**.

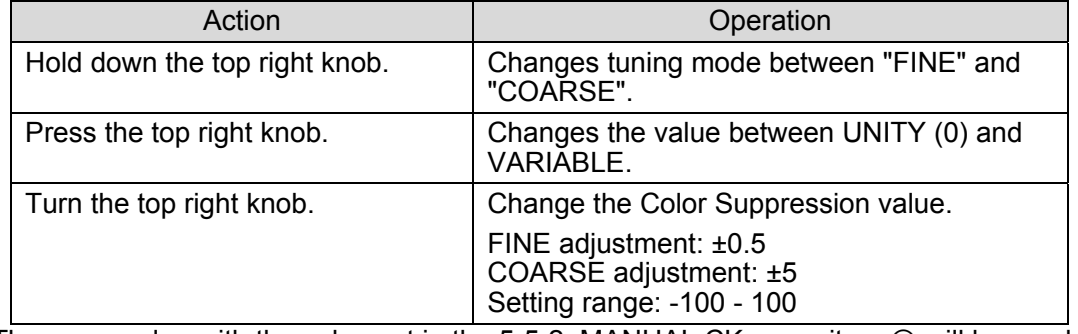

\* The same value with the value set in the 5-5-2. MANUAL CK menu item ⑤ will be employed.

⑥ Y-coordinate input box for the auto chromakeying cursor

Indication: Shows the value of the current setting. If the input box is **green**, the tuning mode is set to **FINE**. If the box is **blue**, the mode is set to **COARSE**.

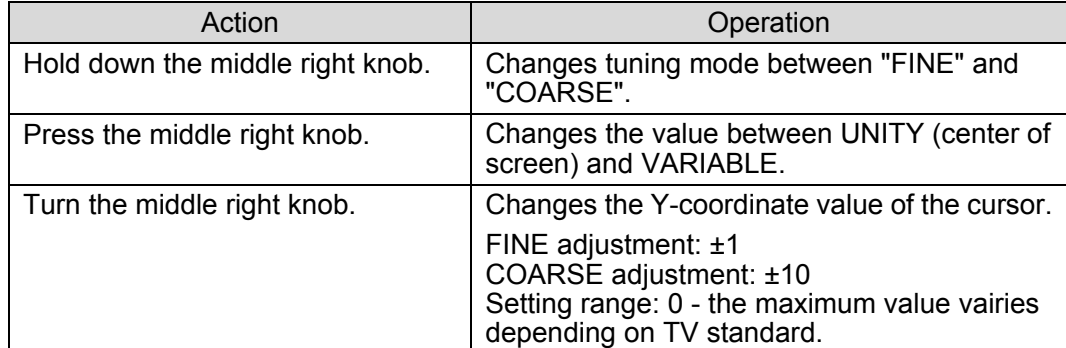

\* The values can be changed only when Auto chromakeying Cursor is set to ON.

#### ⑦ BACK COLOR apply button

Indication: Activated when it is in the AUTO CK mode.

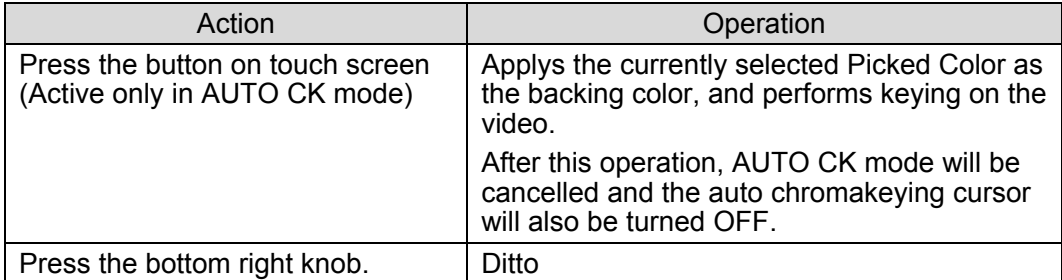

#### ⑧ Menu access button

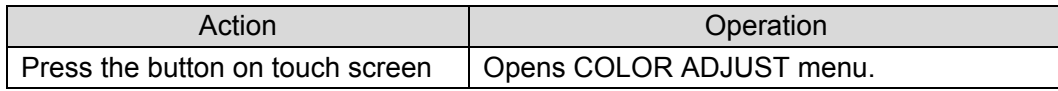

#### ⑨ Return to the TOP menu

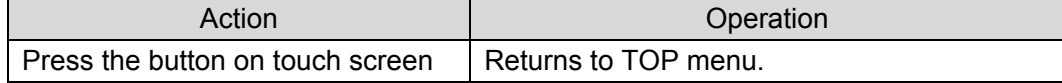

#### ⑩ Menu access button

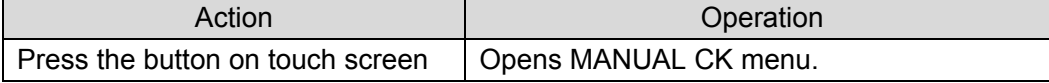

#### ⑪ Menu access buttons

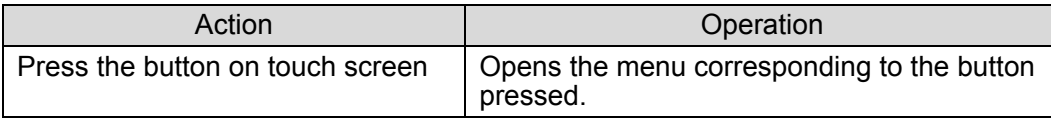

### 5-5-2. MANUAL CK Menu

The BACK COLOR menu allows you to generate matte signals by adjusting three parameters of HUE, SATURATION, and LUMINUNCE of the backing color.

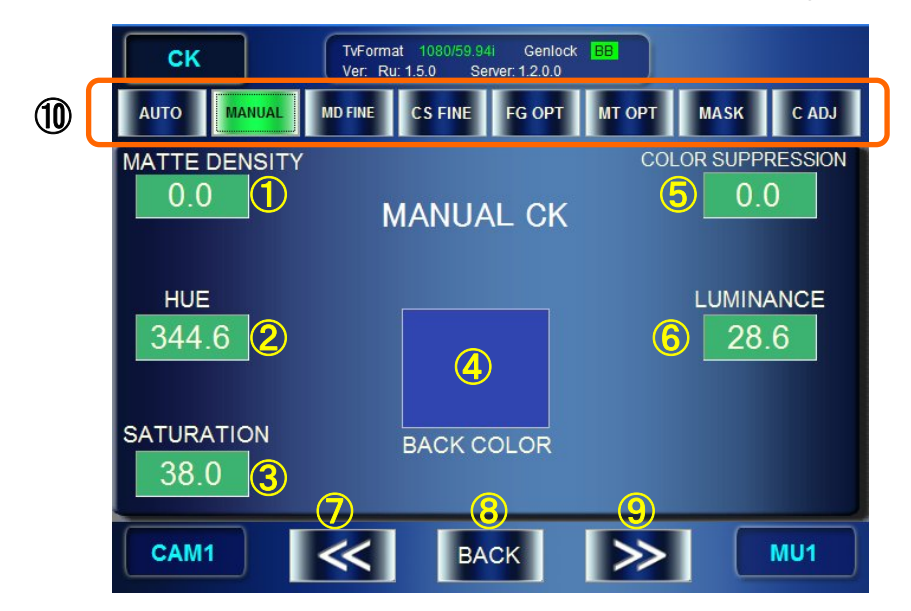

① Adjust the Matte Density (adjust density of matte signal for the backing color with the range of similarity.)

Indication: Shows the value of the current setting. If the input box is **green**, the tuning mode is set to **FINE**. If the box is **blue**, the mode is set to **COARSE**.

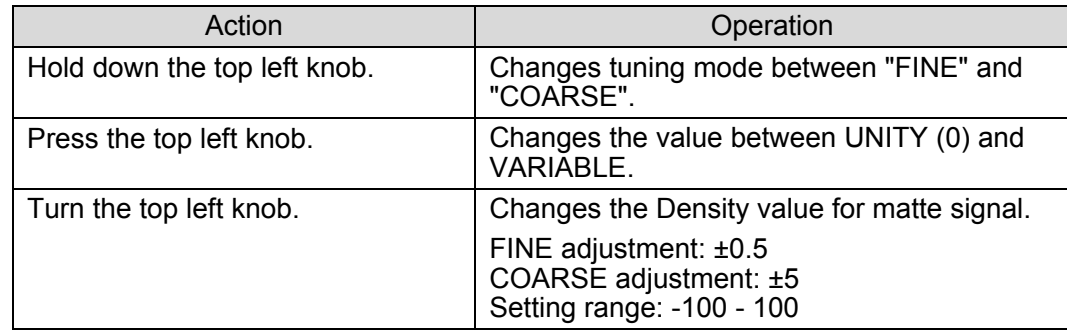

\* The same value with the value set in the 5-5-1. AUTO CK Menu item ① will be employed.

#### ② Set the value for BACK COLOR HUE

Indication: Shows the value of the current setting. If the input box is **green**, the tuning mode is set to **FINE**. If the box is **blue**, the mode is set to **COARSE**.

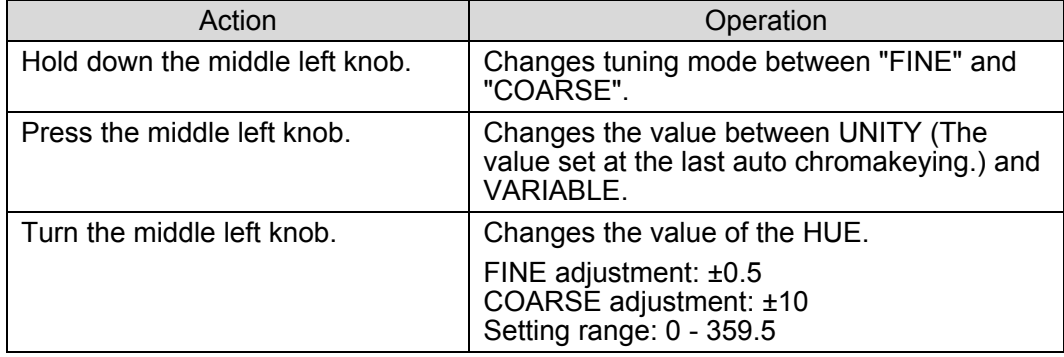

③ Set the value for the BACK COLOR SATURATION Indication: Shows the value of the current setting. If the input box is **green**, the tuning mode is

set to **FINE**. If the box is **blue**, the mode is set to **COARSE**.

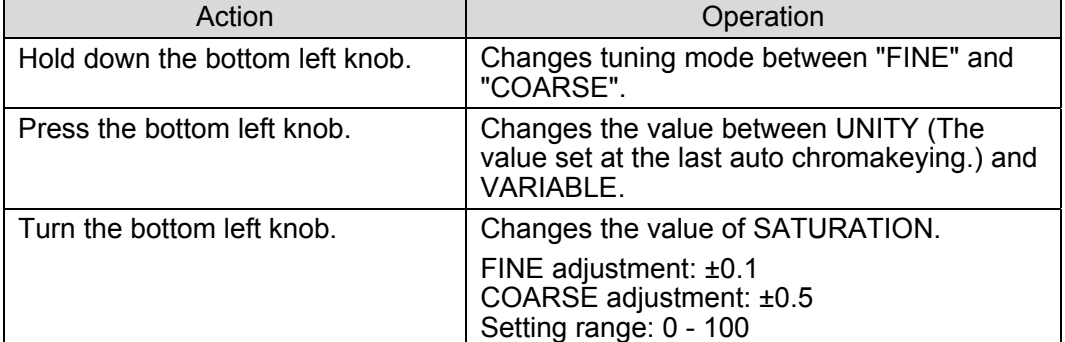

#### ④ Show the specified BACK COLOR

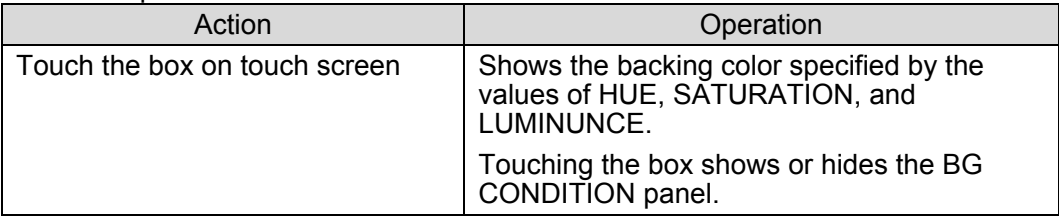

⑤ Adjust Color Suppression (Suppress the backing color in the foreground image to prevent color contamination)

Indication: Shows the value of the current setting. If the input box is **green**, the tuning mode is set to **FINE**. If the box is **blue**, the mode is set to **COARSE**.

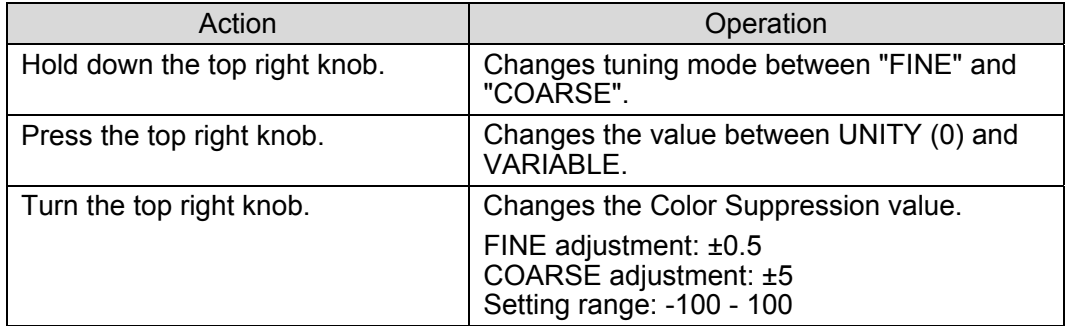

\* The same value with the value set in the 5-5-1. AUTO CK Menu item ① will be employed.

⑥ Set the value for the BACK COLOR LUMINUNCE

Indication: Shows the value of the current setting. If the input box is **green**, the tuning mode is set to **FINE**. If the box is **blue**, the mode is set to **COARSE**.

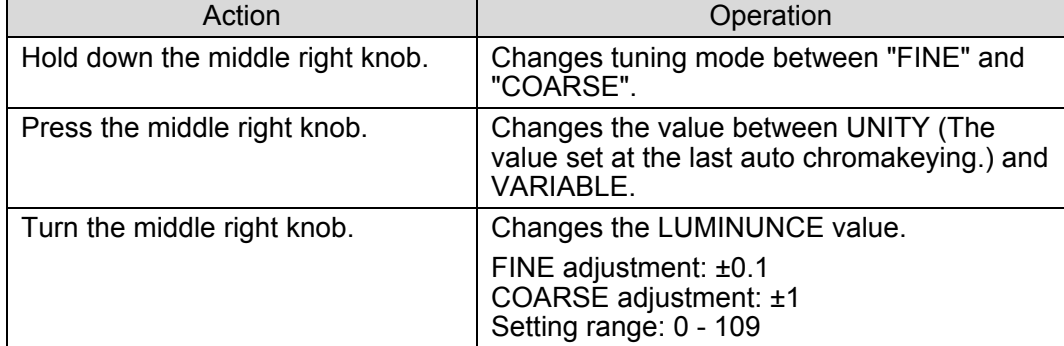

#### ⑦ Menu access button

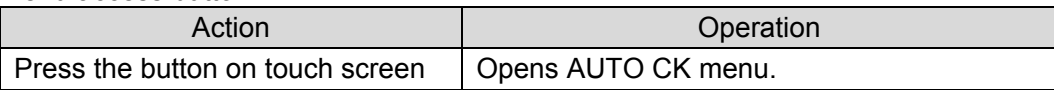

#### ⑧ Return to the Top menu

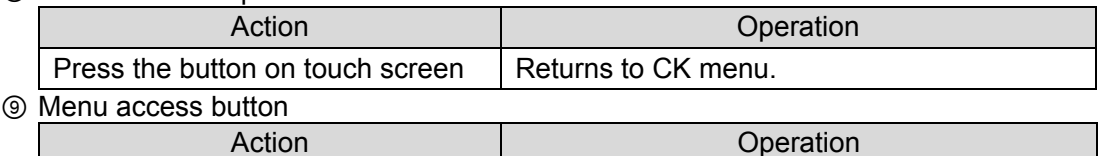

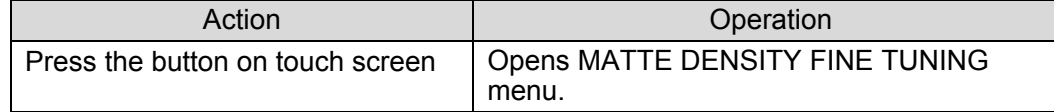

#### ⑩ Menu access buttons

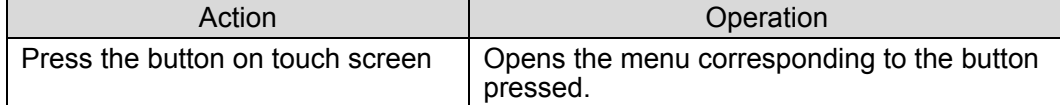

### 5-5-3. BACKGROUND CONDITION

By selecting the most suitable chromakey mode according to the backing color, a better matte (key) signal can be generated. However, the result may not always be as you expected. Please adjust your selection according to the created images if necessary. The following five BG CONDITION modes are selectable.

- **STANDARD** Standard settings.
- **BLUE BACK UNIFORM** Effective when a backing color is blue and evenly colored.
- **BLUE BACK UNEVEN** Effective when a backing color is blue and unevenly colored.
- **GREEN BACK UNIFORM** Effective when a backing color is green and evenly colored.
- **GREEN BACK UNEVEN** Effective when a backing color is green and unevenly colored.

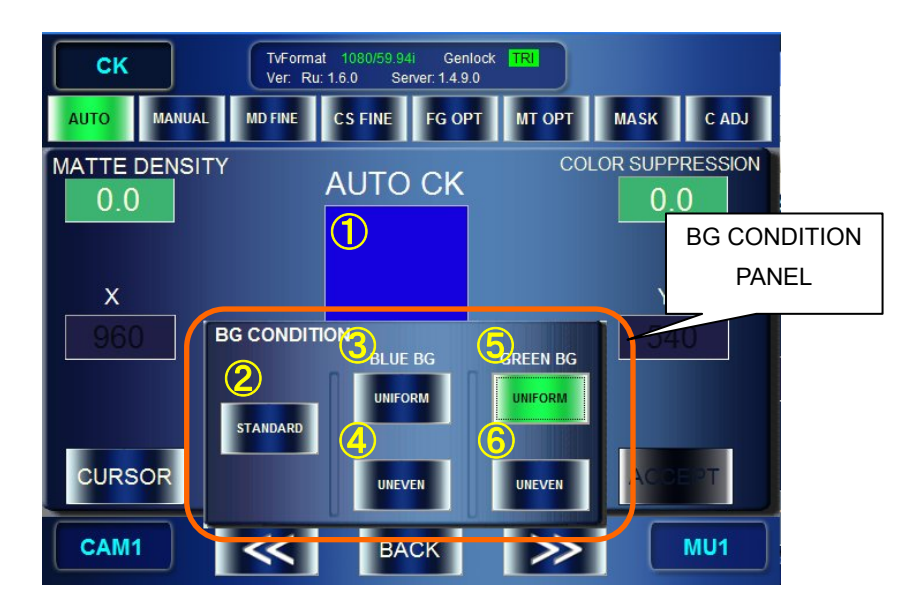

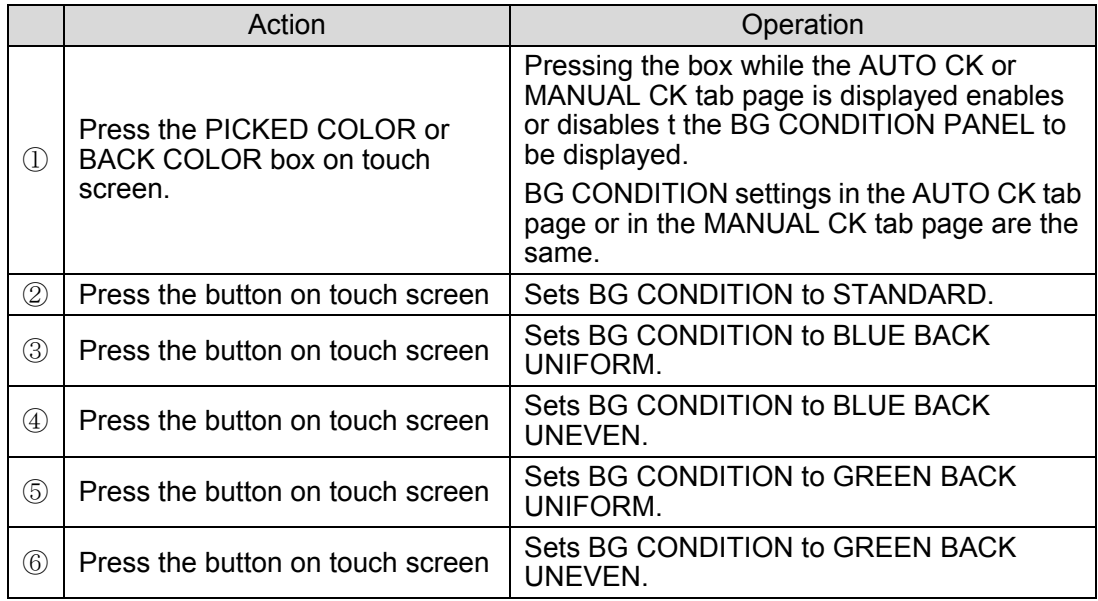

### 5-5-4. MATTE DENSITY FINE TUNING Menu

The MATTE DENSITY FINE TUNING menu allows you detailed adjustments of density for generating matte signals in chromakeying.

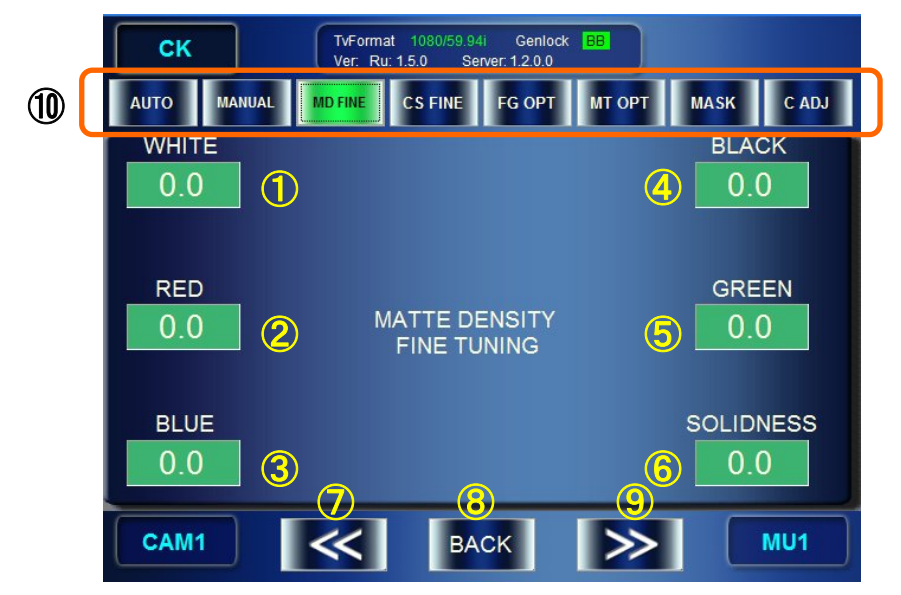

① Adjust the density of matte signal for the backing color which includes white component. For example, if the selected backing color is blue, you can adjust the density of matte signal for whiteish blue backing color.

Indication: Shows the set value. If the input box is **green**, the tuning mode is set to **FINE**. If the box is **blue**, the mode is set to **COARSE**.

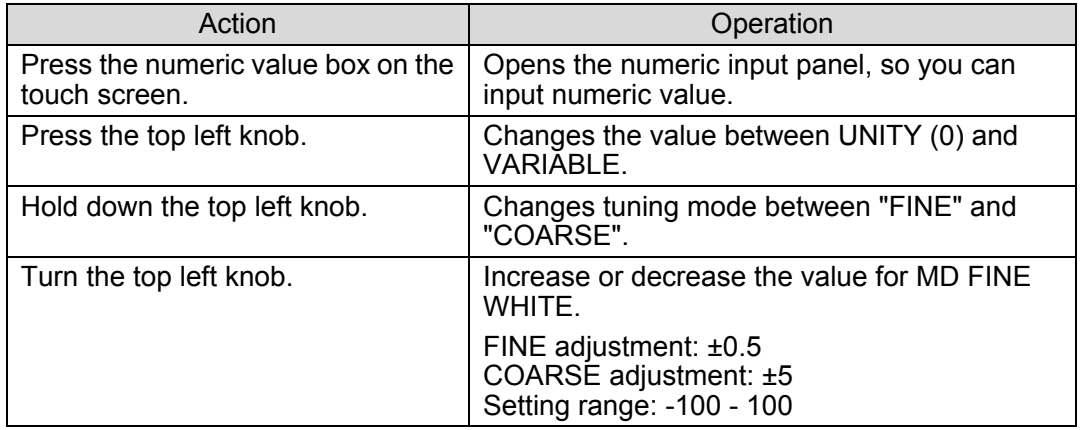

② Adjust the density of matte signal for the backing color which includes red component. For example, if the selected backing color is blue, you can adjust the density of matte signal for redish blue backing color.

Indication: Shows the set value. If the input box is **green**, the tuning mode is set to **FINE**. If the box is **blue**, the mode is set to **COARSE**.

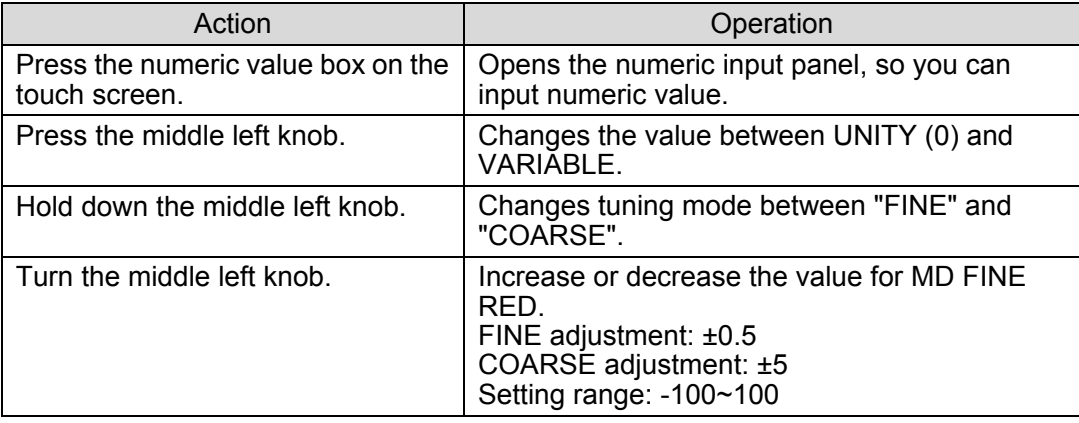

③ Adjust the density of matte signal for the backing color which includes blue component. For example, if the selected backing color is green, you can adjust the density of matte signal for blueish green backing color.

Indication: Shows the set value. If the input box is **green**, the tuning mode is set to **FINE**. If the box is **blue**, the mode is set to **COARSE**.

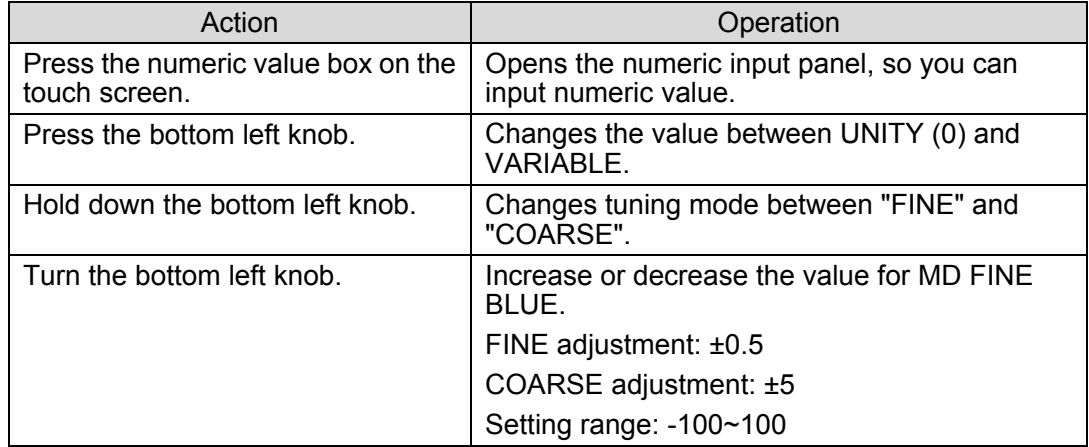

④ Adjust the density of matte signal for the backing color which includes black component. For example, if the selected backing color is blue, you can adjust the density of matte signal for blackish blue backing color.

Indication: Shows the set value. If the input box is **green**, the tuning mode is set to **FINE**. If the box is **blue**, the mode is set to **COARSE**.

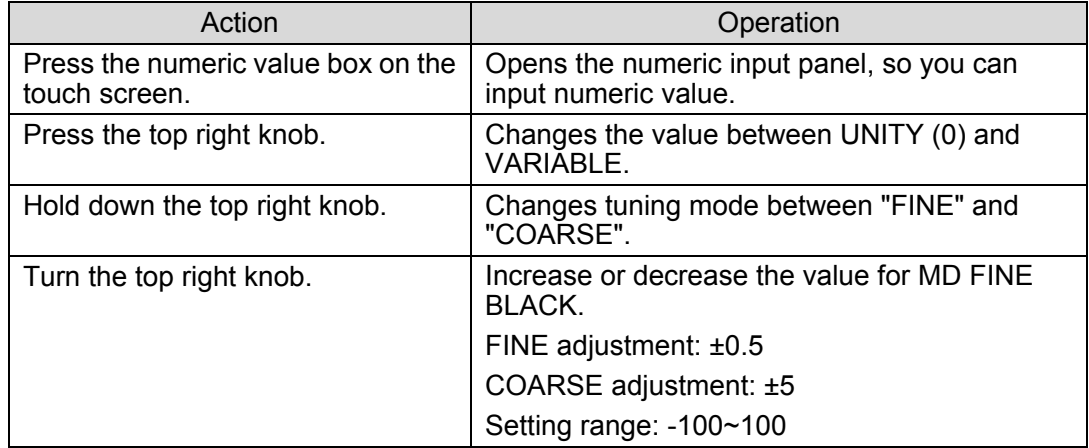

⑤ Adjust the density of matte signal for the backing color which includes green component. For example, if the selected backing color is blue, you can adjust the density of matte signal for greenish blue backing color.

Indication: Shows the set value. If the input box is **green**, the tuning mode is set to **FINE**. If the box is **blue**, the mode is set to **COARSE**.

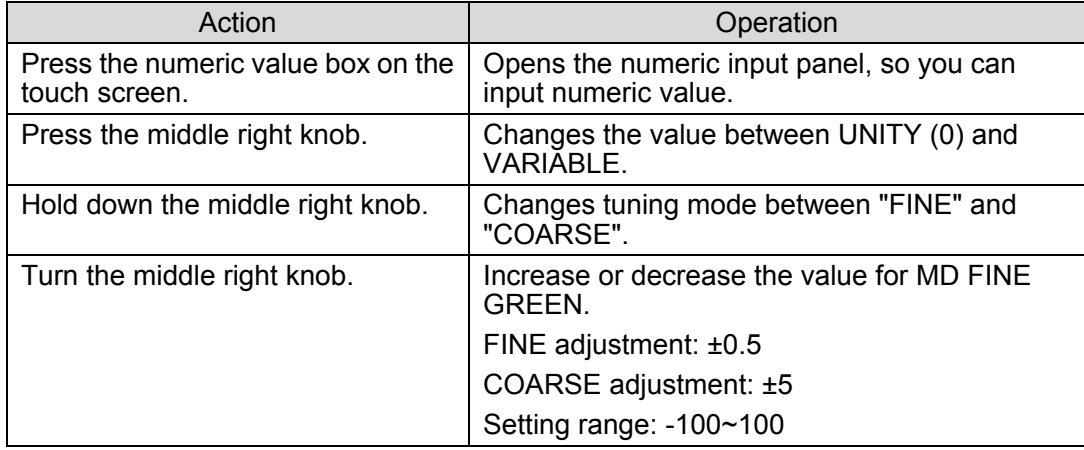

⑥ Adjust the phase angle for the MATTE density (adjust the solidness of edges). Indication: Shows the set value. If the input box is **green**, the tuning mode is set to **FINE**. If the box is **blue**, the mode is set to **COARSE**.

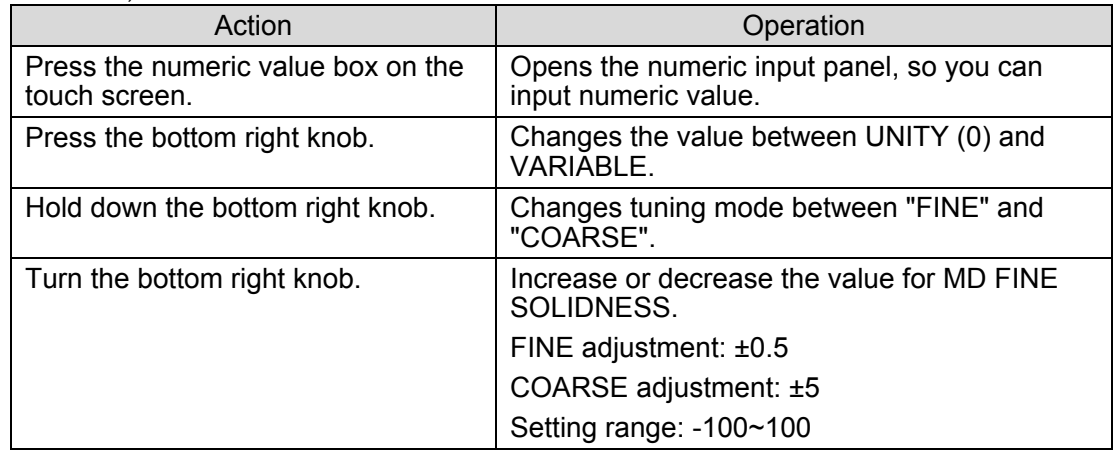

#### ⑦ Menu access button

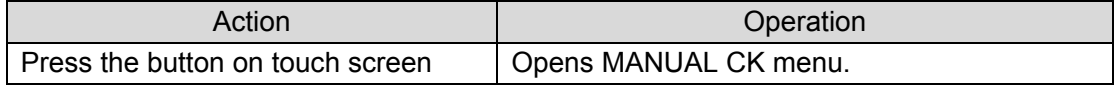

#### ⑧ Return to the Top menu

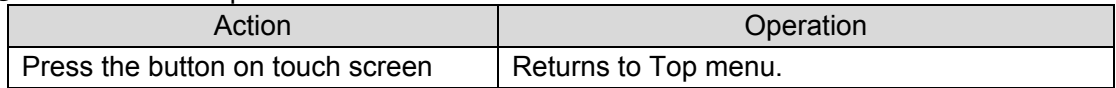

#### ⑨ Menu access button

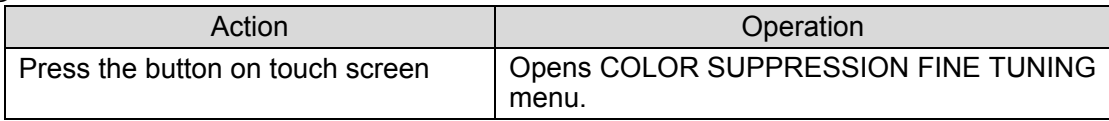

#### ⑩ Menu access buttons

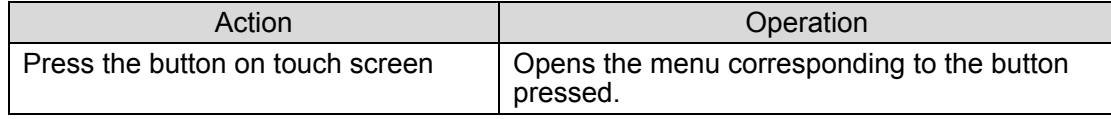

### 5-5-5. COLOR SUPPRESSION FINE TUNING

This menu allows you to adjust the backing color contamination of foreground images.

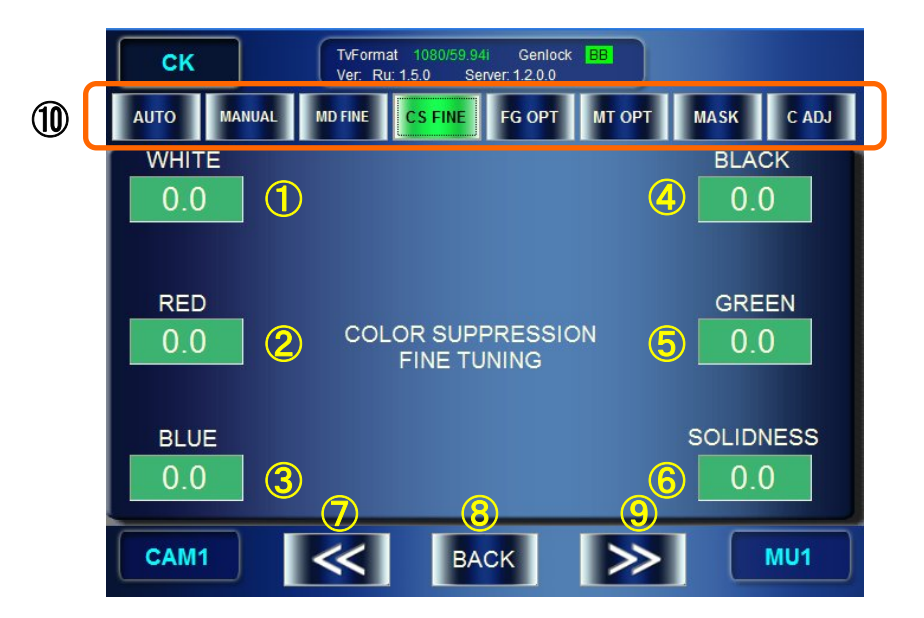

① Adjust the suppression of backing color on the foreground images where white component is included.

Indication: Shows the set value. If the input box is **green**, the tuning mode is set to **FINE**. If the box is **blue**, the mode is set to **COARSE**.

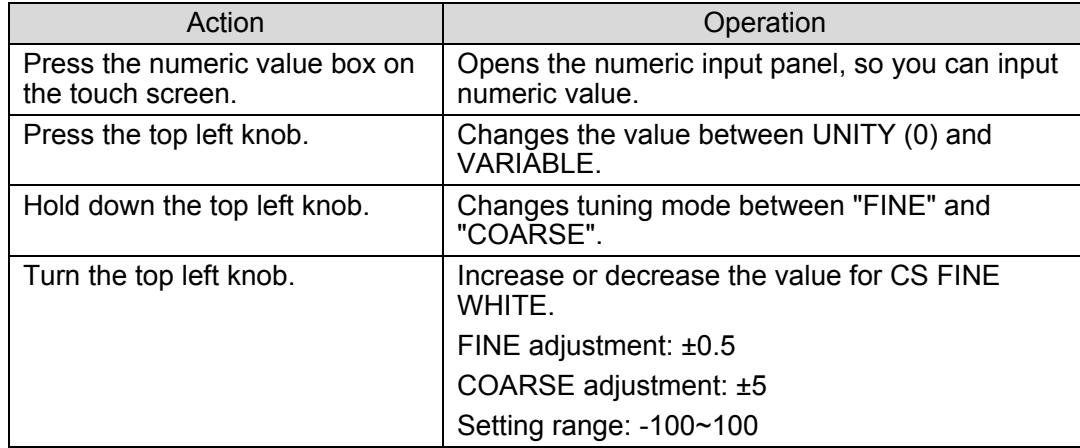

② Adjust the suppression of backing color on the foreground images where red component is included.

Indication: Shows the set value. If the input box is **green**, the tuning mode is set to **FINE**. If the box is **blue**, the mode is set to **COARSE**.

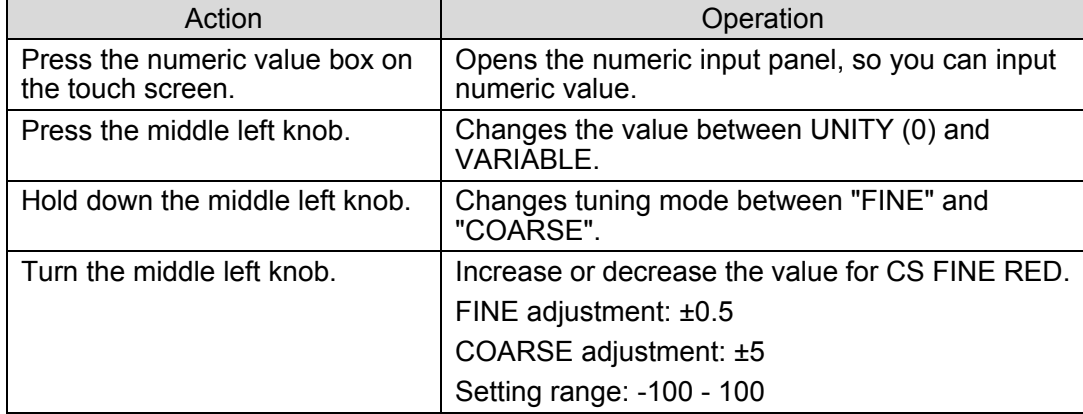

③ Adjust the suppression of backing color on the foreground images where blue component is included.

Indication: Shows the set value. If the input box is **green**, the tuning mode is set to **FINE**. If the box is **blue**, the mode is set to **COARSE**.

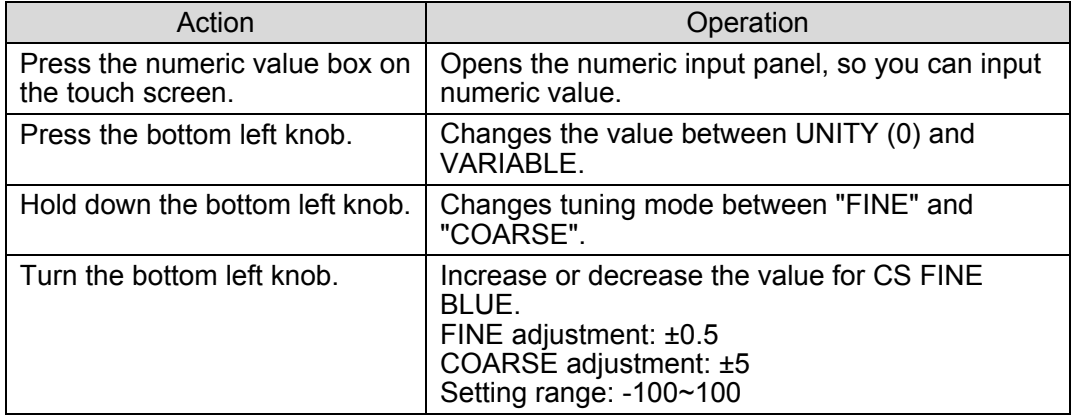

④ Adjust the suppression of backing color on the foreground images where black component is included.

Indication: Shows the set value. If the input box is **green**, the tuning mode is set to **FINE**. If the box is **blue**, the mode is set to **COARSE**.

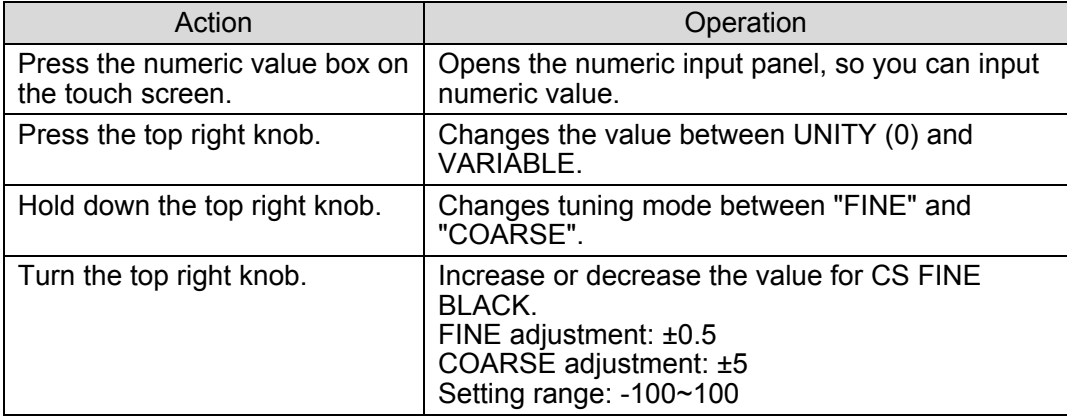

⑤ Adjust the suppression of backing color on the foreground images where green component is included.

Indication: Shows the set value. If the input box is **green**, the tuning mode is set to **FINE**. If the box is **blue**, the mode is set to **COARSE**.

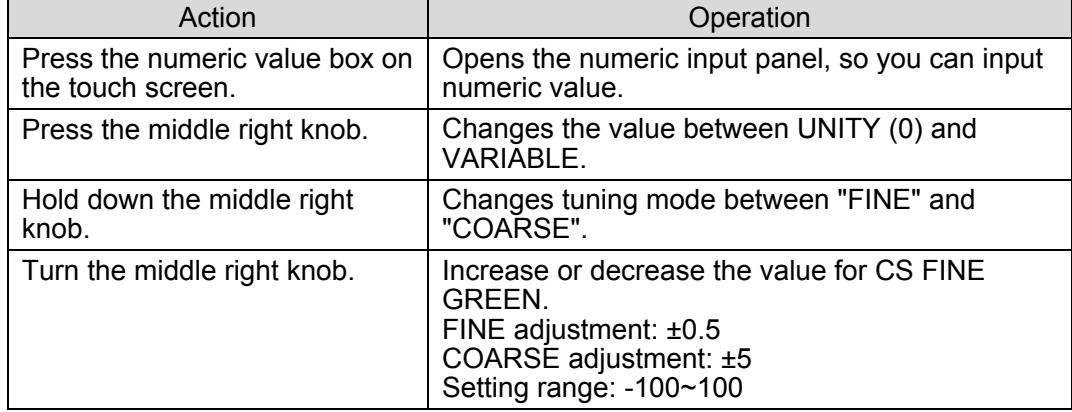

⑥ Adjust the suppression of foreground signal (adjust the solidness of edges). Indication: Shows the set value. If the input box is **green**, the tuning mode is set to **FINE**. If the box is **blue**, the mode is set to **COARSE**.

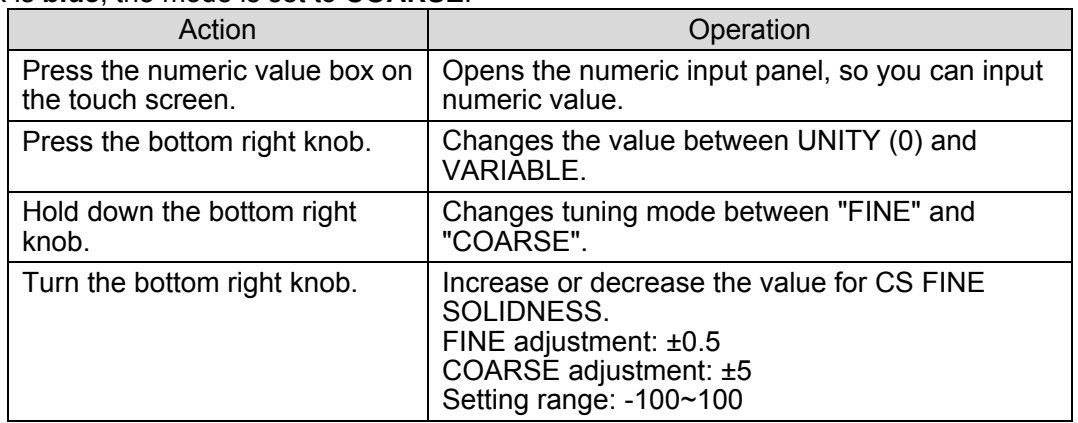

#### ⑦ Menu access button

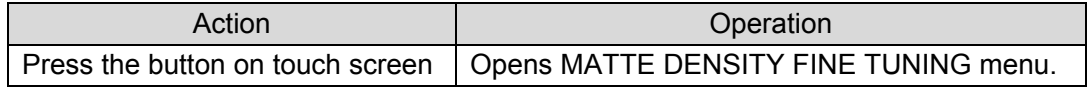

#### ⑧ Return to Top menu

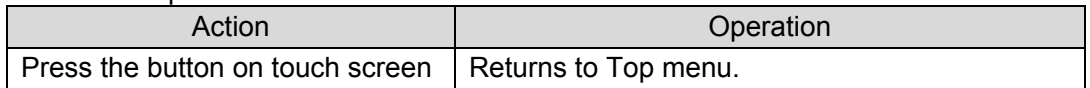

#### ⑨ Menu access button

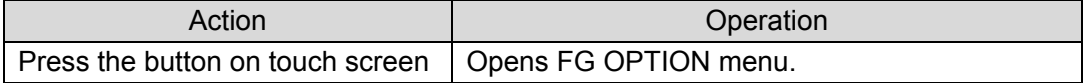

#### ⑩ Menu access buttons

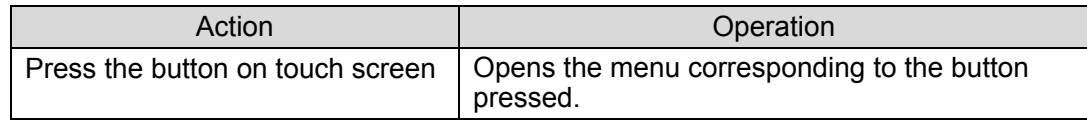

### 5-5-6. FG OPTION Menu

The FG OPTION menu allows you to set optional choromakey effects on the foreground signals for mixing images.

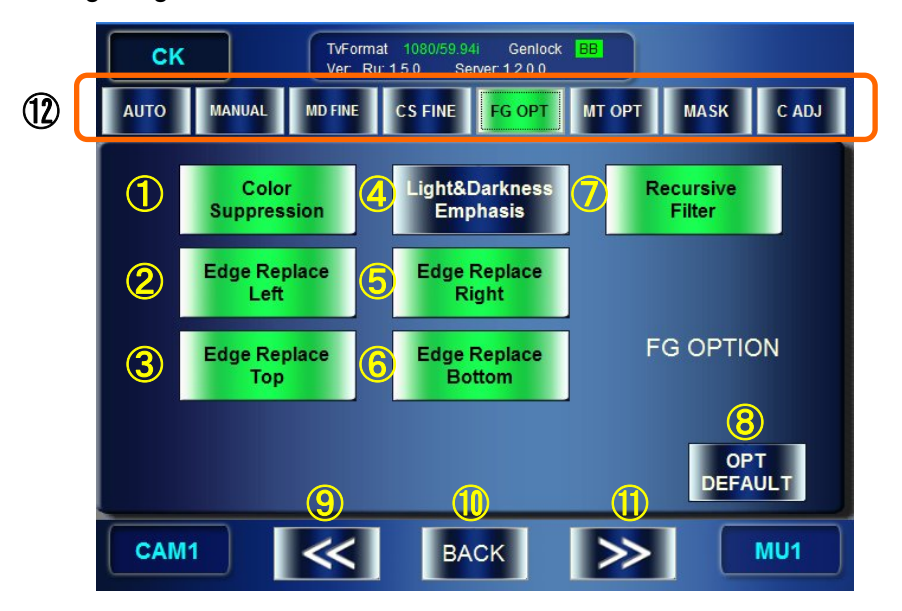

① Turn ON/OFF the backing color suppression. The adjustments for COLOR SUPRESSION are invalidated, if it is OFF.

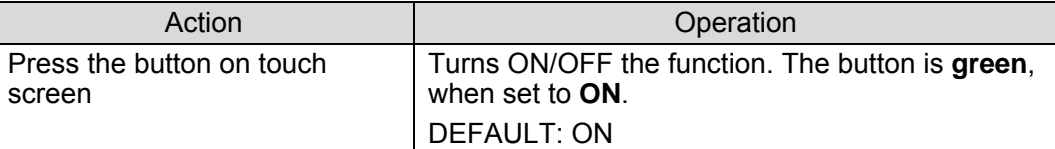

② Replace the color of the left edge of an object of chromakey with its inner adjacent color. Replacing the color of the edge brightened (whitened) by lighting, or the edge darkened (blackened) by the lens aberration of the camera can improve the result more natural.

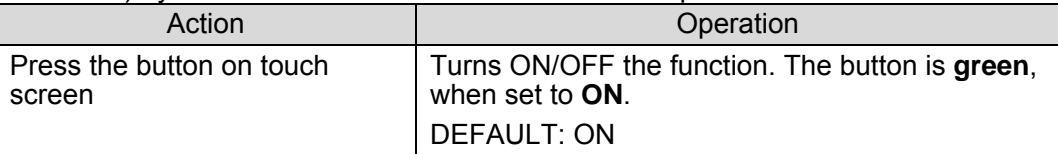

③ Replace the color of the top edge of an object of chromakey with its inner adjacent color. Replacing the color of the edge brightened (whitened) by lighting, or the edge darkened (blackened) by the lens aberration of the camera can improve the result more natural.

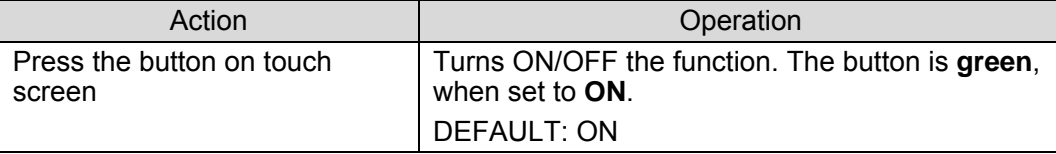

④ Enhance the brightness and darkness You can darkens the black mustache brightened by lighting, or brightens the white smoke darkened by the reflection of the backing color.

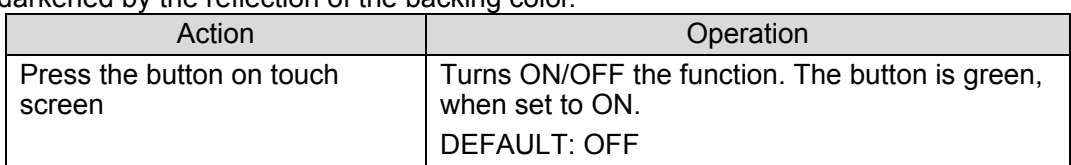

⑤ Replace the color of the right edge of an object of chromakey with its inner adjacent color. Replacing the color of the edge brightened (whitened) by lighting, or the edge darkened (blackened) by the lens aberration of the camera can improve the result more natural.

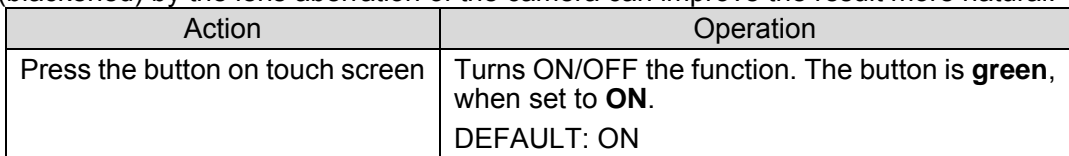

⑥ Replace the color of the bottom edge of an object of chromakey with its inner adjacent color. Replacing the color of the edge brightened (whitened) by lighting, or the edge darkened (blackened) by the lens aberration of the camera can improve the result more natural.

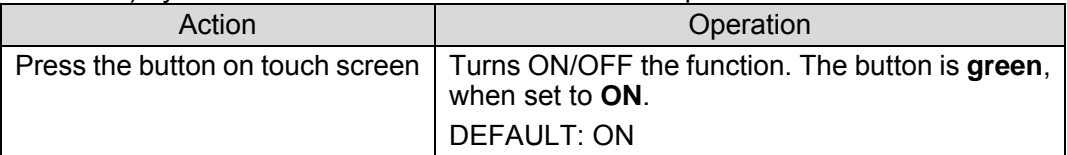

⑦ Set the noise filter effective for reducing flicker noise.

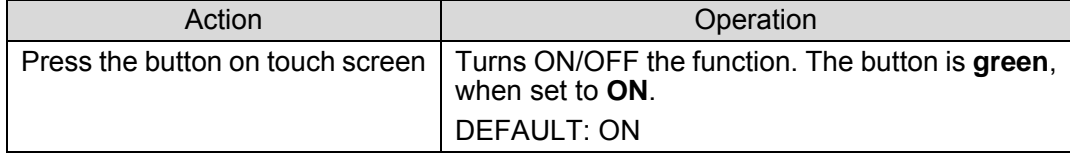

#### ⑧ Reset all parameters in the FG OPTION menu to the default value.

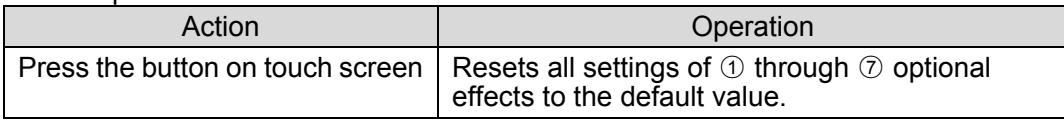

#### ⑨ Menu access button

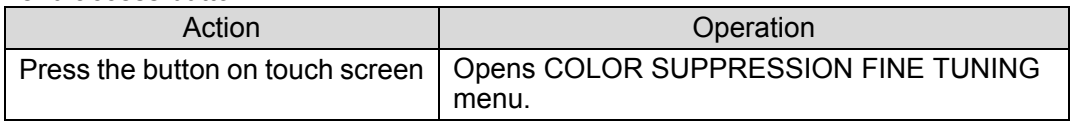

#### ⑩ Return to the Top menu

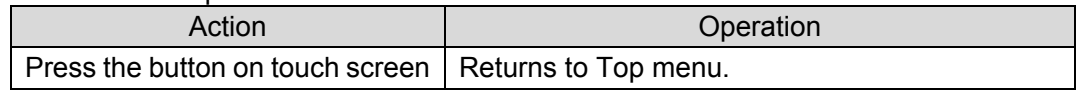

#### ⑪ Menu access button

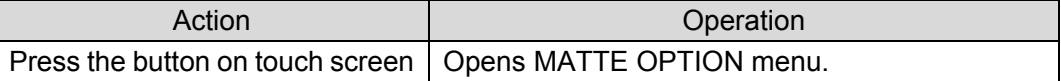

#### ⑫ Menu access buttons

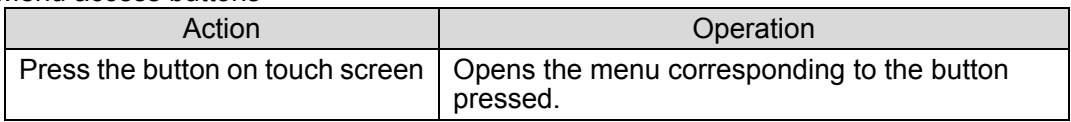

### 5-5-7. MATTE OPTION Menu

The FG OPTION menu allows you to set optional choromakey effects on the background signals for mixing images.

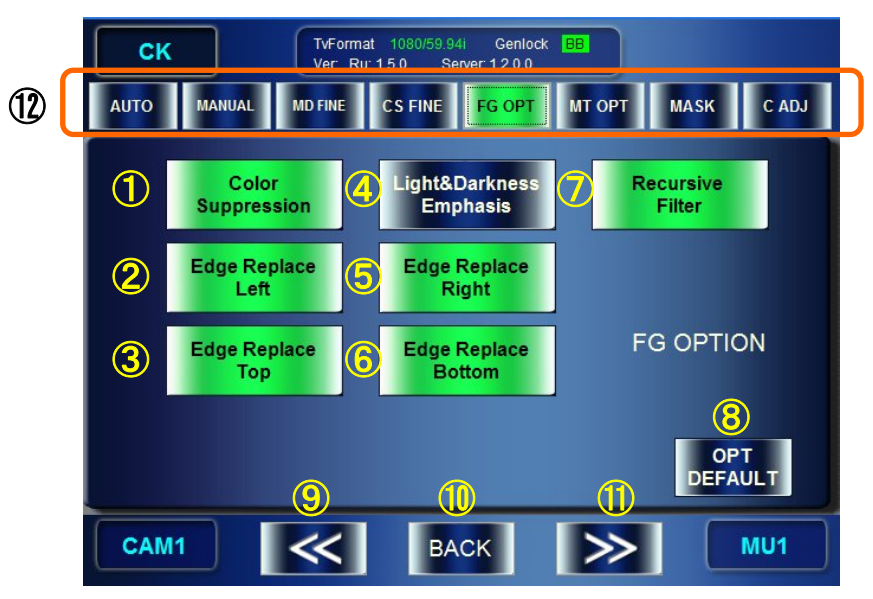

① Turn ON/OFF the filter for vertical direction implemented when generating mattes. Setting ON will smooth the vertical edges of mattes.

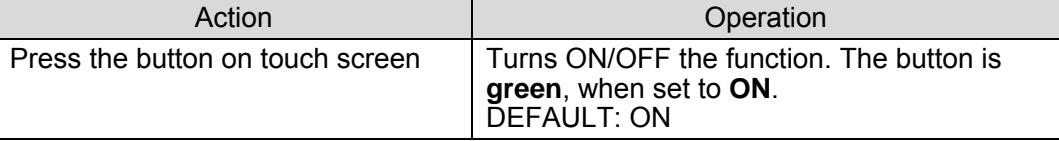

② Turn ON/OFF the noise filter effective for correcting the unevenness of the luminace component.

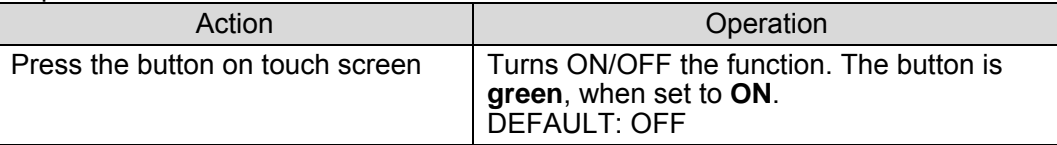

③ Turn ON/OFF the noise filter effective for correcting the unevenness of green component.

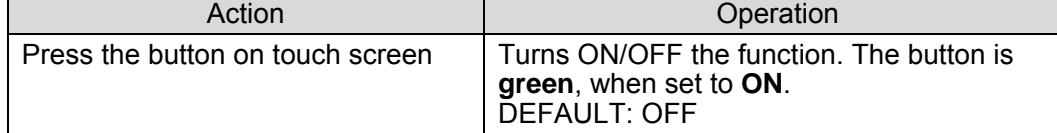

④ Turn ON/OFF the shrink effect on the left side of matte signal. Setting ON can make the result more natural.

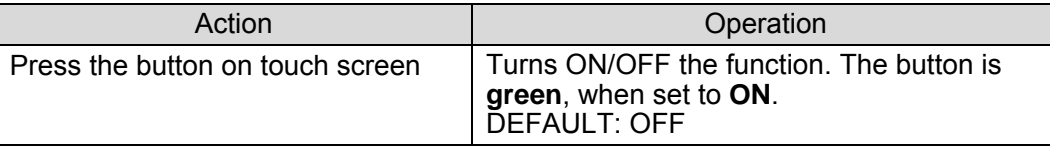

⑤ Turn ON/OFF the shrink effect on the upper side of matte signal. Setting ON can make the result more natural.

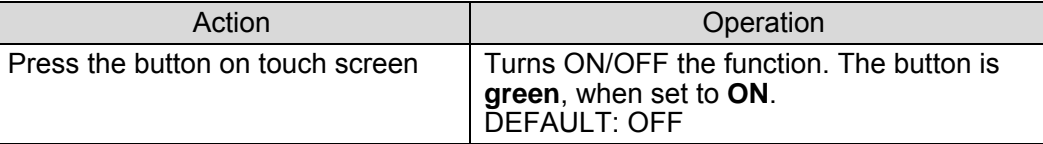
⑥ Turn ON/OFF the filter for horizontal direction implemented when generating mattes. Setting ON will smooth the vertical edges of mattes.

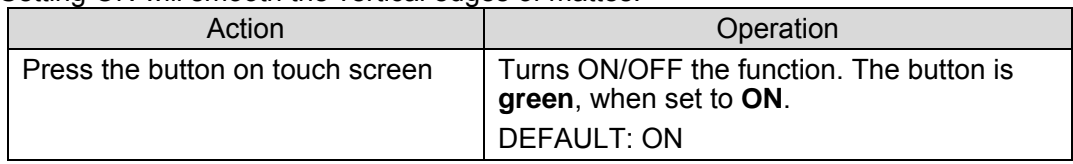

#### ⑦ Turn ON/OFF the noise filter effective for correcting the unevenness of red component.

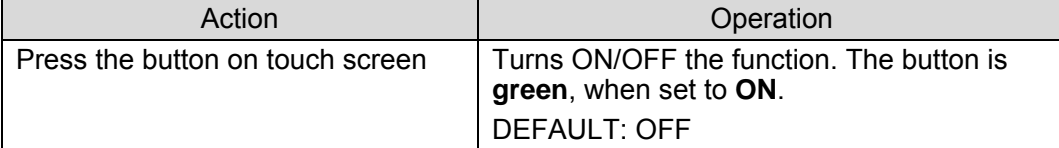

#### ⑧ Turn ON/OFF the noise filter effective for correcting the unevenness of blue component.

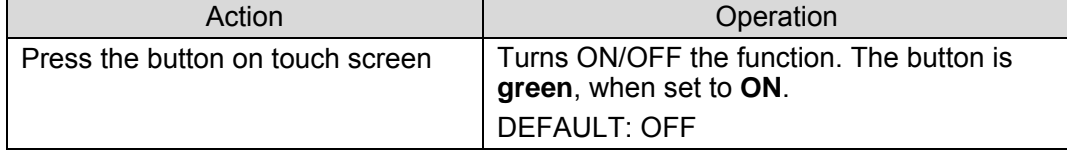

#### ⑨ Turn ON/OFF the shrink effect on the right side of matte signal. Setting ON can make the result more natural.

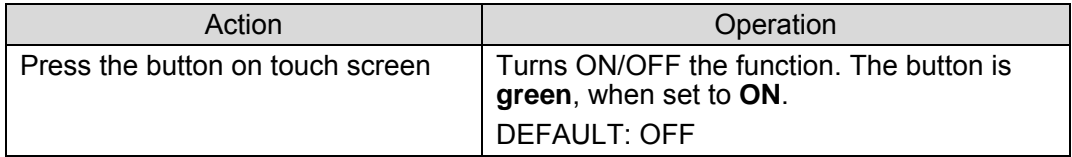

#### ⑩ Turn ON/OFF the shrink effect on the lower side of matte signal. Setting ON can make the result more natural.

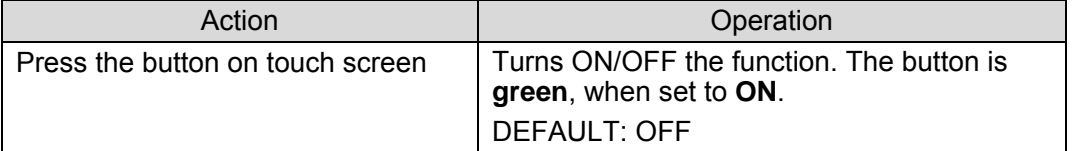

#### ⑪ Set the noise filter effective for reducing flicker noise.

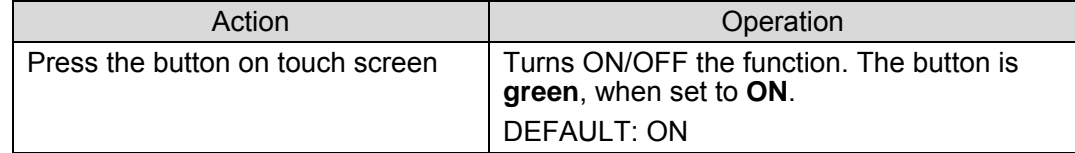

#### ⑫ Set to ON when yur backing color is white, black or such color.

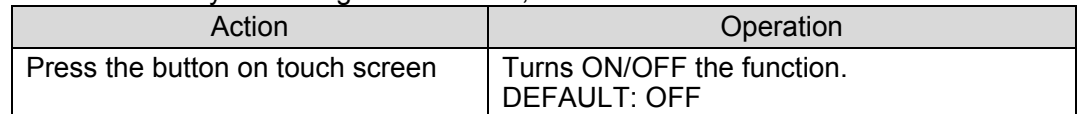

#### ⑬ Reset all parameters in the MATTE OPTION menu to the default value.

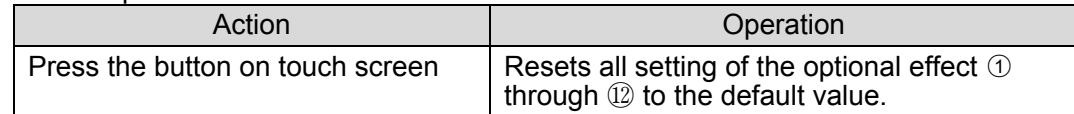

#### ⑭ Menu access button

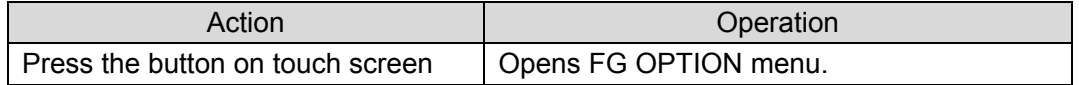

#### ⑮ Return to the Top menu

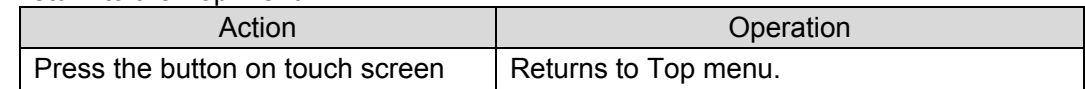

⑯ Menu access button

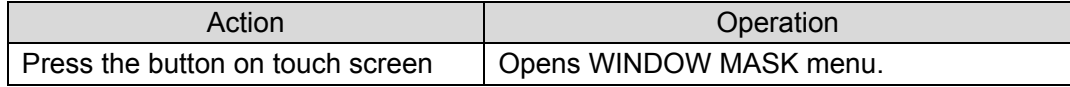

⑰ Menu access buttons

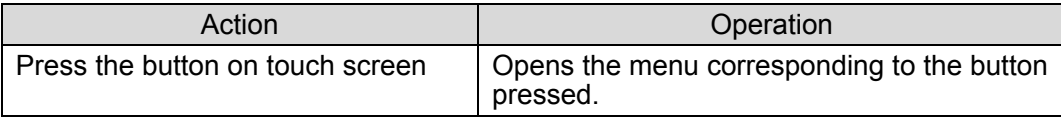

## 5-5-8. WINDOW MASK Menu

The WINDOW MASK menu allows you to add a recutangular mask (an area not to apply chromakey) within an area where chromakey is applied. The setting data of each created Window Mask can be saved to each camera parameters(CAM), and recalled as you select the CAM.

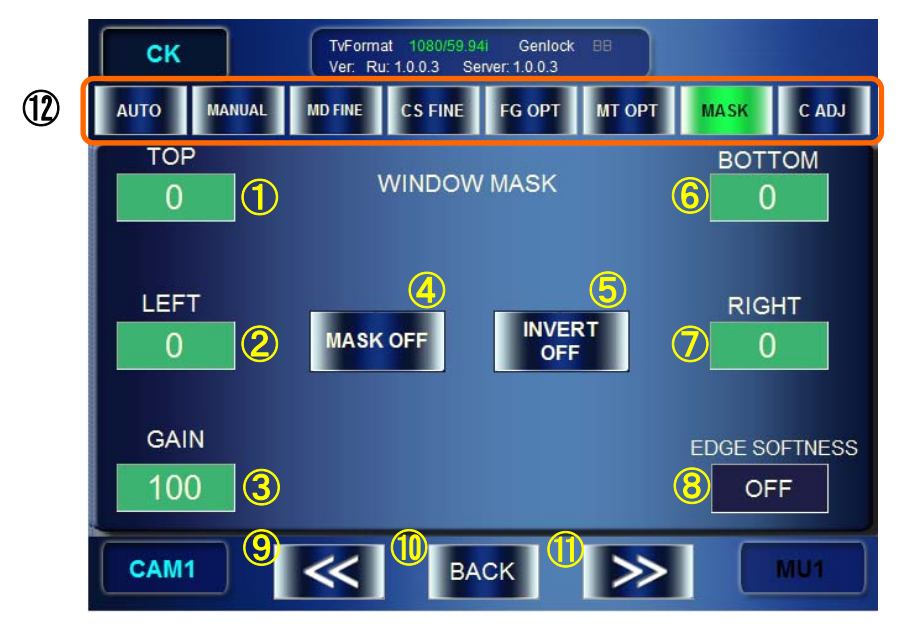

The Window Mask add a mask to chromakeyed image as shown below.

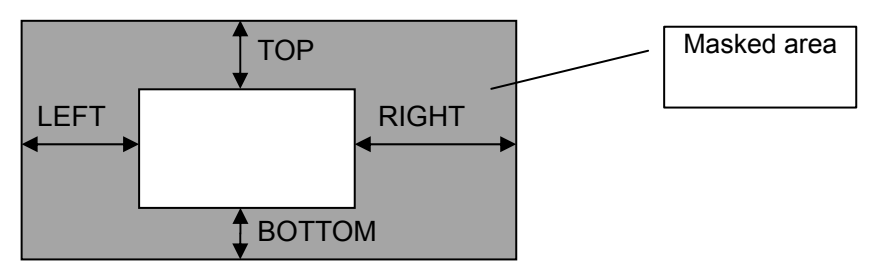

**Fig. 5-1 Window Mask and parameters**

① Set the size of the top part of the Window Mask

|  | Action                       | Operation                                                                                                    |
|--|------------------------------|----------------------------------------------------------------------------------------------------|
|  | Turn the top left knob.      | Changes the depth (TOP) of the Window Mask from<br>the top edge of the screen.<br>$FINE: \pm 1$<br>COARSE: ±10<br>Setting range: 0 - (Screen size of TV standard -<br>BOTTOM) |
|  | Press the top left knob.     | Changes the value between UNITY (0) and<br><b>VARIABLE.</b>                                                                                                    |
|  | Hold down the top left knob. | Changes tuning mode between "FINE" and<br>"COARSE".                                                                                                    |

## ② Set the size of the left part of the Window Mask

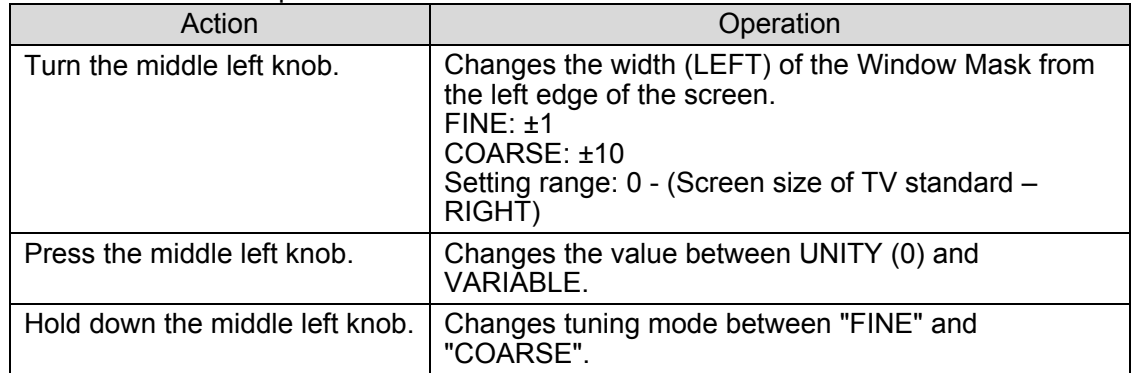

## ③ Adjust Gain for Window Mask

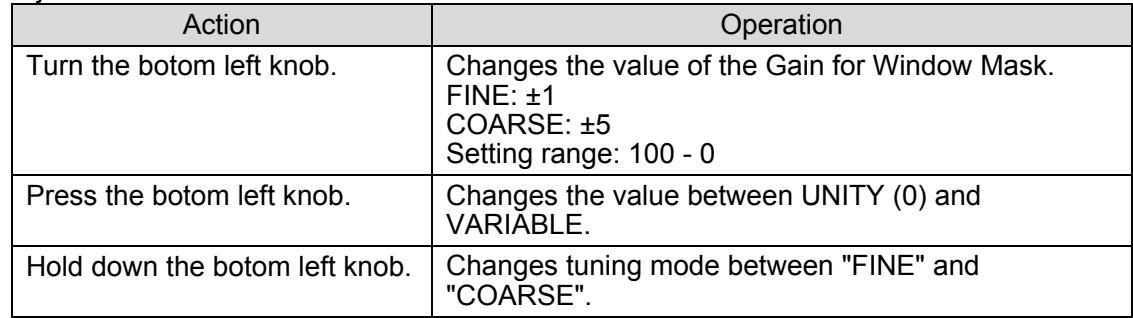

#### ④ Tun ON/OFF the Window Mask.

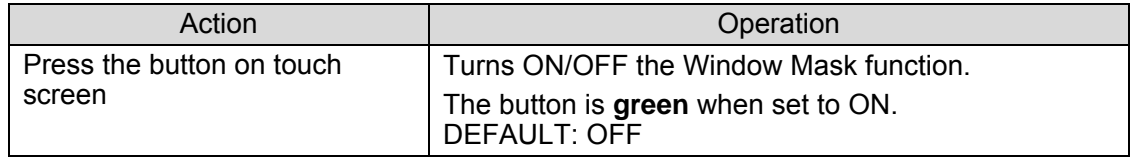

#### ⑤ Invert the Window Mask

Setting ON will invert the mask set by the parameters shown in the Fig. 5-1 Window Mask and parameters.

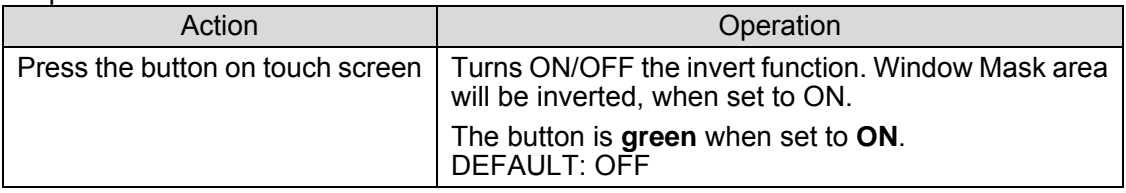

⑥ Set the size of the bottom part of the Window Mask

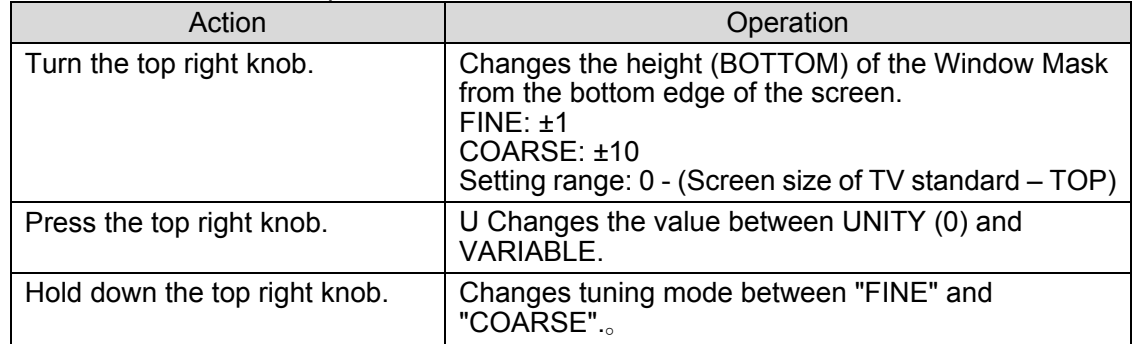

## ⑦ Set the size of the right part of the Window Mask

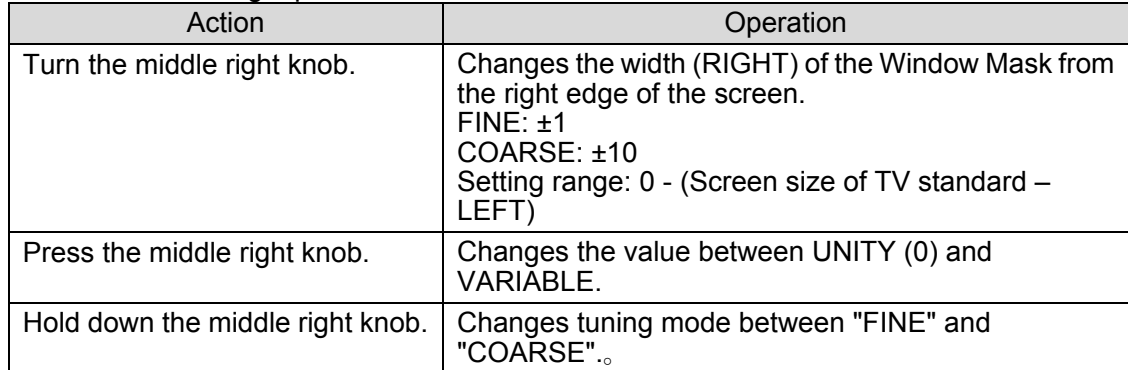

#### ⑧ Blur the edge of Window Mask. The edge of the specified pixel size will be blurred.

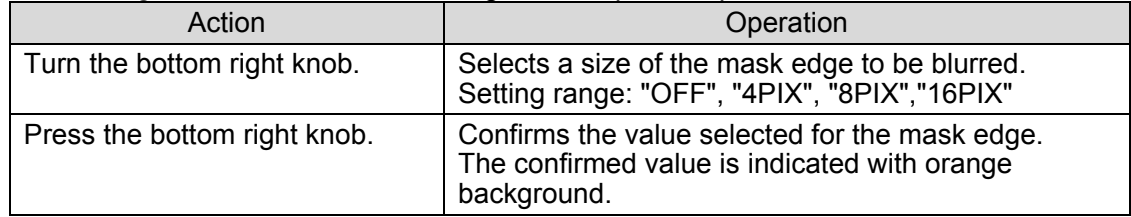

#### ⑨ Menu access button

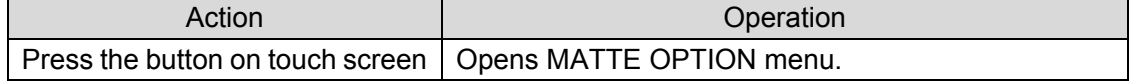

## ⑩ Return to the Top menu

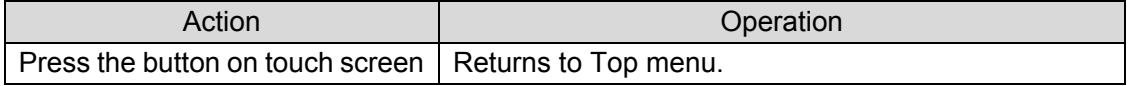

#### ⑪ Menu access button

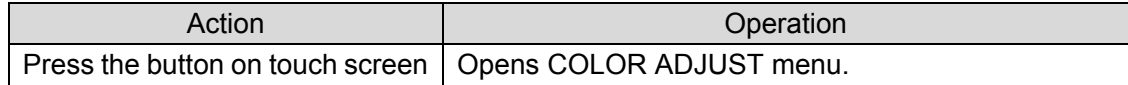

#### ⑫ Menu access button

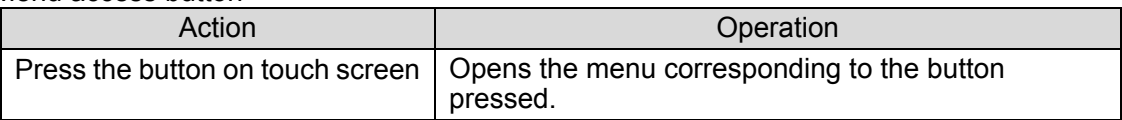

## 5-5-9. COLOR ADJUST Menu

The COLOR ADJUST menu allows you to ajust levels of the chromakeyed output signal by setting Offset and Gain for each Y, Pb, Pr signals of chromakeyed foreground signal. The Color Adjust setting data can be stored to each camera parameters(CAM) and can be used as you select the CAM.

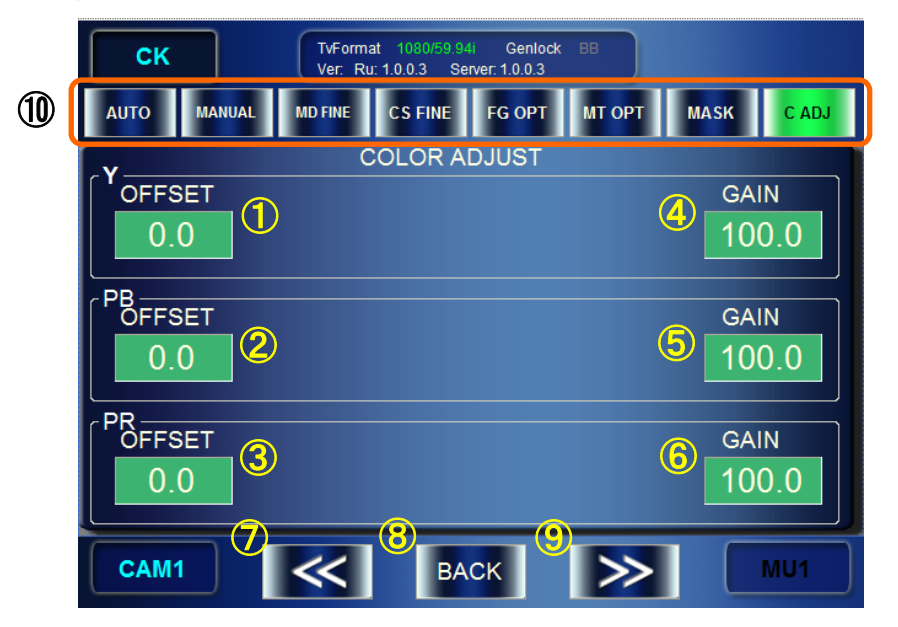

① Set the offset to the Y signal of chromakeyed foreground signal.

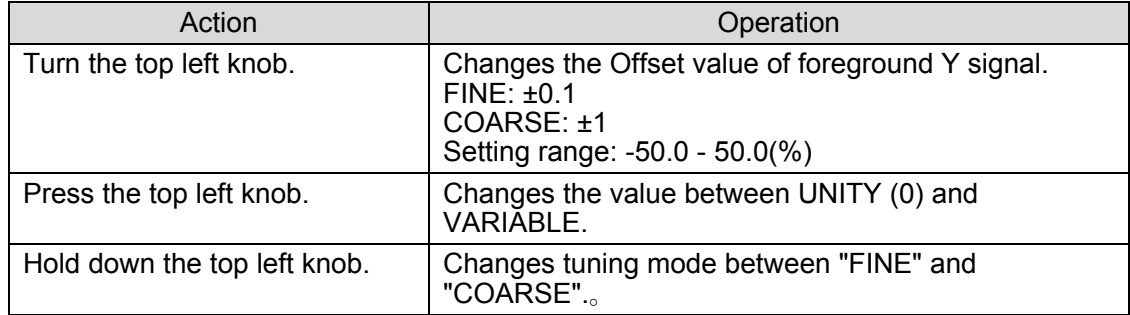

② Set the offset to the Pb signal of chromakeyed foreground signal.

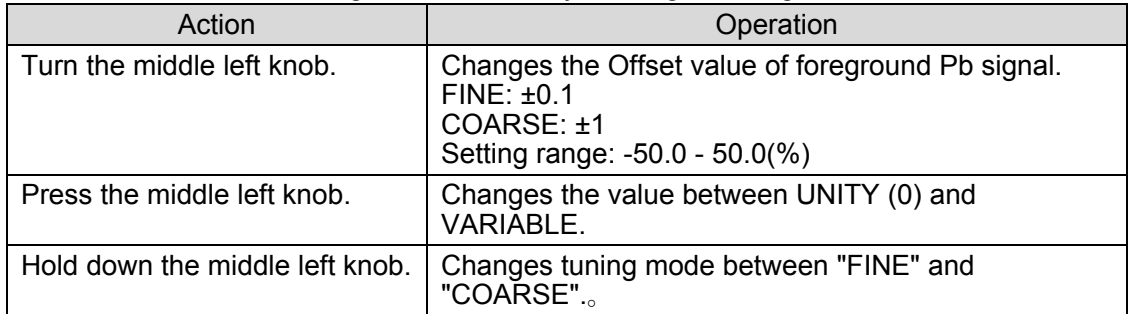

③ Set the offset to the Pr signal of chromakeyed foreground signal.

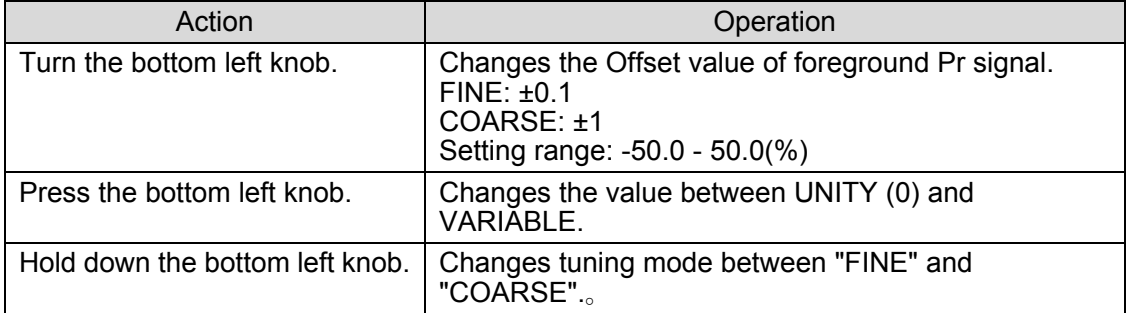

④ Set the gain to the Y signal of chromakeyed foreground signal.

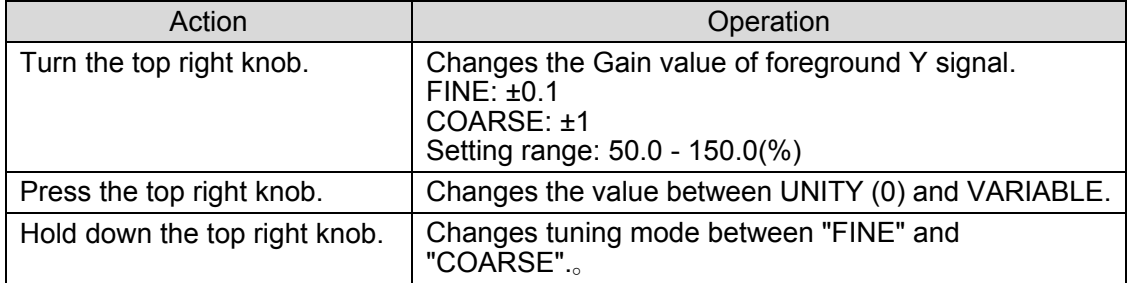

⑤ Set the gain to the Pb signal of chromakeyed foreground signal.

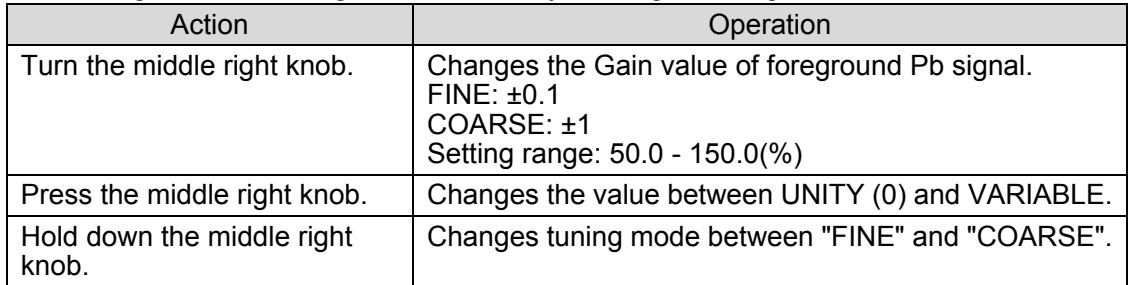

⑥ Set the gain to the Pr signal of chromakeyed foreground signal.

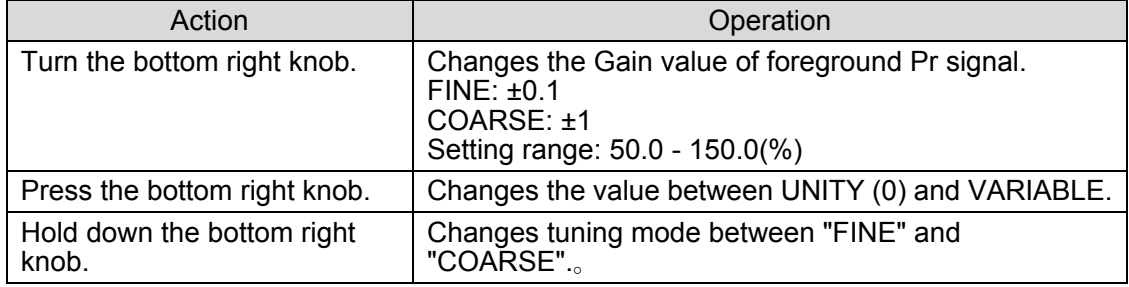

#### ⑦ Menu access button

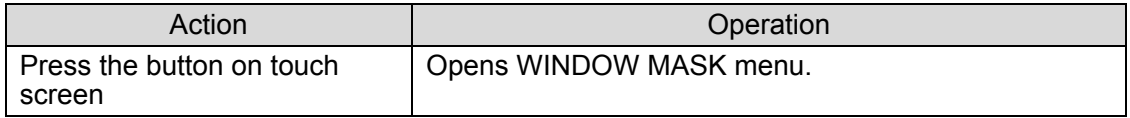

## ⑧ Return to the TOP menu

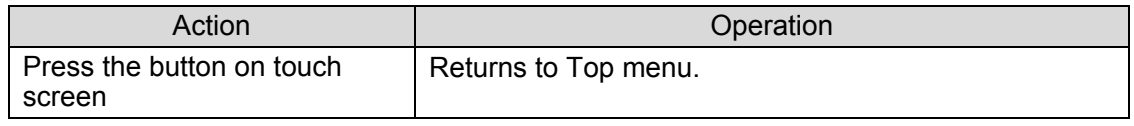

#### ⑨ Menu access button

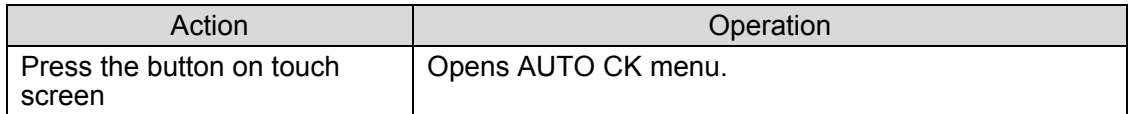

#### ⑩ Menu access button

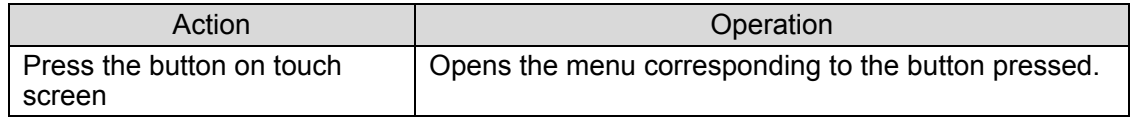

# 5-6. MIX & OUT Menu

The MIX menus allow you to make settings for two video mixers (mixing circuits) MBP-1244 has. The video processed in the MIXER1 can be sent to VIDEO OUT1 and VIDEO OUT2. The video processed in the MIXER2 can be sent to VIDEO OUT3 and VIDEO OUT4.

## 5-6-1. MIXER1 SETTING Menu

MIXER1 SETTING menu allows you to make setting for MIXER1. In the MBP video mixing, L1 is the uppermost layer and L4 is the lowermost layer.

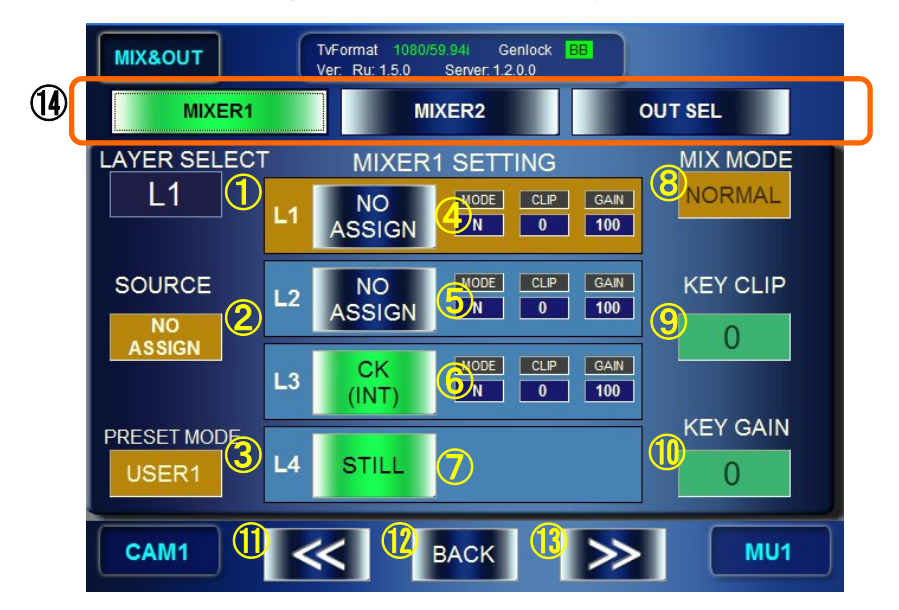

① Select a layer to set Mix Mode, Key Clip, and Key Gain for. Indication: Shows the currently seleced layer.

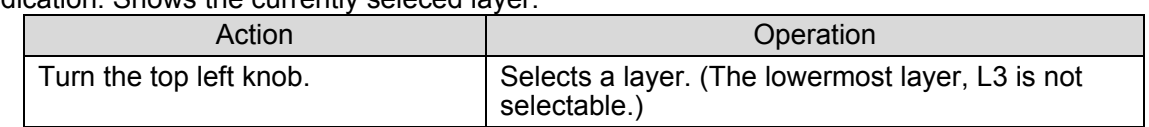

② Layer source selection box

Allows you to select a source signal for each layer. (The value cannot be changed, if the Layer mode is set to VIRTUAL or RCG at the following ③.) Indication: Shows the source signal of the layer selected at  $(1)$ .

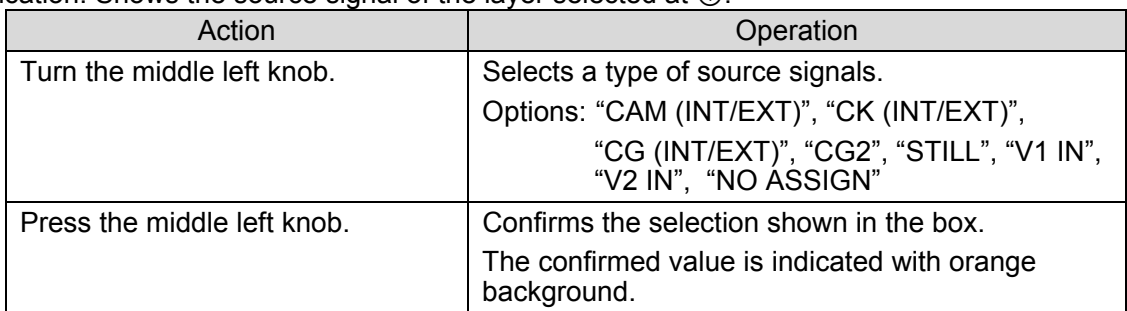

#### • Layer source signal option details

Signals that can be selected as source signals for layers are as shown below.

| Source                  | Description                                                                                                    |
|-------------------------|----------------------------------------------------------------------------------------------------|
| <b>NO ASSIGN</b>        | Not assigning any signal. (BLACK image)                                                                                                    |
| <b>CAM</b><br>(INT/EXT) | Camera input signal<br>In the system with MBP-1244, it is an input signal in CAM connector (EXT).<br>In the system with MBP-100CK, it can be switched between an input signal<br>in CAM connector (EXT) and an internally generated still image signal<br>(INT) by selecting a source material for chromakeying described in section<br>$4 - 6 - 2$ .                                                                                                    |
| <b>CK</b><br>(INT/EXT)  | Chromakeyed signal<br>In the system with MBP-1244, it is a chromakeyed signal input to CAM<br>connector (EXT).<br>In the system with MBP-100CK, it can be switched between an input<br>chromakeyed signal in CAM connector (EXT) and an internally generated<br>chromakeyed signal using still image (INT) by selecting a source material<br>for chromakeying described in section 4-6-2.<br>This signal is selectable only if MBP-12CK Chromakey option is installed. |
| CG<br>(INT/EXT)         | CG signal<br>In the system with MBP-1244, it is an internally generated CG signal (INT)<br>using Brainstorm.<br>In the system with MBP-100CK, it is an input signa in CG(V/K)INPUT<br>connector (EXT).                                                                                                    |
| <b>STILL</b>            | Internally generated CG still image signal<br>Available only if MBP-100CK is connected.                                                                                                    |
| CG <sub>2</sub>         | The secondary CG signal. Not selectable in the system with MBP-100CK.                                                                                                    |
| $V1$ IN                 | The input signal in the V1 IN or V2 IN connector. Not selectable in the<br>system with MBP-100CK.                                                                                                    |
| $V2$ IN                 | The input signal in the AUX2 connector. (processed without an associated<br>key signal.) Not selectable in the system with MBP-100CK.                                                                                                    |

③ Layer structure mode selection box

Allows you to select a mode of layer structures.

Indication: Shows the selected layer structure mode.

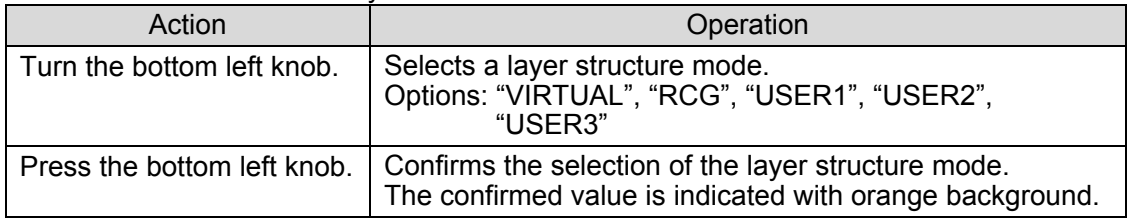

• Layer structure mode option details

You can select a mode from a total of 5 modes. Two are preset, VIRTUAL and RCG modes, ant other three are customizable user modes.

The structures of respective modes are as shown below.

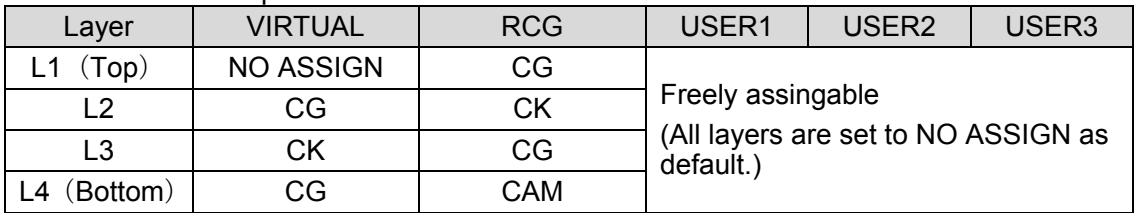

#### ② Layer1 ON/OFF button

Indication: Shows whether Layer1 to be output. The name of video assigned to the layer is displayed on the button. The setting selection and values for Mix Mode(MODE), Key Clip(CLIP) and Key Gain(GAIN) are also displayed next to the button.

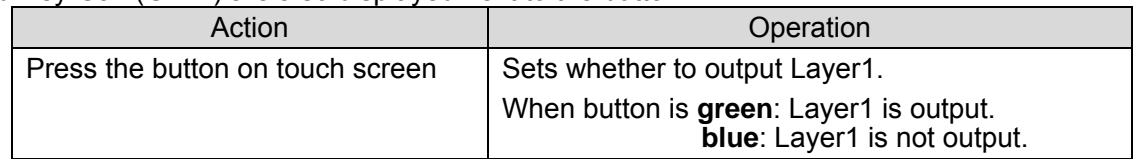

#### ③ Layer2 ON/OFF button

Indication: Shows whether Layer2 to be output. The name of video assigned to the layer is displayed on the button. The setting selection and values for Mix Mode(MODE), Key Clip(CLIP) and Key Gain(GAIN) are also displayed next to the button.

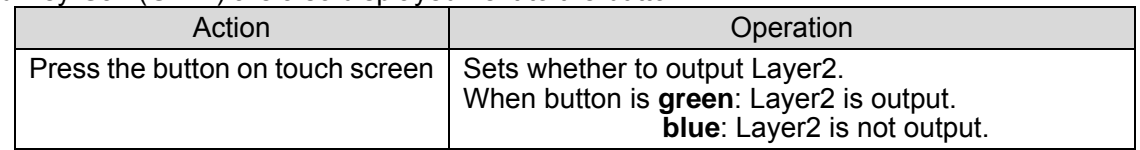

#### ④ Layer3 ON/OFF button

Indication: Shows whether Layer3 to be output. The name of video assigned to the layer is displayed on the button. The setting selection and values for Mix Mode(MODE), Key Clip(CLIP) and Key Gain(GAIN) are also displayed next to the button.

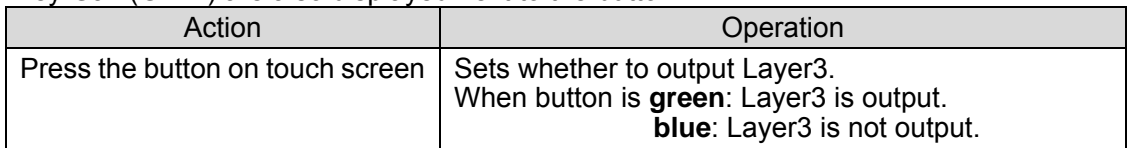

#### ⑤ Select Mix Mode between Add (full additive mix) and Normal (normal mix).

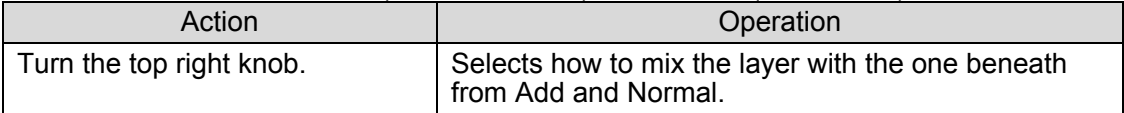

#### ⑥ Set Key Clip for mixing.

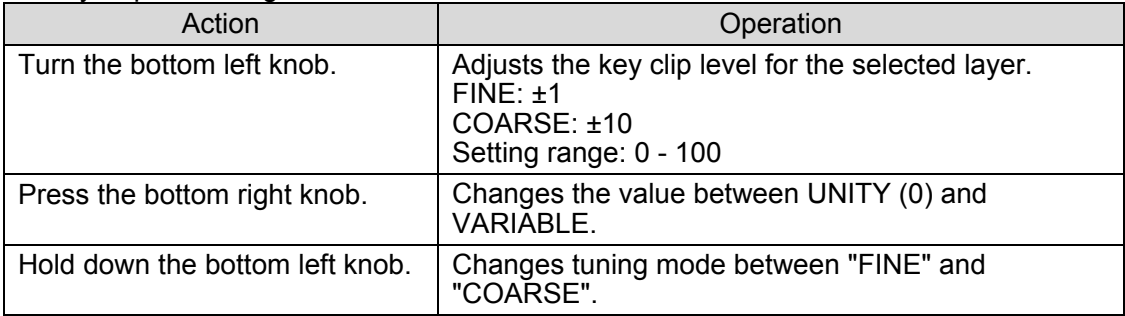

#### ⑦ Set Key Gain for mixing.

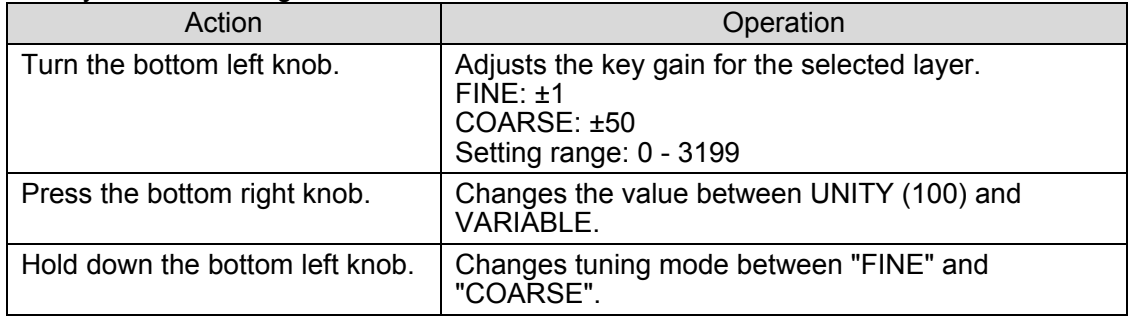

#### ⑧ Menu access button

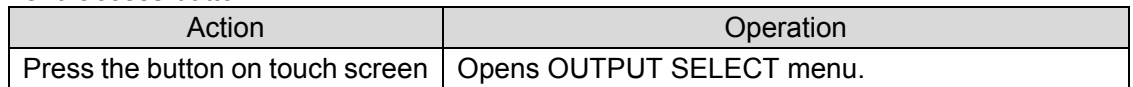

⑨ Return to the Top menu

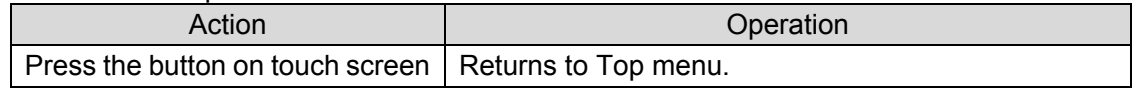

⑩ Menu access button

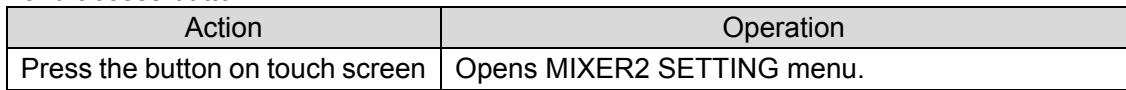

#### ⑪ Menu access buttons

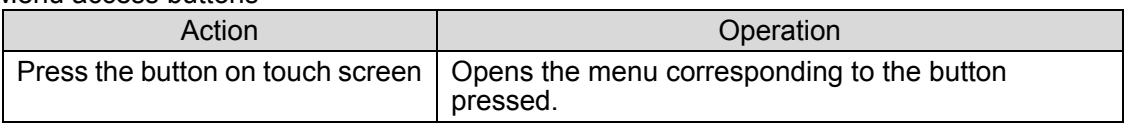

## 5-6-2. MIXER2 SETTING Menu

The MIXER2 SETTING menu allows you to make setting for MIXER2. In the MBP video mixing, L1 is the uppermost layer and L3 is the lowermost layer.

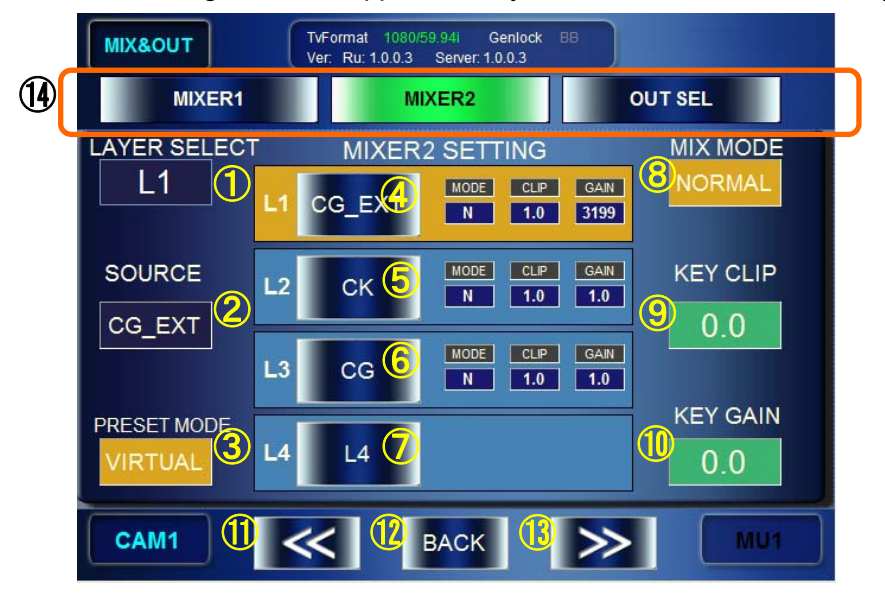

① Select a layer to set Mix Mode, Key Clip, and Key Gain for. Indication: Shows the currently seleced layer.

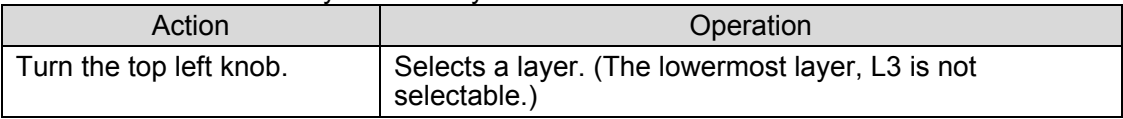

② Layer source selection box

Allows you to select a source signal for layers. (If the Layer mode is set to VIRTUAL or RCG at the following ③, the value cannot be changed.)

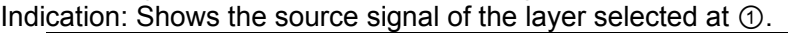

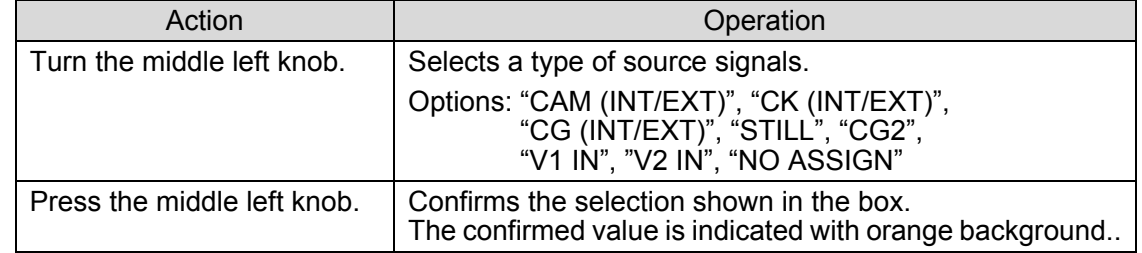

③ Layer structure mode selection box Allows you to select a mode of layer structures. Indication: Shows the selected layer structure mode.

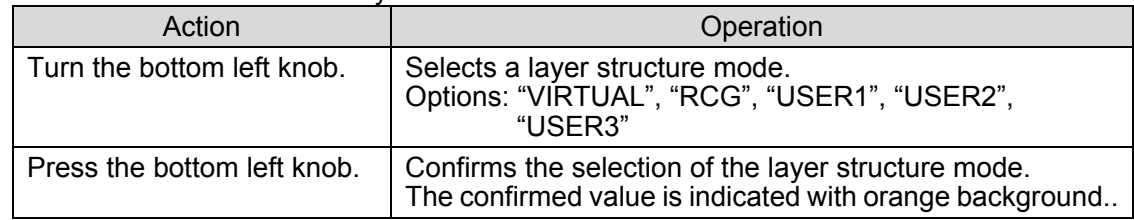

#### ④ Layer1 ON/OFF button

Indication: Shows whether Layer1 to be output. The name of video assigned to the layer is displayed on the button. The setting selection and values for Mix Mode(MODE), Key Clip(CLIP) and Key Gain(GAIN) are also displayed next to the button.

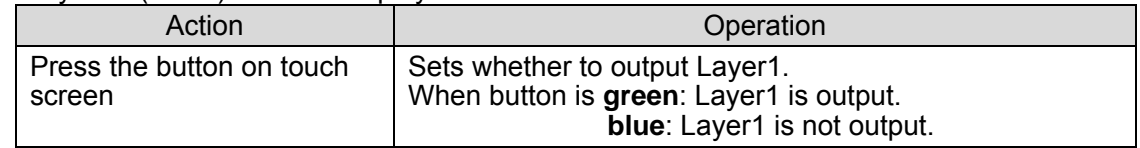

#### ⑤ Layer2 ON/OFF button

Indication: Shows whether Layer1 to be output. The name of video assigned to the layer is displayed on the button. The setting selection and values for Mix Mode(MODE), Key Clip(CLIP) and Key Gain(GAIN) are also displayed next to the button.

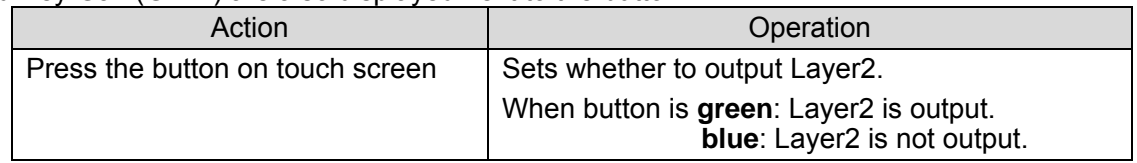

## ⑥ Layer3 ON/OFF button

Indication: Shows whether Layer1 to be output. The name of video assigned to the layer is displayed on the button. The setting selection and values for Mix Mode(MODE), Key Clip(CLIP) and Key Gain(GAIN) are also displayed next to the button.

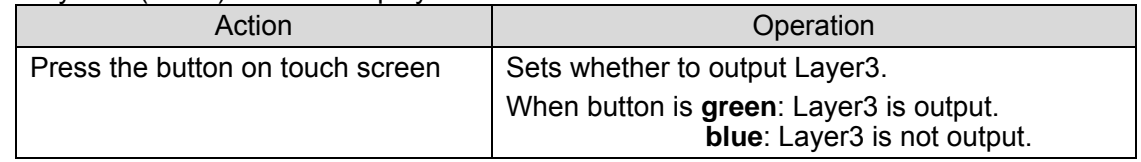

## ⑦ Layer4 ON/OFF button

Indication: Shows whether Layer1 to be output. The name of video assigned to the layer is displayed on the button. The setting selection and values for Mix Mode(MODE), Key Clip(CLIP) and Key Gain(GAIN) are also displayed next to the button.

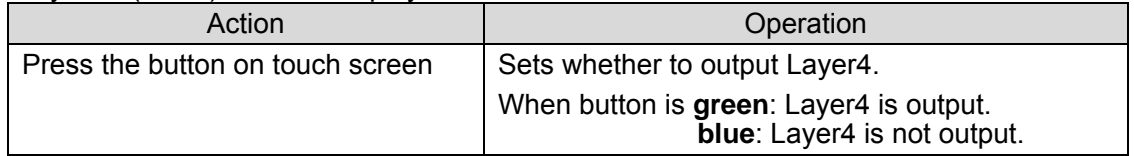

## ⑧ Select Mix Mode between Add (full additive mix) and Normal (normal mix).

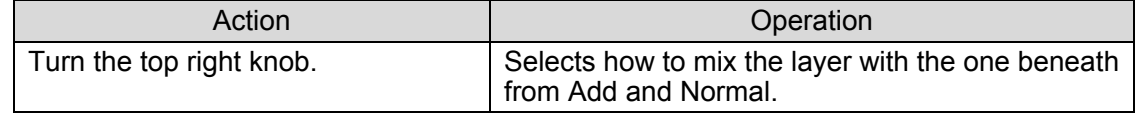

## ⑨ Set Key Clip for mixing.

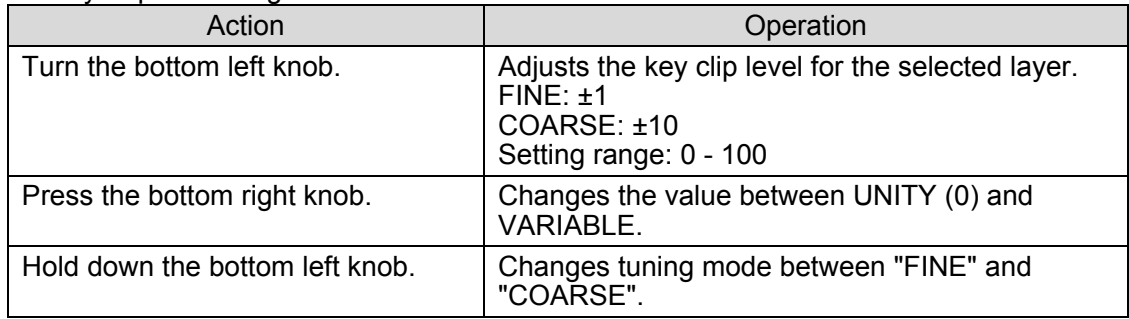

## ⑩ Set Key Gain for mixing.

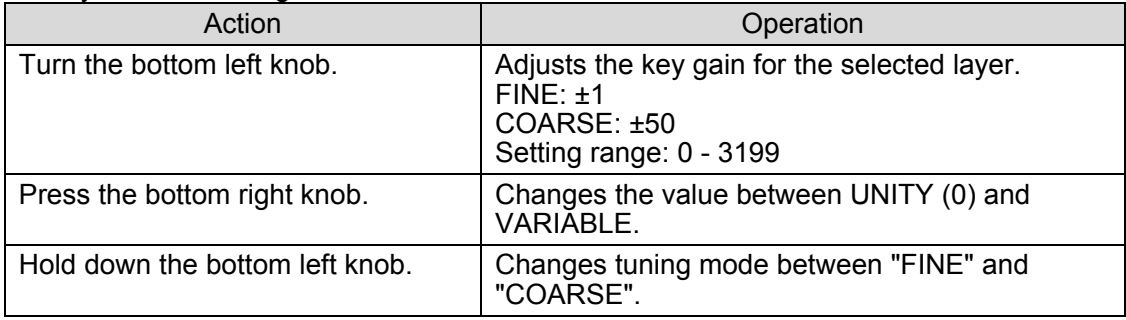

### ⑪ Menu access button

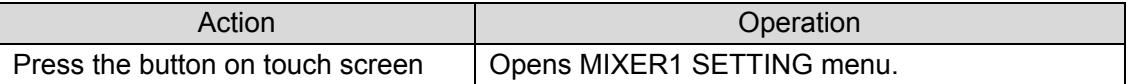

### ⑫ Return to the Top menu

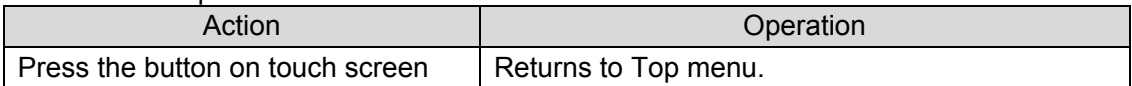

#### ⑬ Menu access button

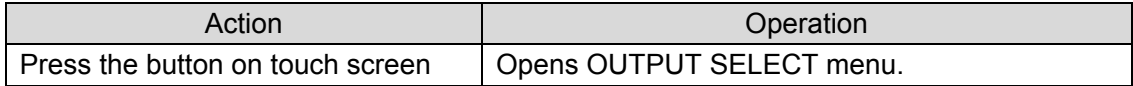

#### ⑭ Menu access buttons

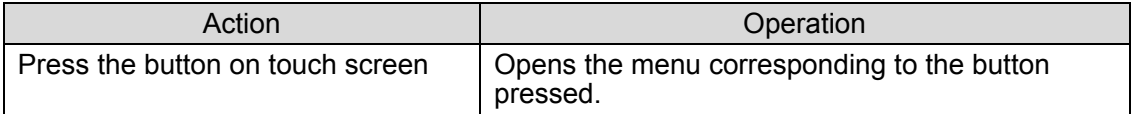

# 5-6-3. OUTPUT SELECT Menu

The OUTPUT SELECT menu allows you to control output signals for each output channel.

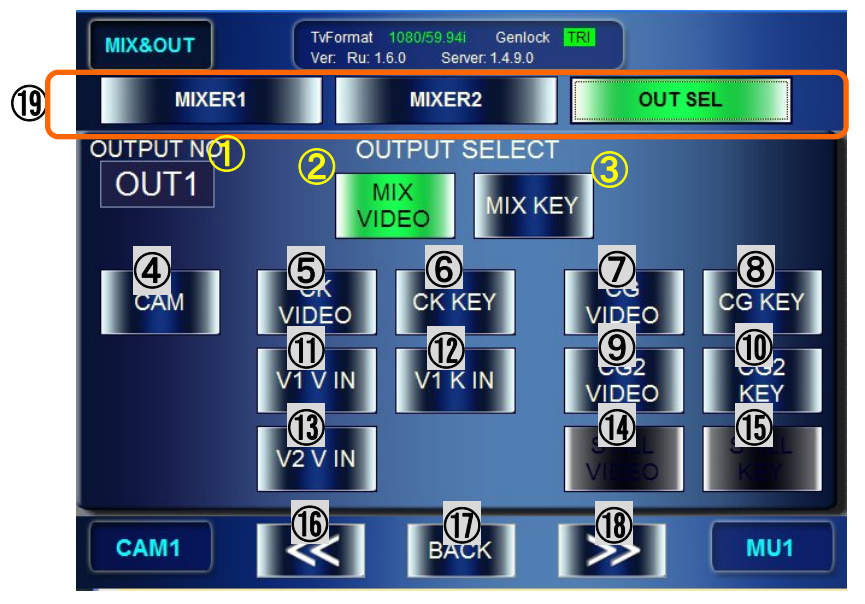

#### ① Select OUTPUT

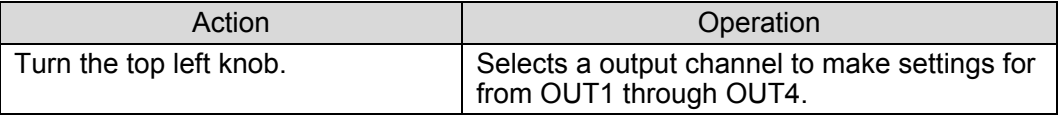

② Output the MIX VIDEO(video signal of mixed video) from the output selected at ①.

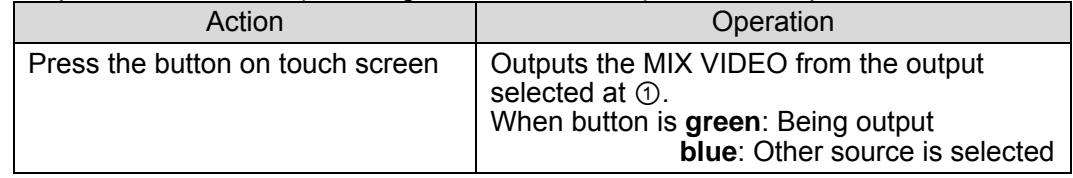

③ Output the MIX KEY(key signal of mixed video) from the output selected at ①.

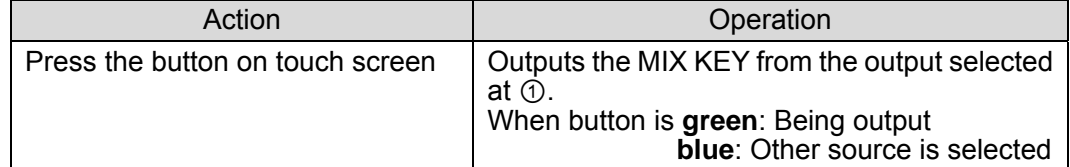

④ Output the CAM(camera image signal) from the output selected at ①.

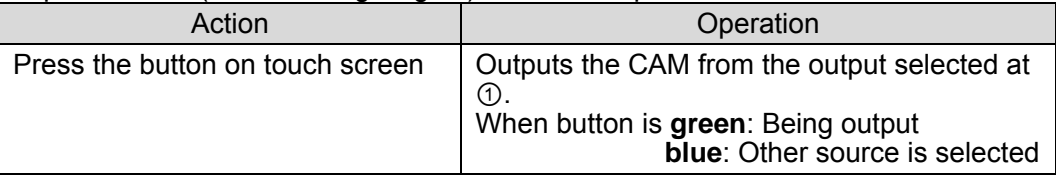

⑤ Output the CG VIDEO from the output selected at ①.

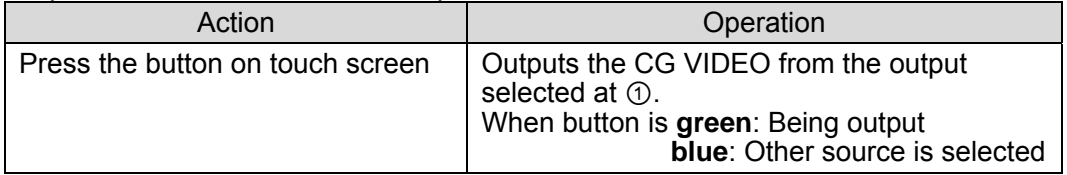

⑥ Output the CG KEY(computer graphics key signal) from the output selected at ①.

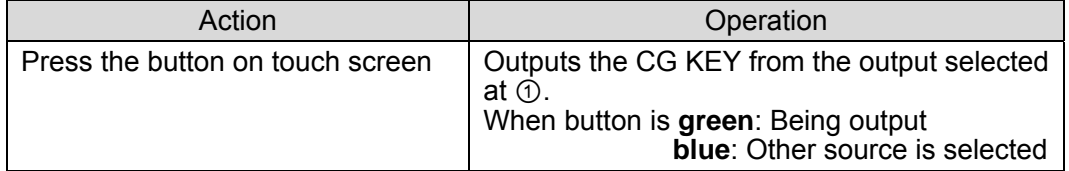

⑦ Output the CK VIDEO(video signal of chromakeyd video) from the output selected at ①.

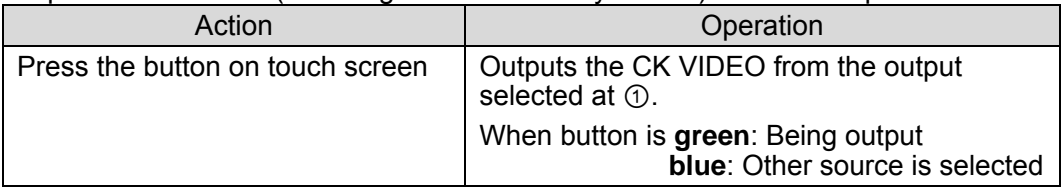

⑧ Output the CK KEY(key signal of chromakeyed video) from the output selected at ①.

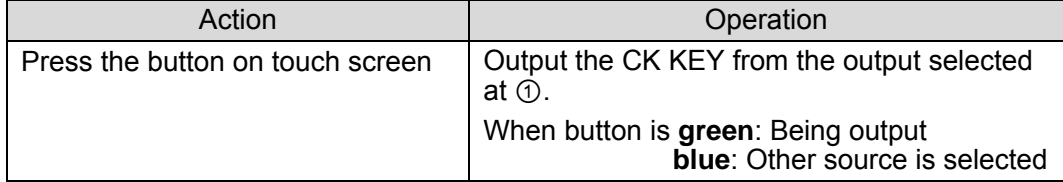

⑨ Output the CG2 VIDEO (CG2 video signal) from the output selected at ①.

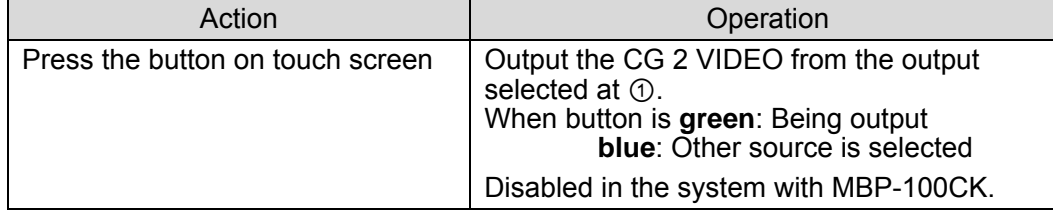

⑩ Output the CG2 KEY (CG2 key signal) from the output selected at ①.

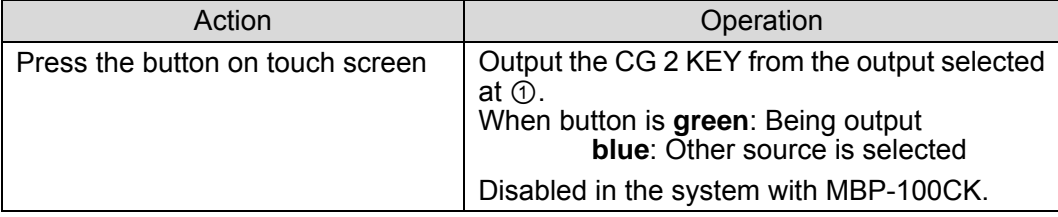

⑪ Output the V1 IN VIDEO (V1 input video signal) from the output selected at ①.

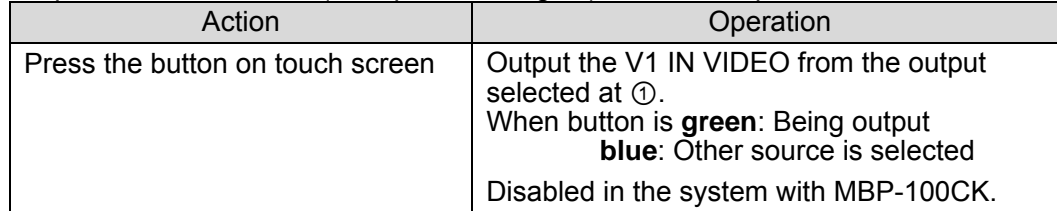

⑫Output the V1 IN KEY (V1 input key signal) from the output selected at ①.

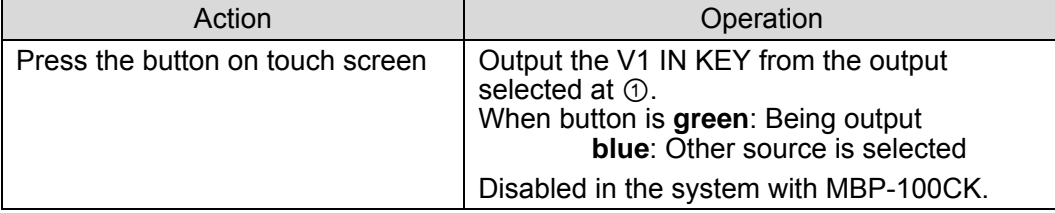

⑬ Output the V2 IN VIDEO (V1 input video signal) from the output selected at ①.

| Action                           | Operation                                                                                                    |  |  |
|----------------------------------|----------------------------------------------------------------------------------------------------|--|--|
| Press the button on touch screen | Output the V2 IN VIDEO from the output<br>selected at ①.<br>When button is green: Being output<br><b>blue:</b> Other source is selected |  |  |
|                                  | Disabled in the system with MBP-100CK.                                                                                                  |  |  |

⑭ Output the STILL VIDEO(video signal of internally generated still image) from the output selected at  $\odot$ .

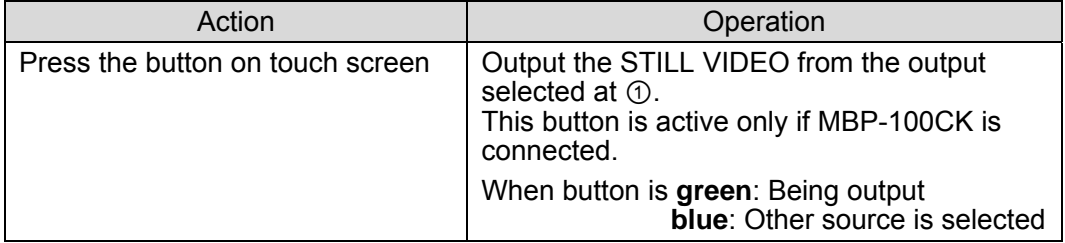

⑮ Output the STILL KEY(key signal of internally generated still image) from the output selected at ①.

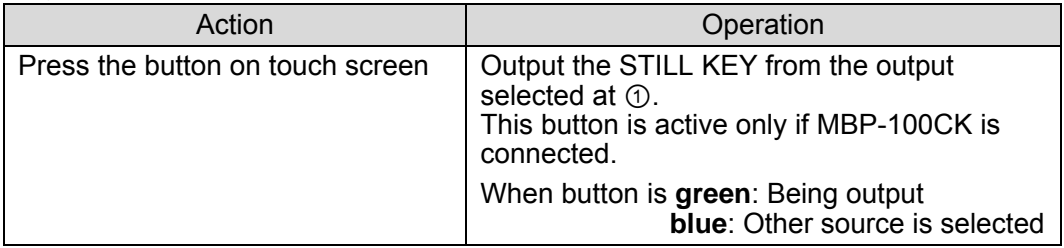

## ⑯ Menu access button

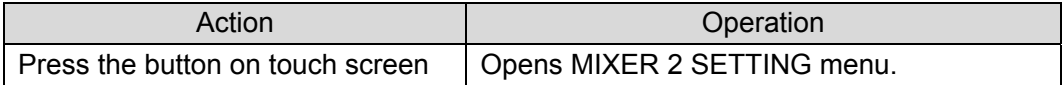

#### ⑰ Return to the MIX & OUT menu

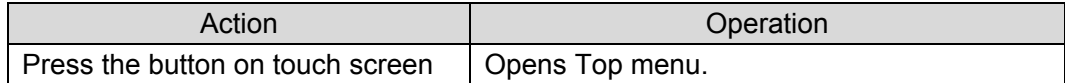

#### ⑱ Menu access button

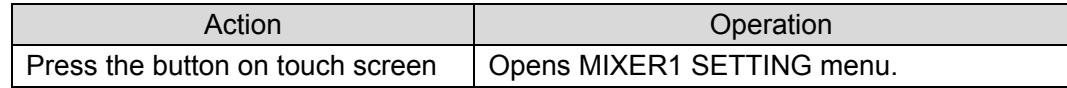

⑲ Menu access buttons

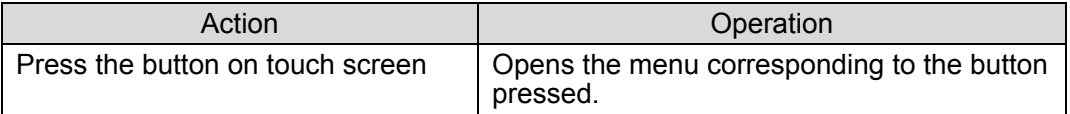

# 5-7. STILL & CAPTURE Menu (MBP-100CK)

MBP-100CK enables you to caputure images from input in CAM connector, save the captured images as still image files, use those saved data in place of camera input, and output the still images saved in the MBP-100CK.

This menu consists of STILL menu and CAPTURE menu.

## **Directory display**

In both the STILL menu and the CAPTURE menu, the dedicated directories in MBP-100CK are displayed. This section describes the directory display in the menu pages.

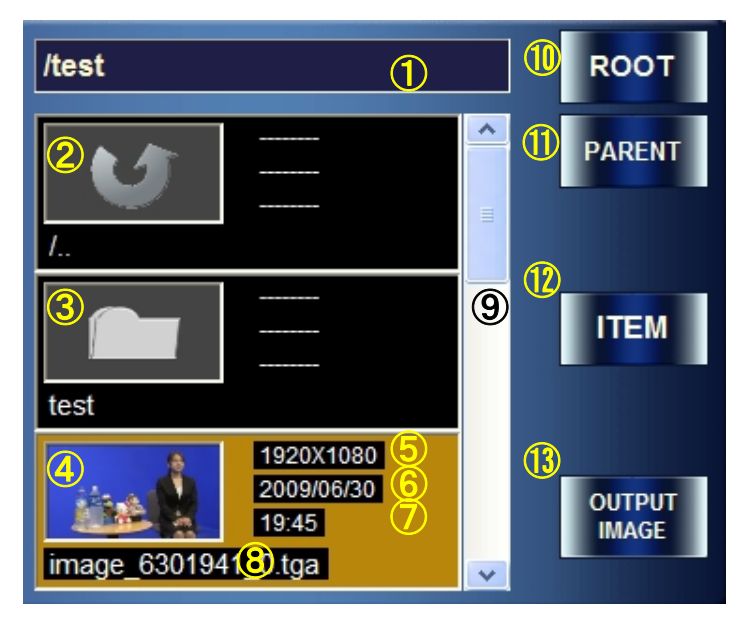

- Shows the currently selected directory.
- Parent directory icon. Press the icon, and then it goes to the directory one above the current directory. (If the current directory is a root directory, this icon is not visible.)
- Subdirectory icon. Press the icon, and then it goes to a subdirectory.
- Displays the image file in the current directory with their thumbnailes.
- Displays the file size.
- Displays the saved date of the file.
- Displays the saved time of the file.
- Displays the file name.
- A scroll bar. This is used when there are multiple still files in the directory to display other files in the directory that are not currently visible in the box. (This scroll bar also responds to the middle right knob.)
- Returns to the root directory. (that is in MBP-100CK and specified by MBP-12Server.)
- Returns to the directory one above the current directory. (The root directory is the highest.)
- Selects scroll size for the scroll bar from one file (ITEM) or three files (PAGE). If PAGE is selected, the button lights up green and the text on the button changes to PAGE.
- Output image button. Press the button to output the image in the selected file. (If it is pressed in the STILL menu, the image will be output to STILL OUT connector. If it is pressed in the CAPTURE menu, the image will be output to CAM output and also will be output as a source material for chromakeying.)

# 5-7-1. STILL Menu

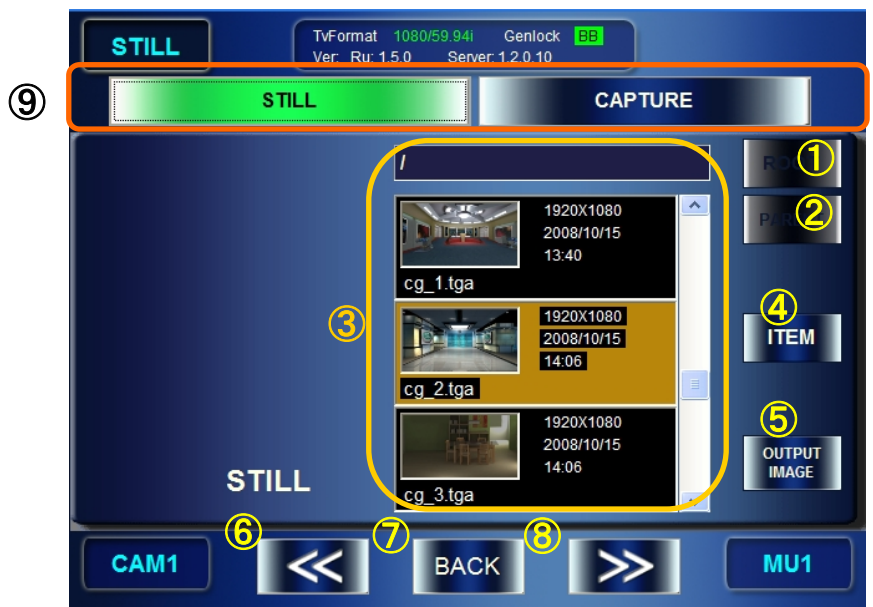

The STILL menu allows you to select a still image to output.

#### ① Return to the root directory

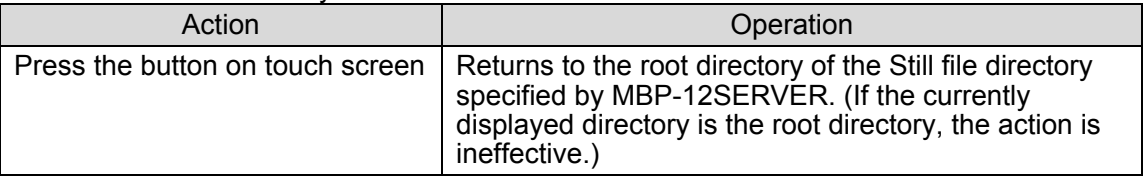

#### ② Return to the parent directory of the current directory

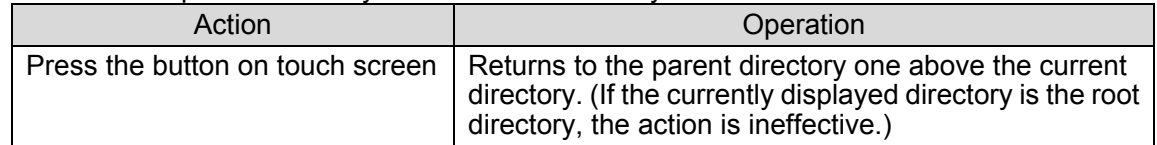

#### ③ Display the selected directory

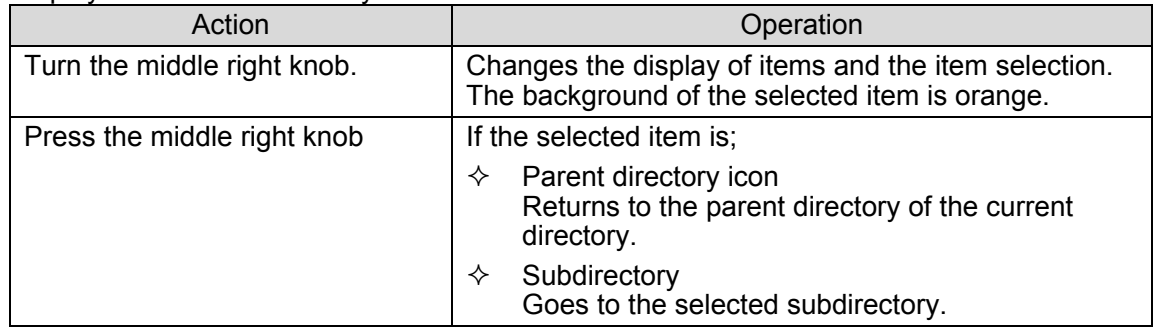

## ④ Scroll size switch button

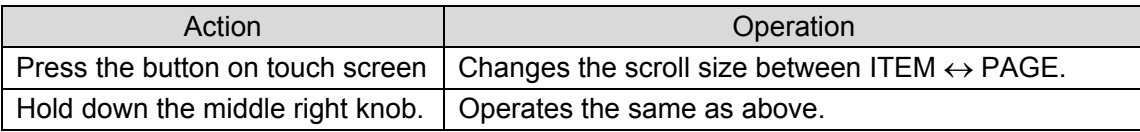

## ⑤ Output image button

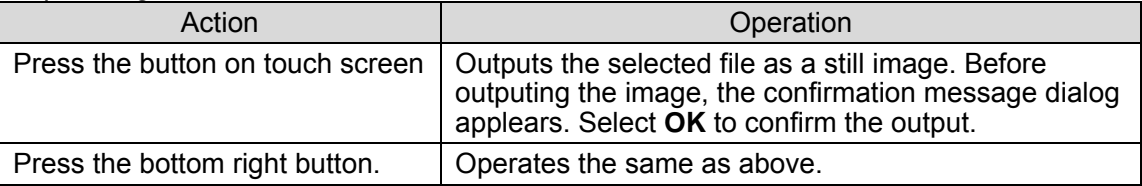

#### ⑥ Menu access button

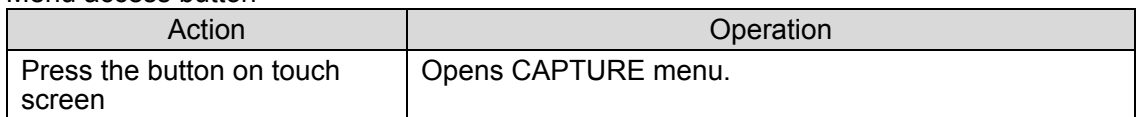

#### ⑦ Return to the Top menu

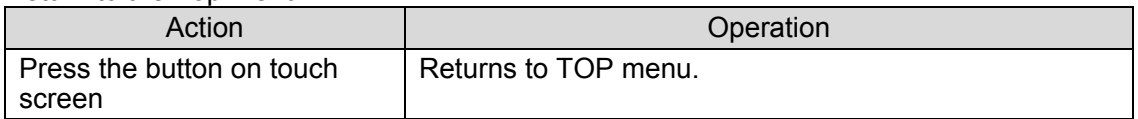

#### ⑧ Menu access button

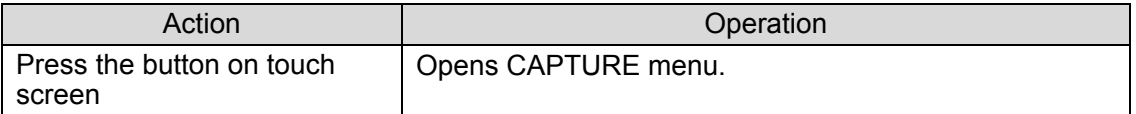

#### ⑨ Menu access buttons

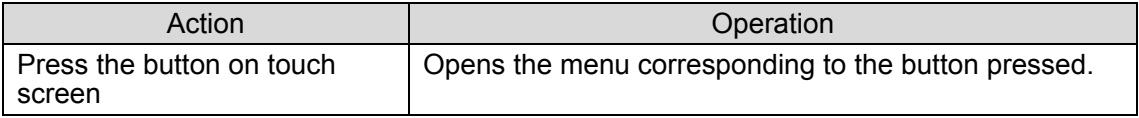

## 5-7-2. CAPTURE Menu

The CAPTURE menu allows you to output the stored still images of the captured CAM input as source materials for chromakeying.

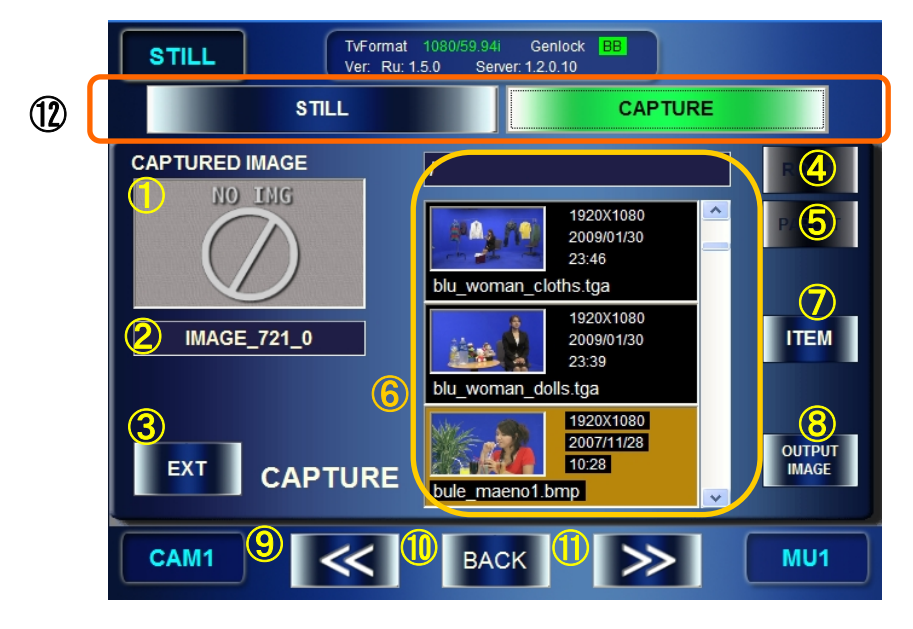

## ① Thumbnail of captured image is displayed.

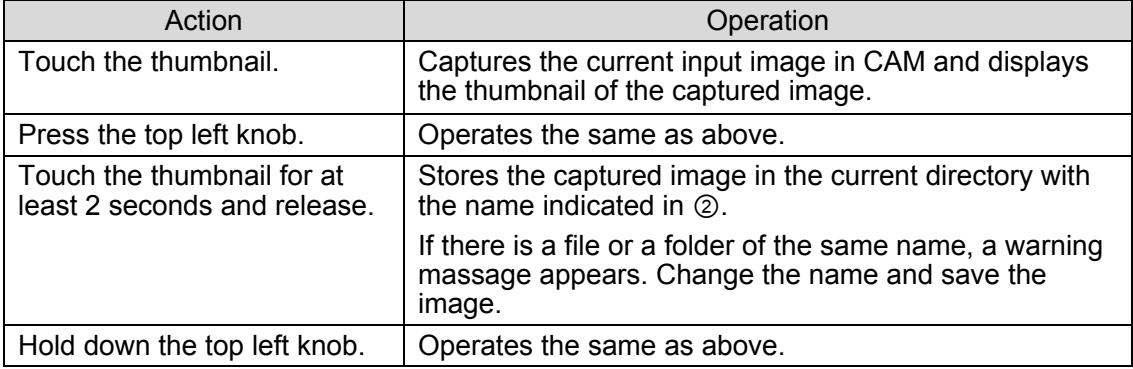

#### ② Display the name of a file to be stored.

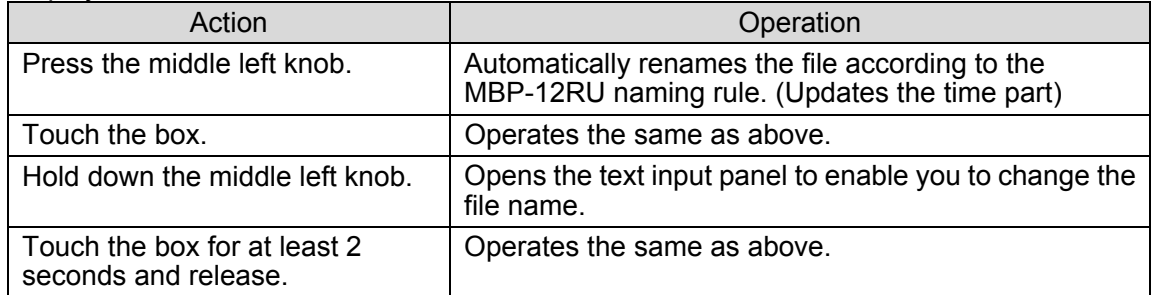

#### \* MBP-12RU naming rule

Name string = IMAGE\_#\$%

- #: Current month
- \$: Current date
- %: Time (time/minute/second) (The time when the first time STILL&CAPTURE menu is opened after the startup of the MBP-12RU.)

## ③ Change chromakey source materials

Switches source materials to be used for chromakeying between an input image in CAM connector and a still image file.

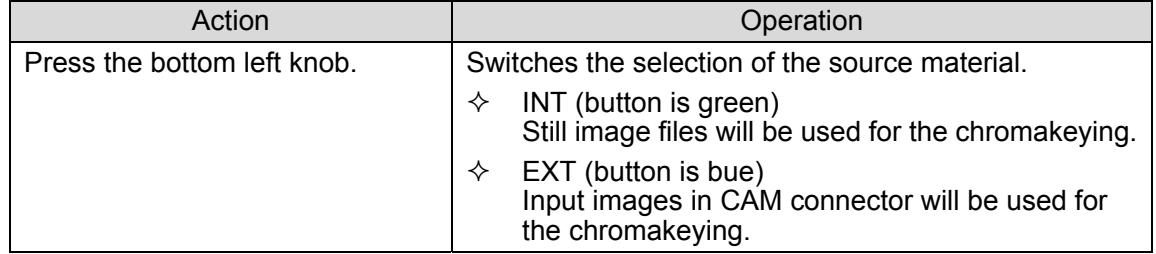

#### ④ Return to the root directory.

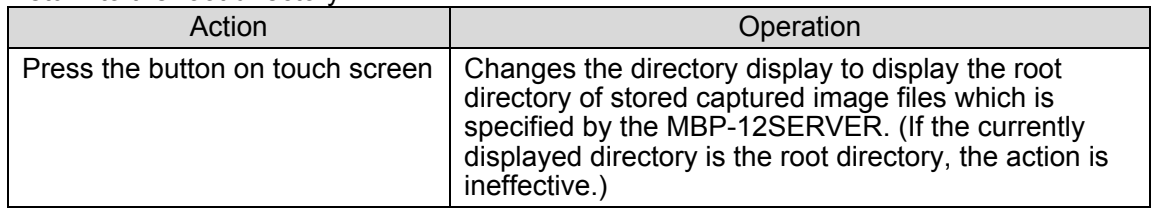

## ⑤ Return to the parent directory of the current directory

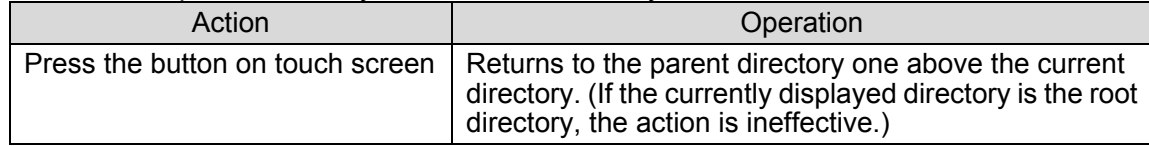

#### ⑥ Display the selected directory

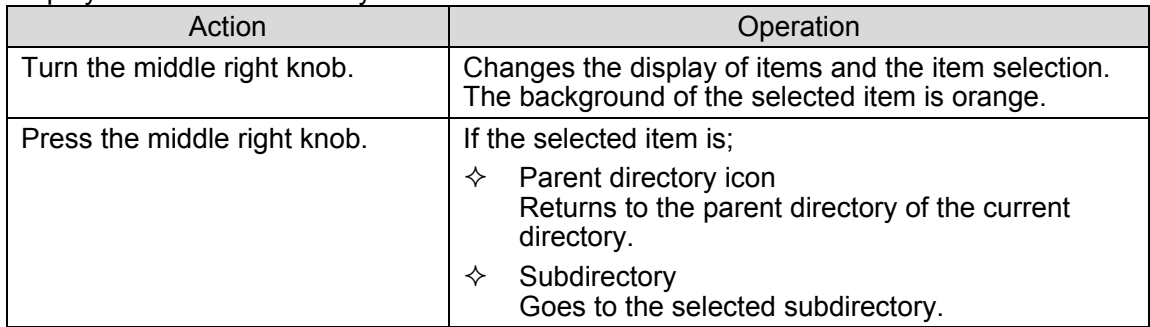

### ⑦ Scroll size switch button

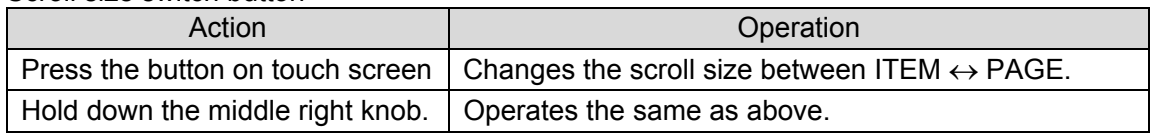

### ⑧ Output the selected file

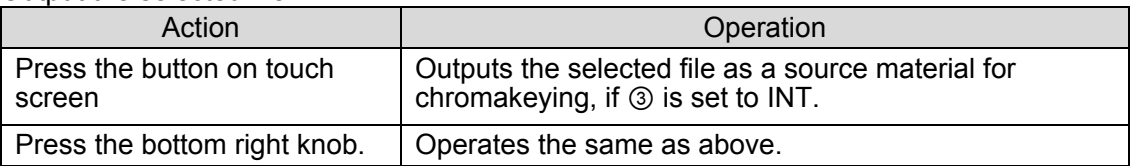

#### ⑨ Menu access button

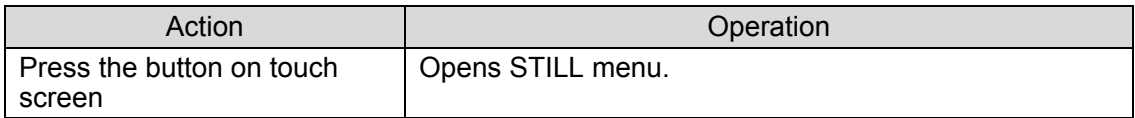

#### ⑩ Return to the Top menu

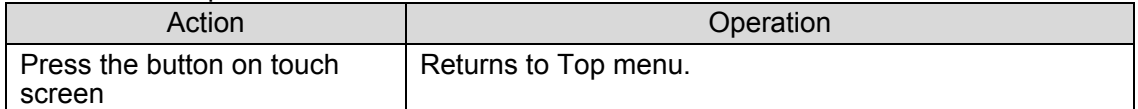

## ⑪ Menu access button

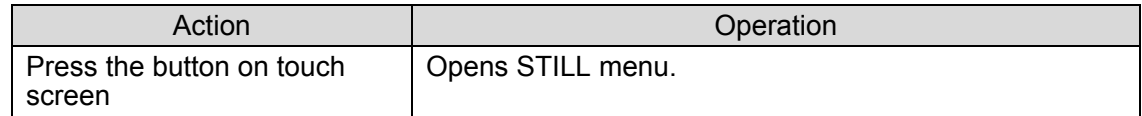

## ⑫ Menu access buttons

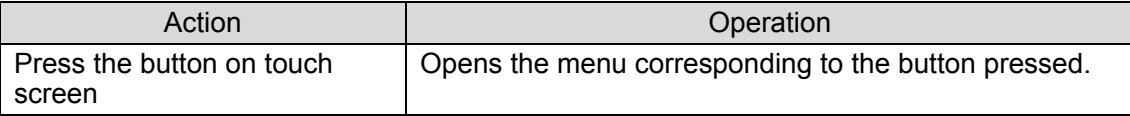

# 5-8. EVENT Menu

The EVENT menu allows you to browse, load, save, delete, or rename the data(event) of MBP-1244 settings. The saving does not store the events to MBP-12RU. They are stored to the PC in which MBP-1244 is installed.

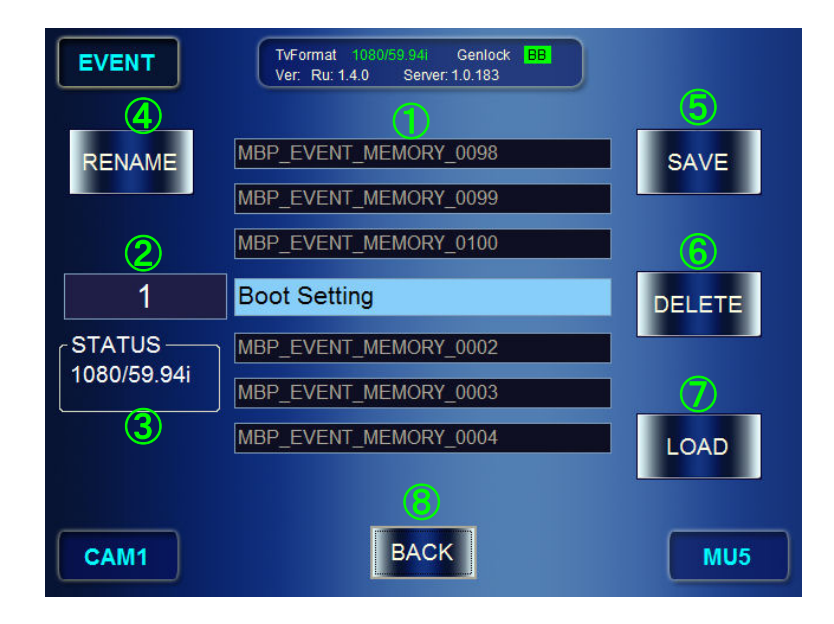

① Listed display of events. Shows the event selected at ③ and each three events which preceeded and followed.

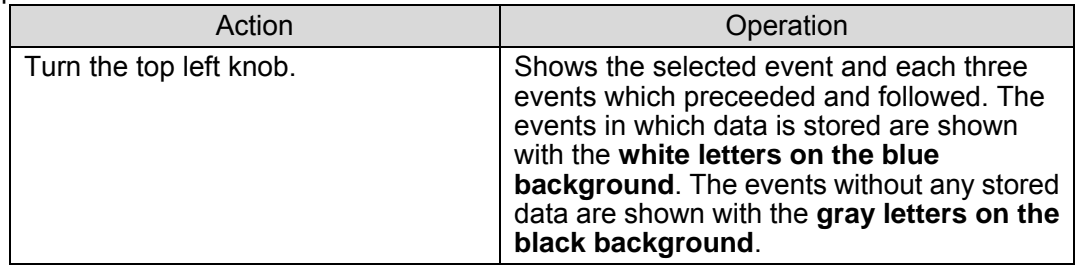

#### ② Change the name of the selected event.

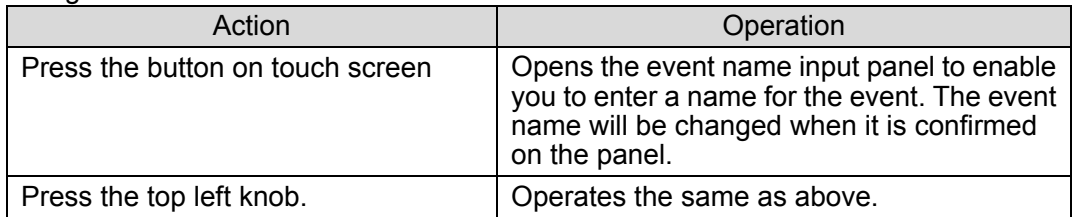

③ Select an event to be the subject of SAVE, LOAD, DELET, or RENAME.

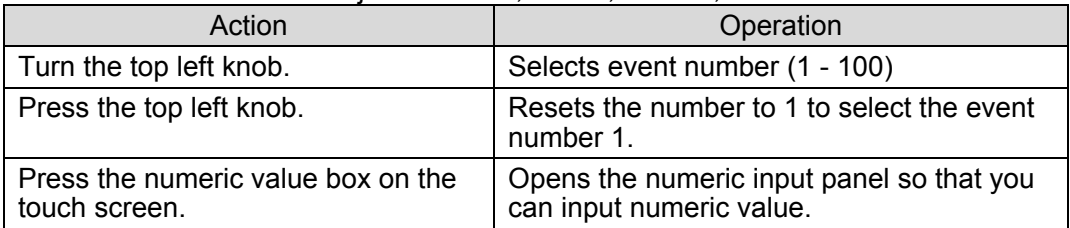

④ Shows the TV FORMAT(standard) specified in the data which is stored in the selected event.

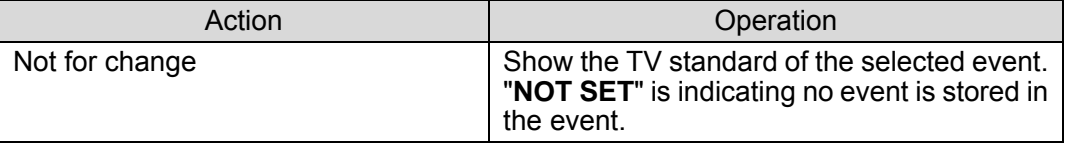

⑤ Save the current setting in the selected event.

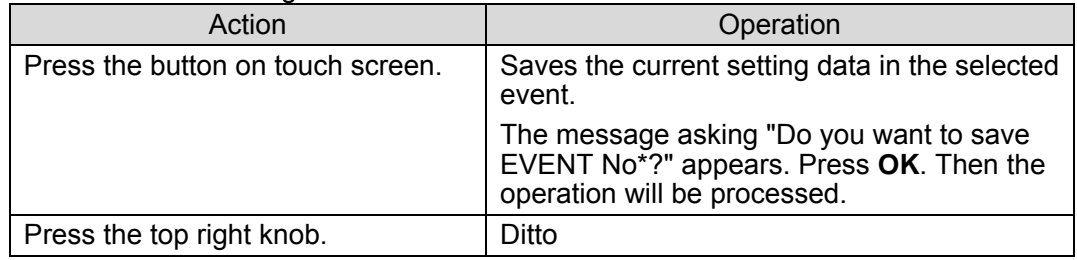

⑥ Delete the data saved in the selected event, so the event will be empty. (Effective only for the events that have saved data.)

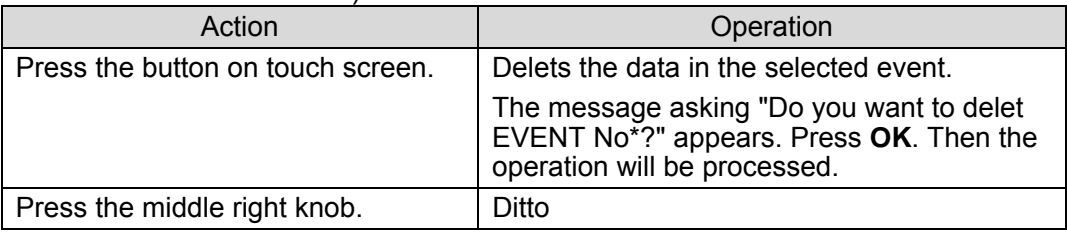

⑦ Apply the setting data saved in the selected event to the current settings. (Effective only with the events that have saved data.)

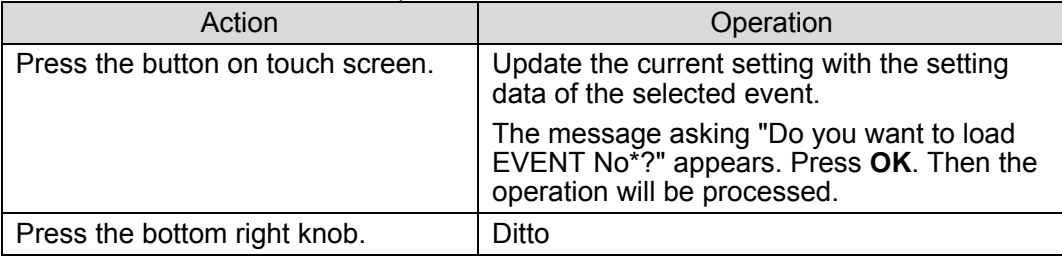

⑧ Return to the Top menu

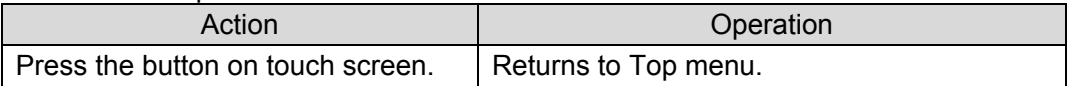

## 5-8-1. Event Name Input Panel

Set name for EVENT No.1  $\mathcal{D}$ **Boot Setting** в  $\overline{2}$ z **INS** ⑤ ⑥ **BS** DE ③ ④ CANCEL  $\alpha$  $^\circledR$ ⑧

The event name input panel appears for renaming events to enter the names.

① Shows the currently typed characters. The cursor position is shown with the blue backgound.

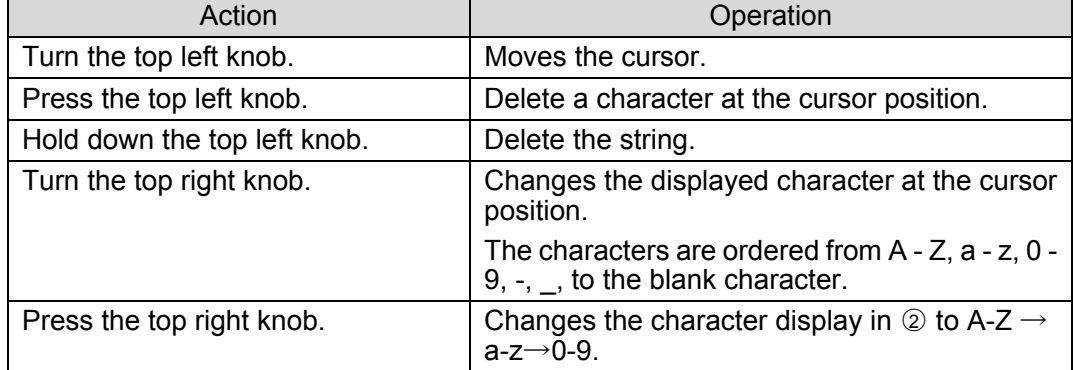

#### ② Character selection buttons

Use the buttons to enter the name. The character indicated on the button is entered at the cursor position in ①.

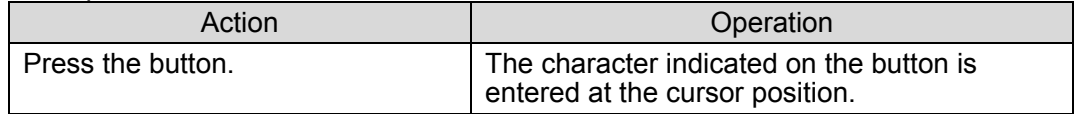

#### ③ Delete the character before the cursor position.

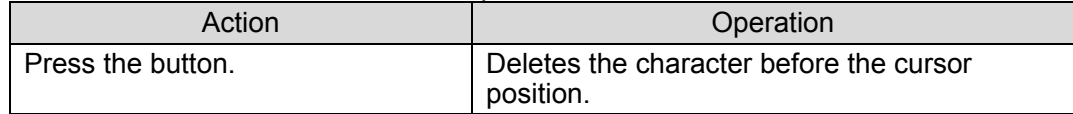

#### ④ Delete a character at the cursor position.

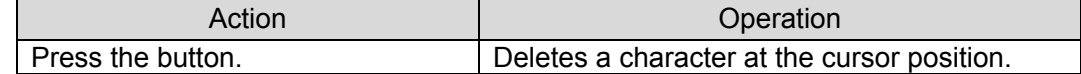

### ⑤ Change the character display in ○<sup>2</sup> .

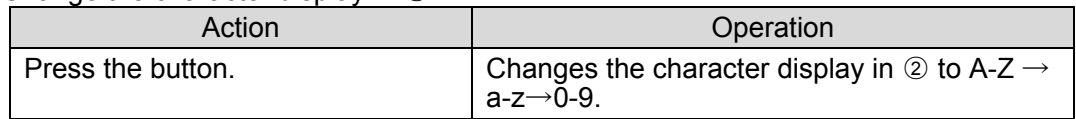

⑥ Change the mode how to enter the character input between Insert mode and Overwrite mode.

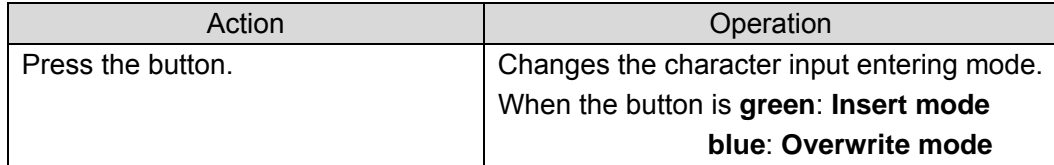

#### ⑦ Cancel the change of the event name.

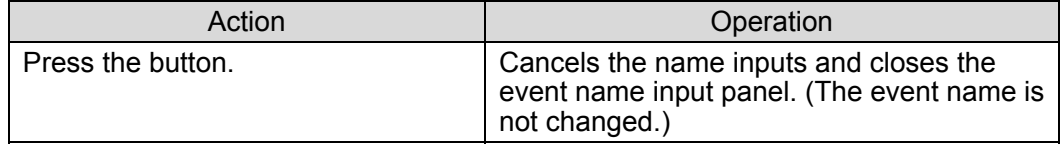

#### ⑧ Apply the change on the event name.

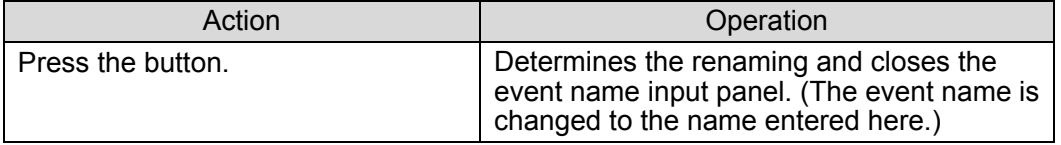

#### **IMPORTANT**

The buttons and knobs on the front panel are inactive while the event name input panel is open.

# 5-9. Numeric Input Panel

Numeric data in MBP-12RU can be changed using either knobs on the front panel or the numeric input panel which is opened by touching the value boxes in menus. This section explains how to use the numeric input panel.

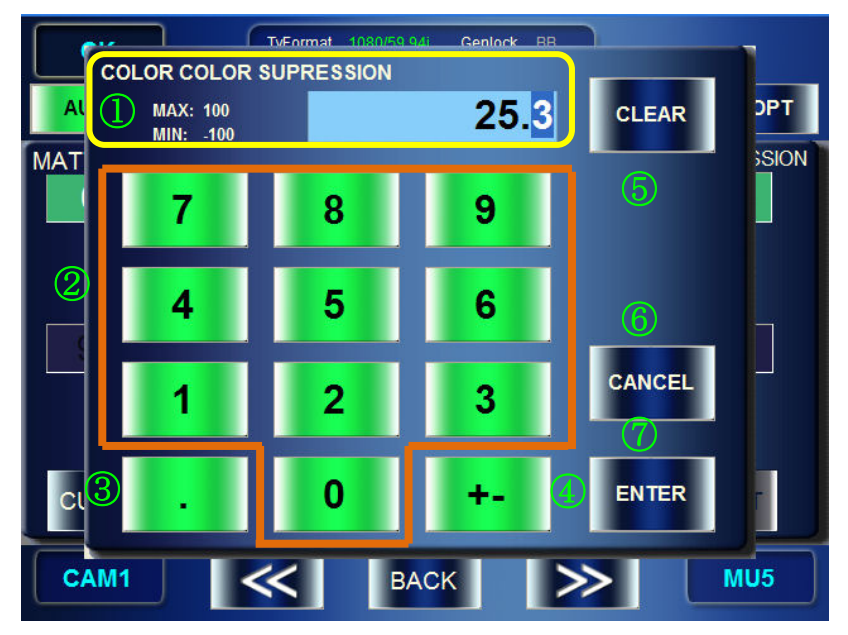

- ① Shows information for numeric inputs.
	- $\triangleright$  Name of the parameter being adjusted is shown at the top left of the panel.
	- $\triangleright$  Possible maximum value and minimum value are shown at the top left of the panel.
	- $\triangleright$  If a value which exceeds the range of possible maximum and minimum values is entered, the MAX or MIN indication turns to red and the value in the value box is changed to the possible maximum or minimum value.

#### ② Number buttons

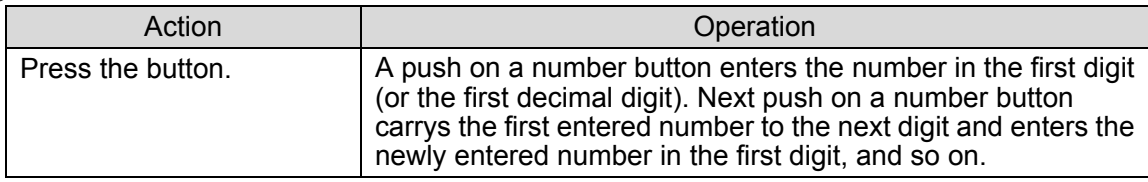

#### ③ Decimal switch button

This button is enabled only if the selected parameter may have decimal values.

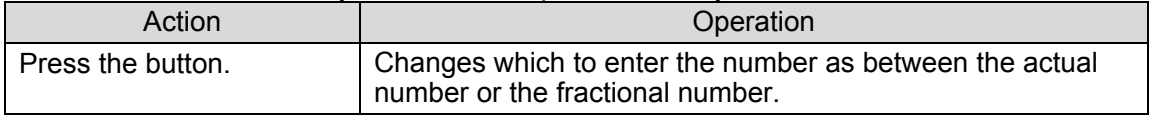

#### ④ Sign button

This button is enabled only if the selected parameter may have negative values.

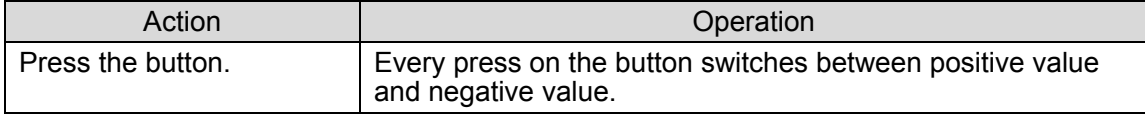

#### ⑤ Clear button

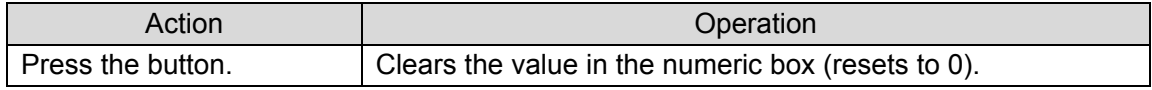

## ⑥ Cancel button

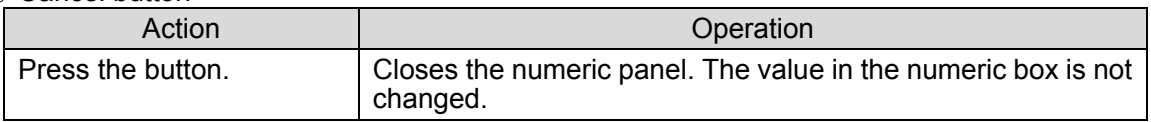

## ⑦ Enter button

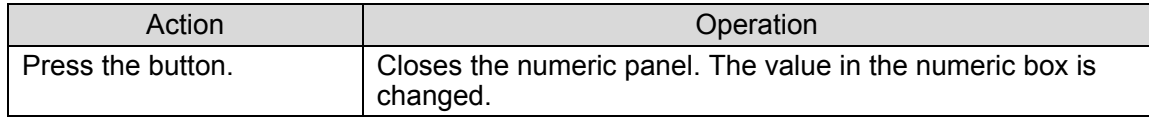

# 6. Specifications and Dimensions

# 6-1. Specifications

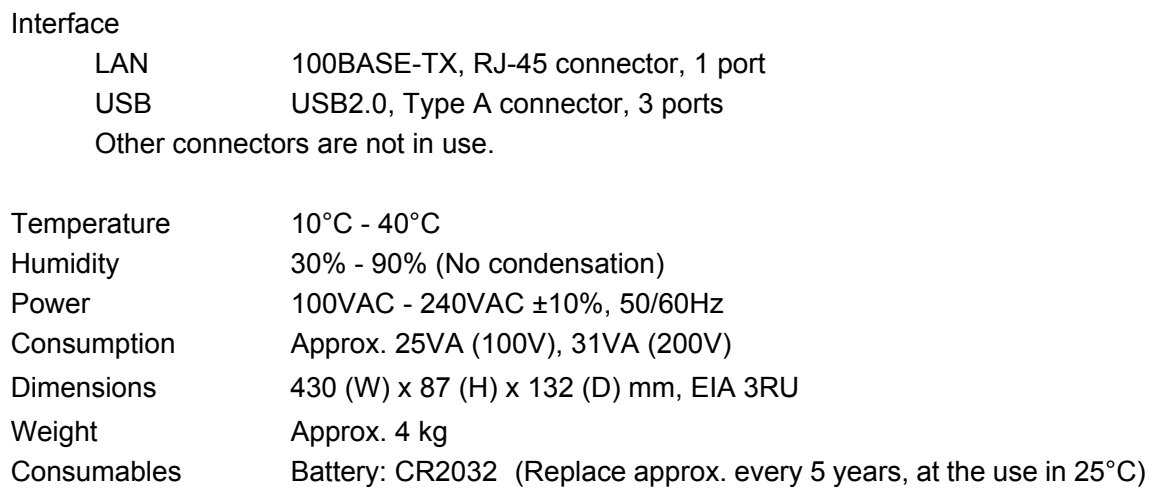

# 6-2. External Dimensions

(All dimensions in mm)

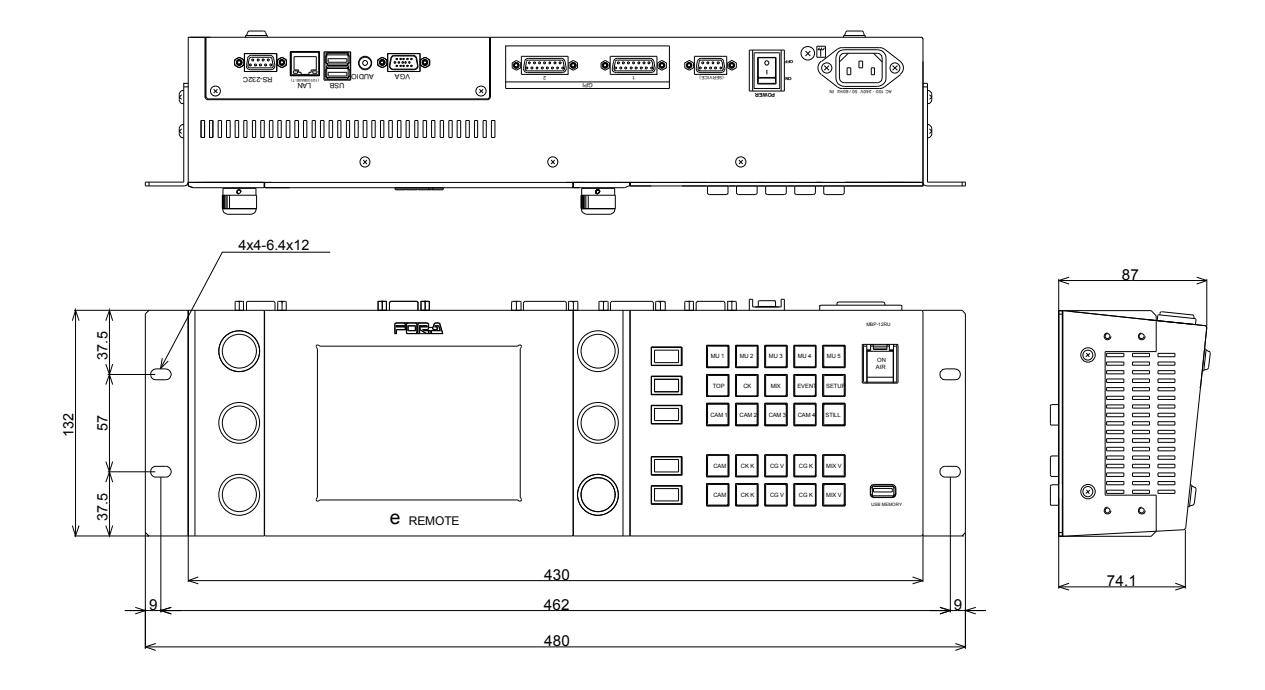

# MBP-12RU Switch Assign Builder

## About MBP-12RU Switch Assign Builder

- Enables creating assignment files for MBP-12RU front panel buttons
- Allows you to rename the bank indicators installed on the MBP-12RU front panel (The settings are embedded in the assignment file.)
- Preinstalled on MBP-12RU (a mouse and a keyboard required)
- It can be installed on the computer on which WINDOWS XP ServicePack2 or later is installed

## Installing MBP-12RU Switch Assign Builder

You will need to use the **MBP-12RU\_SAB Installation CD** supplied with MBP-12RU.

- 1) Insert the CD into the CD-ROM drive of your computer.
- 2) Run **Setup\_English \setup.exe**.
- 3) Follow the instructions in the wizard to install the application.

## Changing Assignments

This section explains how to change the assignments using **MBP-12RU Switch Assign Builder (MBP-12RU SAB)**.

- 1) Start **MBP-12RU SAB**. If you are running MBP-12RU SAB on MBP-12RU, close the main application and double-click the **MBP-12RU SAB** icon under the **MBP-12RU** folder on the desktop. If you are running MBP-12RU SAB on a computer instead of MBP-12RU, choose **Start >All Programs > FOR-A > MBP-12RU\_SAB > \* \* \* \*** and click **MBP-12RU\_SAB** (**\* \* \* \*** is the version number). For running MBP-12RU SAB on MBP-12RU, it is recommended that a USB mouse and a keyboard be connected to MBP-12RU.
- 2) After the application is started, the screen as shown below is displayed. The layout of buttons on the screen corresponds to the layout of actual buttons on MBP-12RU. The **LOAD** button and the **SAVE** button are used for loading and saving the asisignment files respectively. When the application is started, the default assignment is applied.

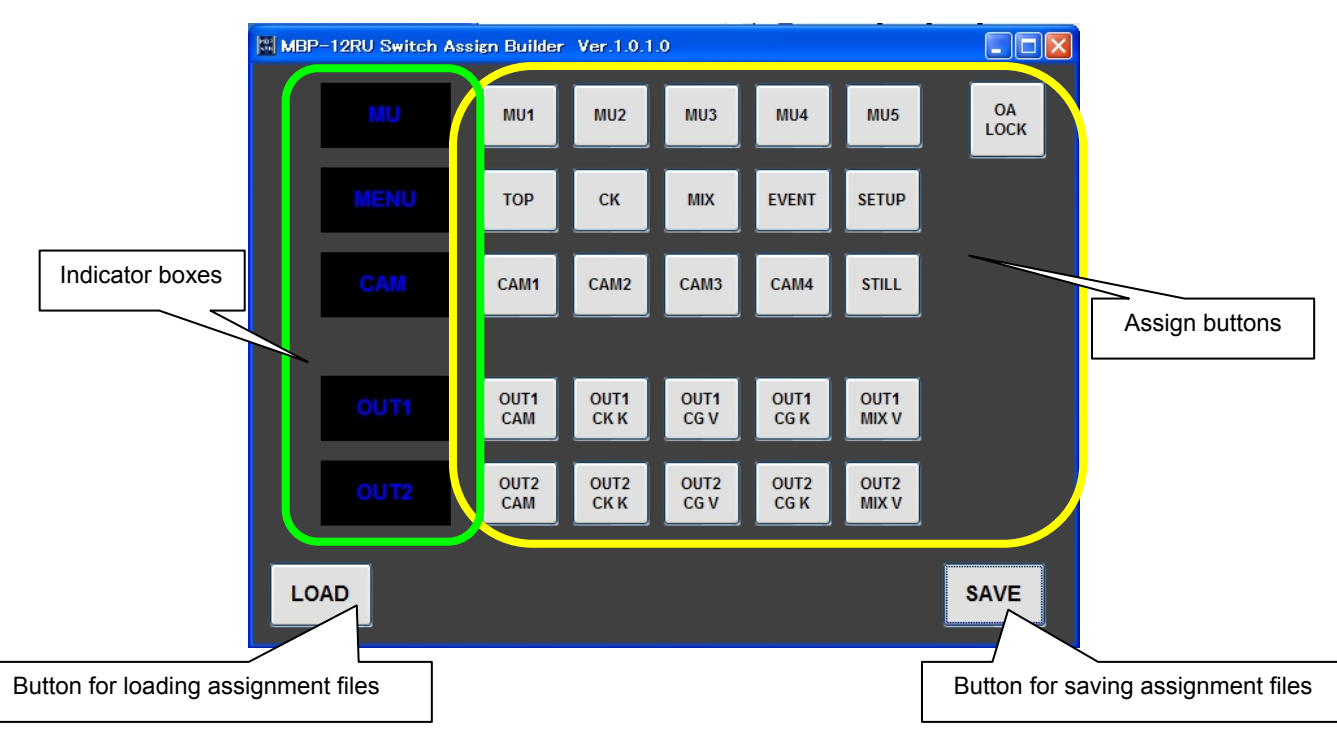

3) To change an assignment, click a button you wish to change the assignment. The **Function Selector** window is displayed.

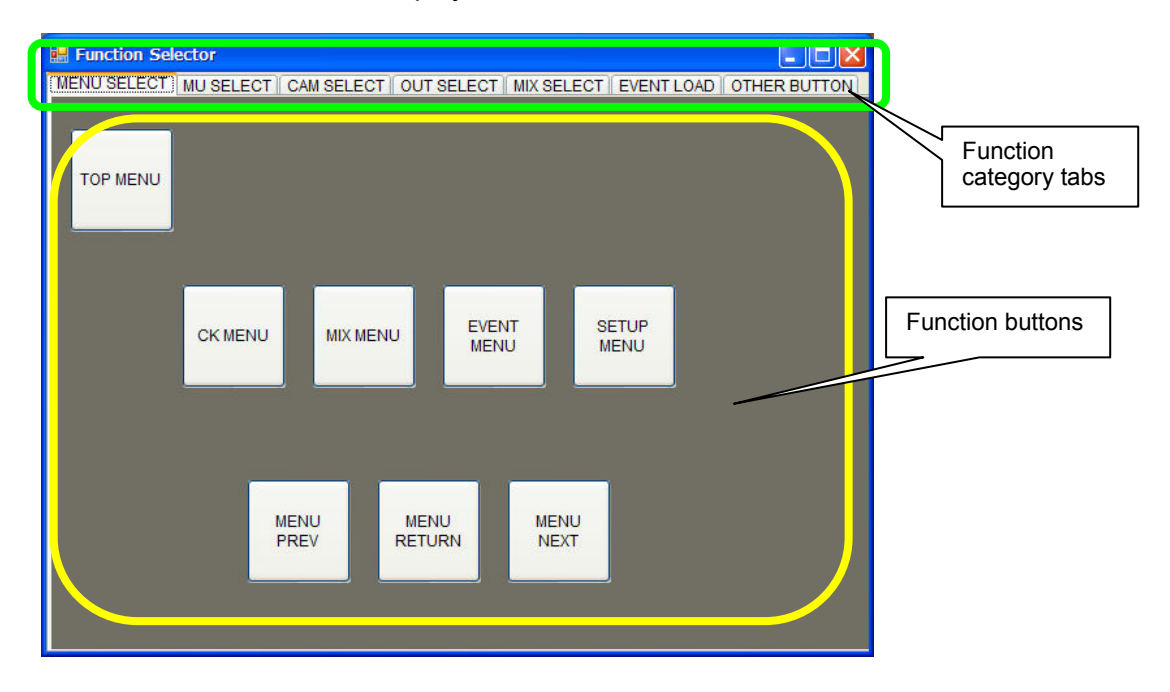

- 4) Click to select a function category tab that contains the function button you wish to select, and click the function button. The **Function Selector** window is automatically closed. The change is applied to the button on the main screen.
- 5) To rename an indicator box, click an indicator box you wish to rename. Enter the name using a keyboard (up to 4 characters). Characters that can be used are: a to z, A to Z, 0 to 9, underbar ( $\,$ ), dash (-), space ( $\,$ )
- 6) To change the color of an indicator box, click an indicator box you wish to change the color of. The pop-up menu appears. Select a color in the pop-up menu.
- 7) Repeat the steps 3) to 6) to all assign buttons and indicator boxes you wish to change the assignment or rename.
- 8) After changing settings, click the **SAVE** button to save an assignment file. If you are running MBP-12RU SAB on a computer, save the file to the desired location, and copy the file under **C:\MBP-12RU\DATA** on MBP-12RU (by using a USB memory). If you are running MBP-12RU SAB on MBP-12RU, save the file under **C:\MBP-12RU\DATA**.

## Applying Assignments to MBP-12RU

This section explains how to change the button assignments on the MBP-RU using the assignment file created in the previous section.

- 1) On MBP-12RU, specify the file that you created in **SW CONFIG** in the **RU SETUP** menu under the **SETUP** menu.
- 2) Close the application and restart MBP-12RU to apply the assignment (see 5-4-6 for details).

Be sure to turn off the power of MBP-12RU for replacing the button films.

# Button Labels

Please make use of this page when you change the function assignments of the buttons on the front panel.

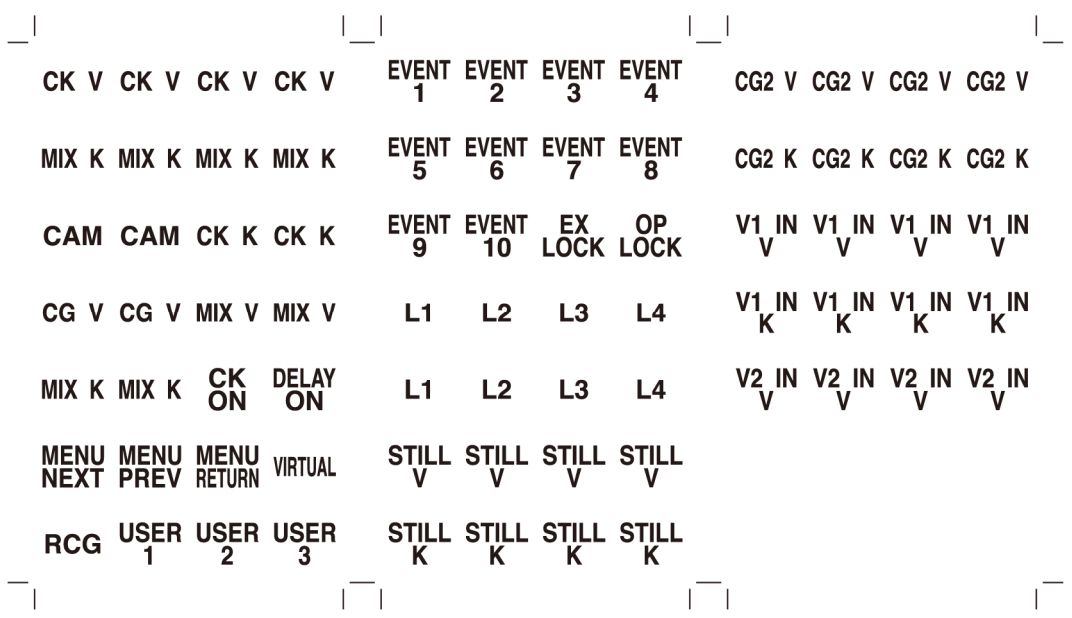

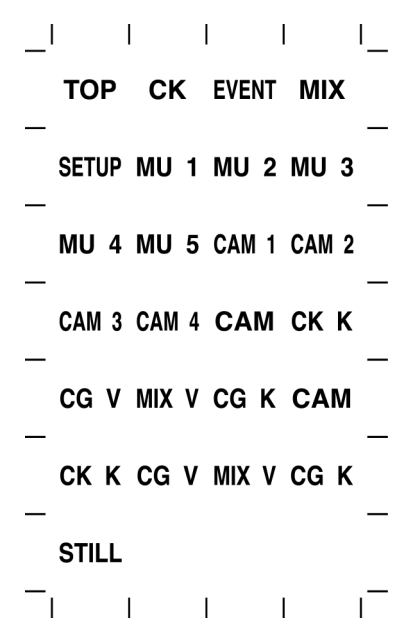

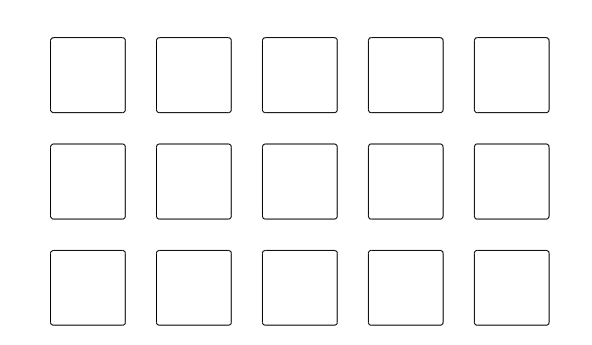

# **Warning**

This equipment has been tested and found to comply with the limits for a Class A digital device, pursuant to Part 15 of FCC Rules. These limits are designed to provide reasonable protection against harmful interference when the equipment is operated in a commercial environment. This equipment generates, uses, and can radiate radio frequency energy and, if not installed and used in accordance with the instruction manual, may cause harmful interference to radio communications. Operation of this equipment in a residential area is likely to cause harmful interference, in which case the user will be required to correct the interference at his own expense.

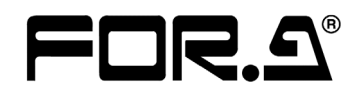

#### **FOR-A COMPANY LIMITED**

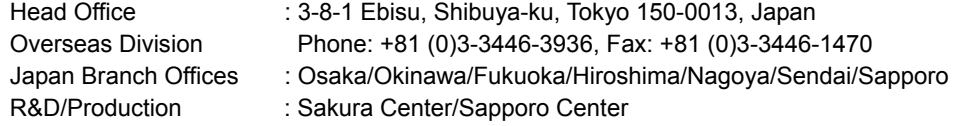

#### **FOR-A America Corporate Office**

11155 Knott Ave., Suite G&H, Cypress, CA 90630, USA Phone: +1 714-894-3311 Fax: +1 714-894-5399

#### **FOR-A America East Coast Office**

Two Executive Drive, Suite 670, Fort Lee Executive Park, Fort Lee NJ 07024, USA Phone: +1 (201) 944-1120 Fax : +1 (201) 944-1132

#### **FOR-A America Distribution & Service Center**

2400 N.E. Waldo Road, Gainesville, FL 32609, USA Phone: +1 352-371-1505 Fax: +1 352-378-5320

#### **FOR-A Corporation of Canada**

346A Queen Street West, Toronto, Ontario M5V 2A2, Canada Phone: +1 416-977-0343 Fax: +1 416-977-0657

#### **FOR-A Latin America & the Caribbean**

5200 Blue lagoon Drive, Suite 760, Miami, FL 33126, USA Phone: +1-305-931-1700 Fax: +1-305-264-7890

#### **FOR-A UK Limited**

UNIT C71, Barwell Business Park, Leatherhead Road, Chessington Surrey, KT9 2NY, UK Phone: +44 (0)20-8391-7979 Fax: +44 (0)20-8391-7978

#### **FOR-A Italia S.r.l.**

Via Volturno 37, 20047 Brugherio MB, Italy Phone: +39 039 881086/881103 Fax: +39 039 878140

#### **FOR-A Corporation of Korea**

801 Dangsan Bld., 53-1 Dangsan-Dong, Youngdeungpo-Gu, Seoul 150-800, Korea Phone: +82 (0)2-2637-0761 Fax: +82 (0)2-2637-0760

#### **FOR-A China Limited**

708B Huateng Building, No. 302, 3 District, Jinsong, Chaoyang, Beijing 100021, China Phone: +86 (0)10-8721-6023 Fax: +86 (0)10-8721-6033

\*The contents of this manual are subject to change without notice.